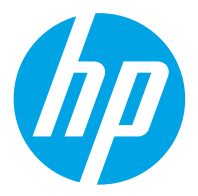

HP ScanJet Pro 2600 f1, 3600 f1, N4600 fnw1 HP ScanJet Enterprise Flow N6600 fnw1

Korisnički priručnik

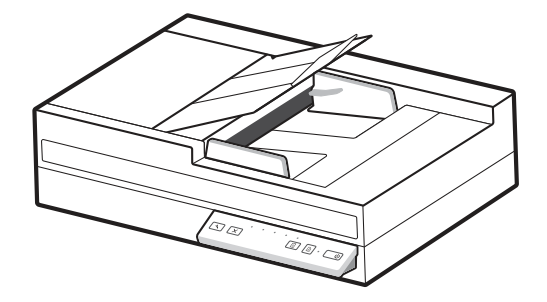

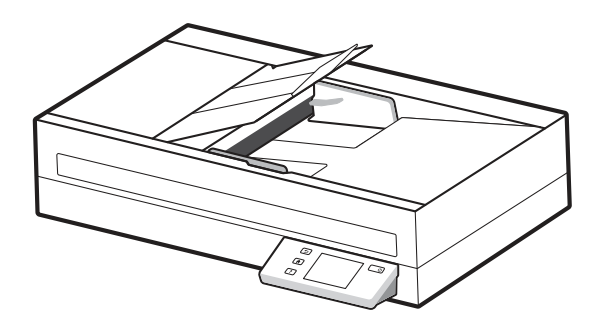

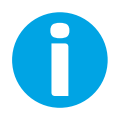

www.hp.com/support/sjpro2600f1 www.hp.com/support/sjpro3600f1 www.hp.com/support/sjproN4600fnw1 www.hp.com/support/sjflowN6600fnw1

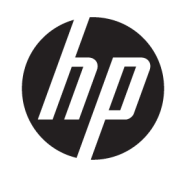

# HP ScanJet Pro 2600 f1, 3600 f1, N4600 fnw1 HP ScanJet Enterprise Flow N6600 fnw1

Korisnički priručnik

SAŽETAK

U ovom se vodiču navode informacije o konfiguraciji, upotrebi, održavanju, rješavanju problema, sigurnosti i okolišu.

## Pravne informacije

#### Autorska prava i licenca

© Copyright 2022 HP Development Company, L.P.

Umnožavanje, preinačavanje ili prevođenje bez prethodnog pismenog odobrenja zabranjeno je osim onako kako je dopušteno prema zakonima o autorskom pravu.

Informacije u ovom dokumentu podliježu promjenama bez prethodne obavijesti.

Jedina jamstva za HP-ove proizvode i usluge navedena su u izričitim jamstvenim izjavama koje se isporučuju s takvim proizvodima i uslugama. Nijedna ovdje navedena informacija ne može se tumačiti kao dodatno jamstvo. HP nije odgovoran za eventualne tehničke i uredničke pogreške te propuste koji se nalaze u tekstu.

Edition 1, 3/2022

#### Trgovačke marke

Adobe® , Adobe Photoshop® , Acrobat® , i PostScript® su registrirani zaštitni znakovi tvrtke Adobe Systems Incorporated.

Apple i logotip Apple zaštitni su znakovi tvrtke Apple Inc., registrirani u SAD-u i drugim državama.

macOS žig je tvrtke Apple Inc., registriran u SADu i drugim državama.

AirScan je zaštitni znak tvrtke Apple Inc., registriran u SAD-u i drugim državama.

Google™ i Gmail™ zaštitni su znakovi tvrtke Google Inc.

Microsoft®, Windows®, Windows® XP, SharePoint® i Internet Explorer® registrirani su zaštitni znakovi tvrtke Microsoft Corporation u SAD-u.

UNIX® je registrirani zaštitni znak tvrtke Open Group.

Yahoo!® je registrirani zaštitni znak tvrtke OATH Inc.

# Sadržaj

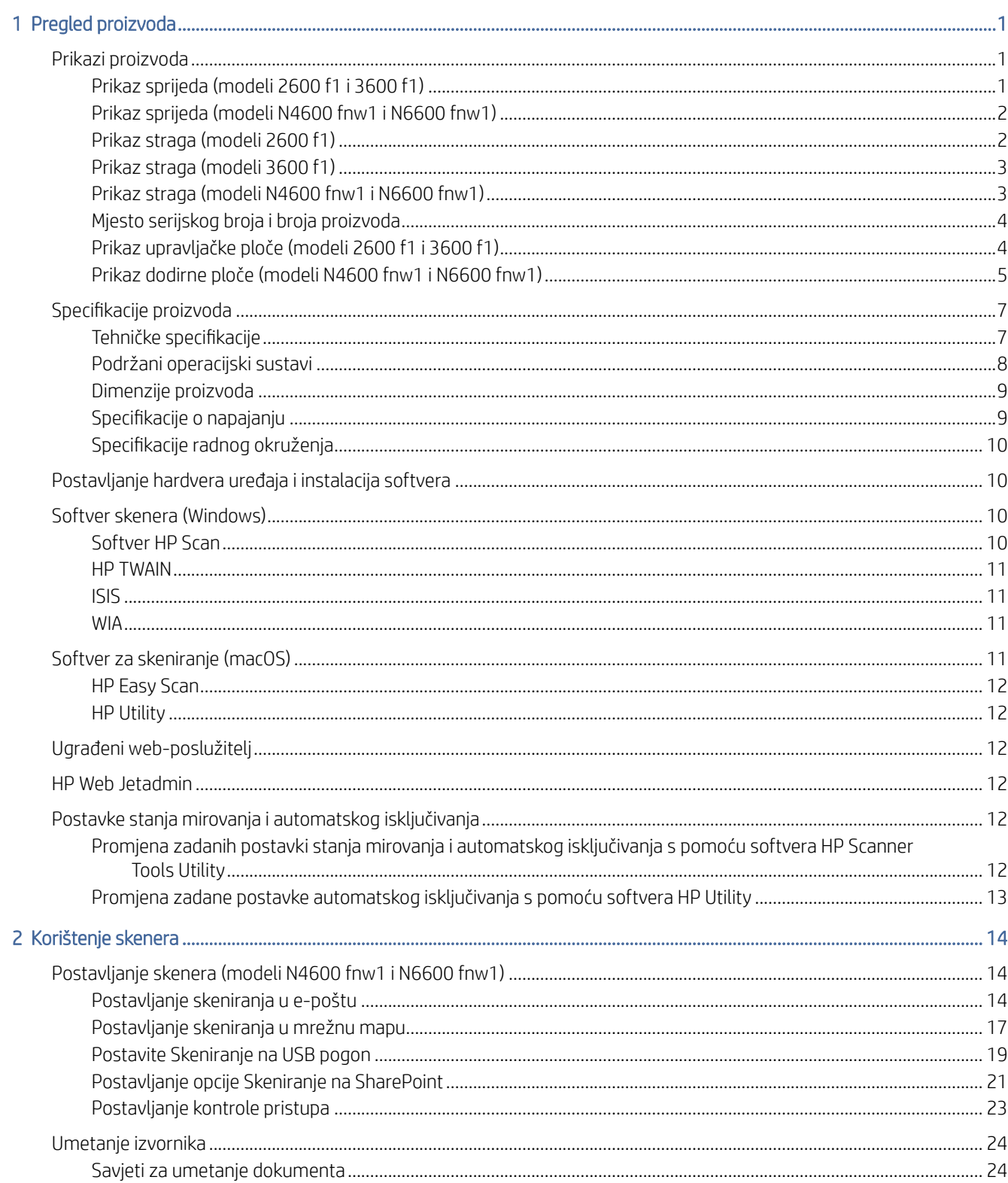

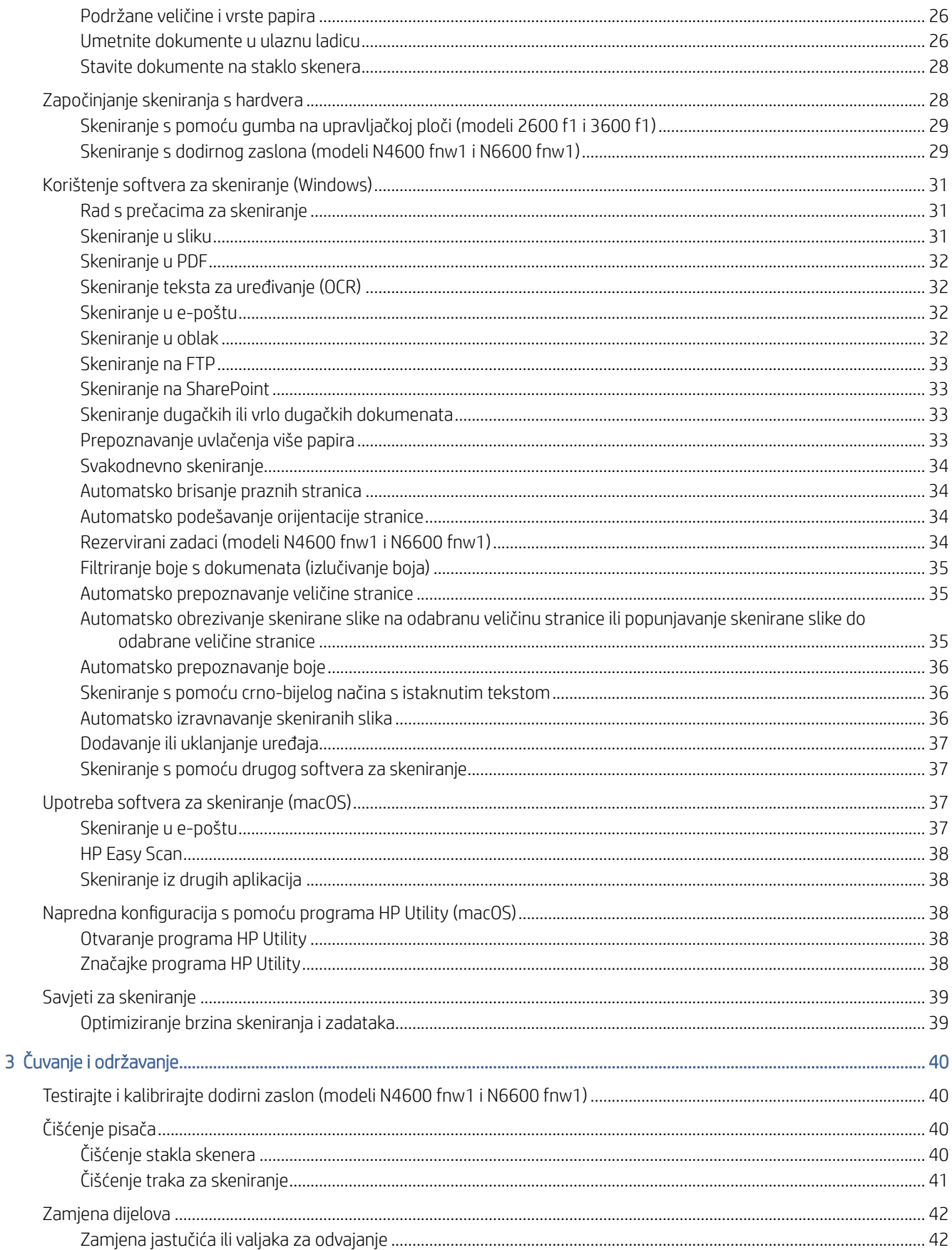

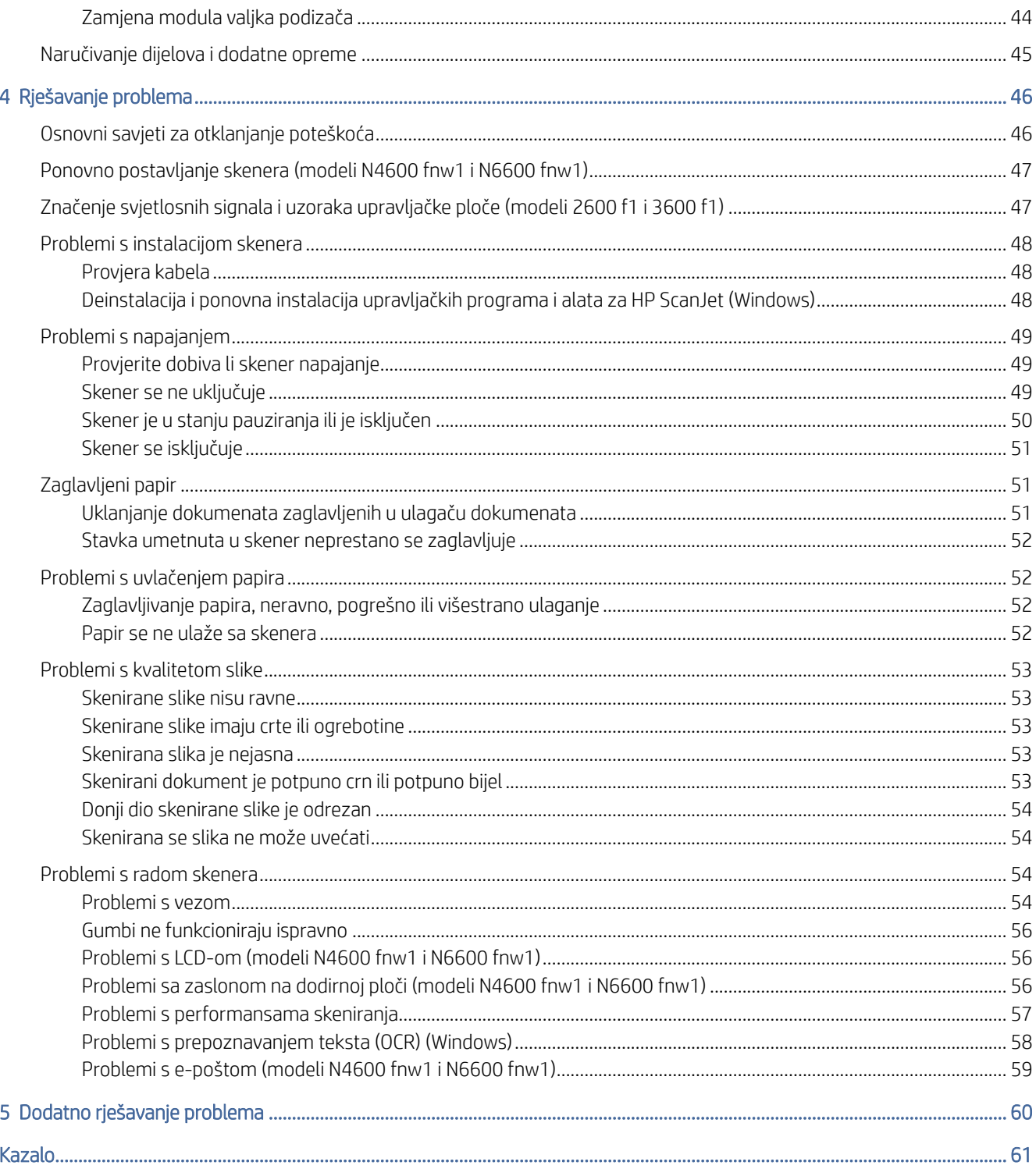

# <span id="page-6-0"></span>1 Pregled proizvoda

Prije početka provjerite značajke i specifikacije proizvoda, softver i ostalo.

U vrijeme objavljivanja sljedeće su informacije ispravne. Najnovije informacije potražite na početnoj stranici podrške za skener:

- Modeli 2600 f1: [www.hp.com/support/sjpro2600f1](http://www.hp.com/support/sjpro2600f1)
- Modeli 3600 f1: [www.hp.com/support/sjpro3600f1](http://www.hp.com/support/sjpro3600f1)
- Modeli N4600 fnw1: [www.hp.com/support/sjproN4600fnw1](http://www.hp.com/support/sjproN4600fnw1)
- Modeli N6600 fnw1: [www.hp.com/support/sjflowN6600fnw1](http://www.hp.com/support/sjflowN6600fnw1)

Sveobuhvatna pomoć HP-a za ovaj uređaj obuhvaća sljedeće informacije:

- Instalacija i konfiguriranje
- Upoznavanje i upotreba
- Rješavanje problema
- Preuzimanje ažuriranja softvera
- Pridruživanje forumima za podršku
- Pronalazak informacija o jamstvima i regulacijskih informacija

## Prikazi proizvoda

Saznajte koje su fizičke komponente skenera.

## Prikaz sprijeda (modeli 2600 f1 i 3600 f1)

Pronađite dijelove na prednjoj strani skenera.

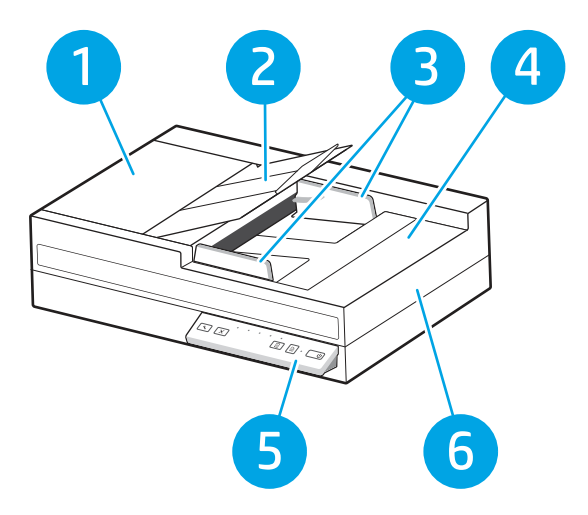

#### <span id="page-7-0"></span>Tablica 1-1 Prikaz sprijeda (modeli 2600 f1 i 3600 f1)

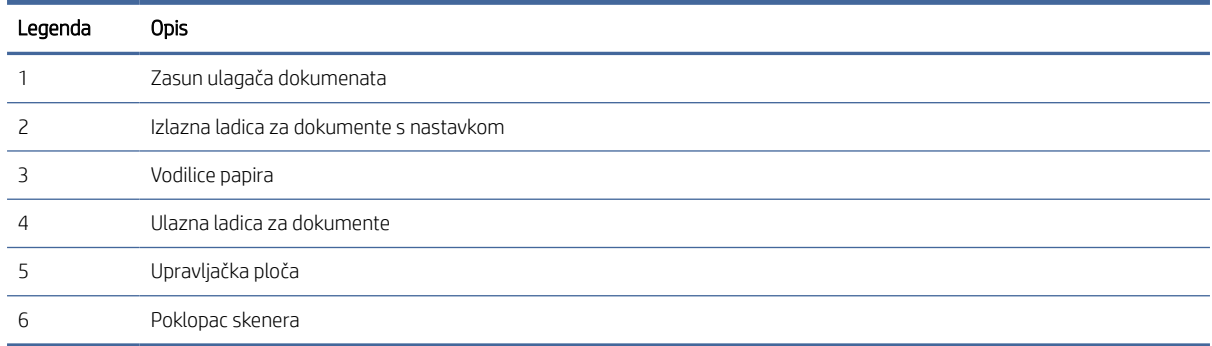

## Prikaz sprijeda (modeli N4600 fnw1 i N6600 fnw1)

Pronađite dijelove na prednjoj strani skenera.

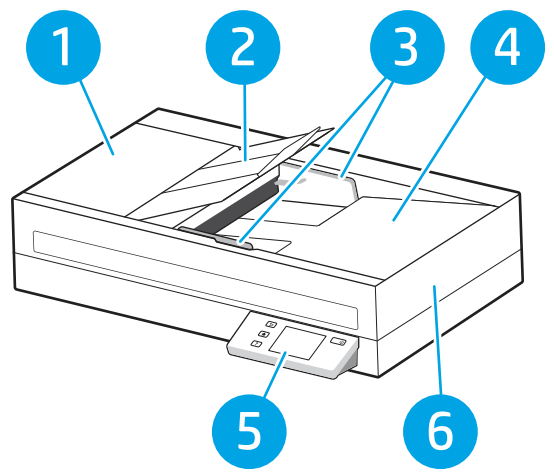

Tablica 1-2 Prikaz sprijeda (modeli N4600 fnw1 i N6600 fnw1)

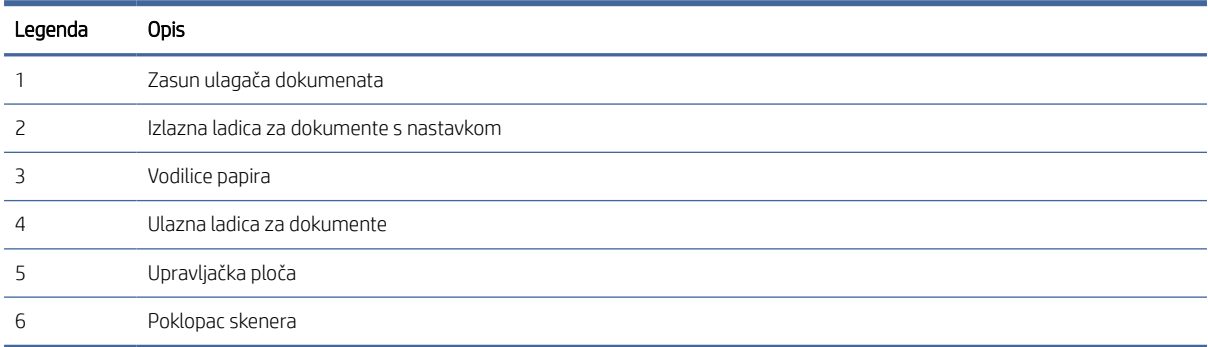

## Prikaz straga (modeli 2600 f1)

Pronađite dijelove na stražnjoj strani skenera.

<span id="page-8-0"></span>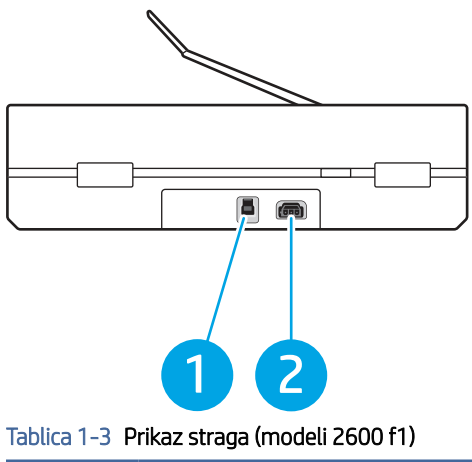

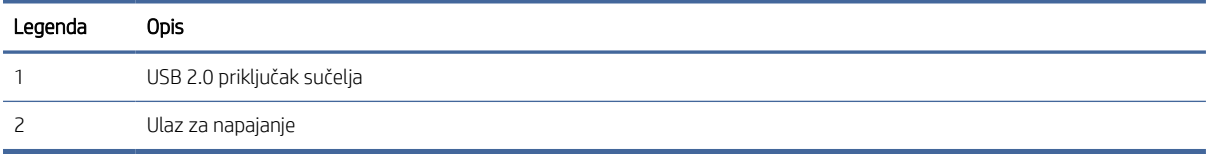

## Prikaz straga (modeli 3600 f1)

Pronađite dijelove na stražnjoj strani skenera.

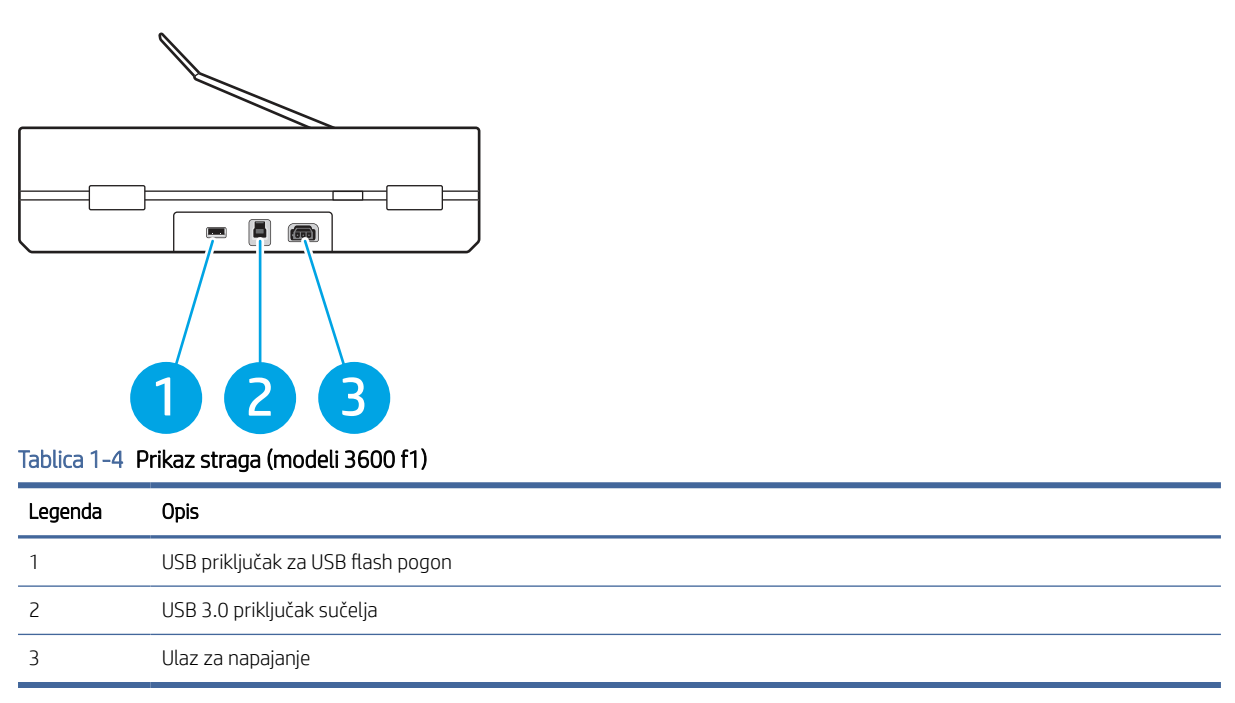

## Prikaz straga (modeli N4600 fnw1 i N6600 fnw1)

Pronađite dijelove na stražnjoj strani skenera.

<span id="page-9-0"></span>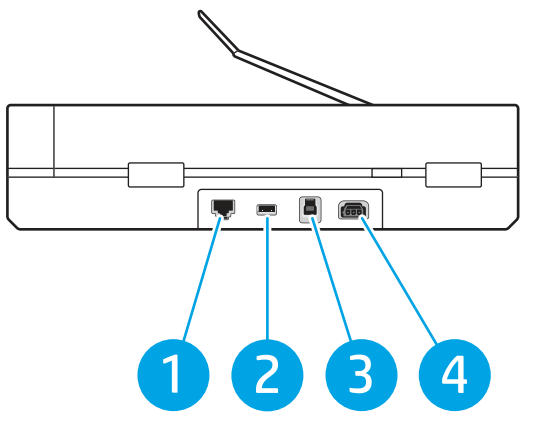

Tablica 1-5 Prikaz straga (modeli N4600 fnw1 i N6600 fnw1)

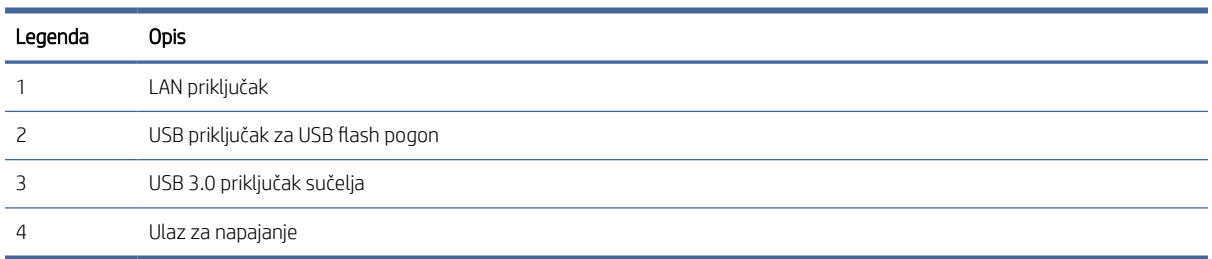

## Mjesto serijskog broja i broja proizvoda

Oznaka sa serijskim brojem i brojem proizvoda nalazi se na donjoj strani skenera.

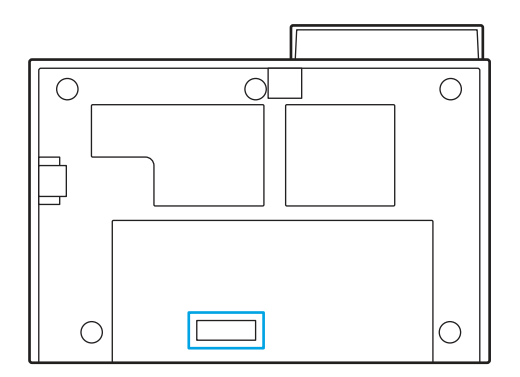

## Prikaz upravljačke ploče (modeli 2600 f1 i 3600 f1)

Gumbi na upravljačkoj ploči skenera omogućuju pokretanje i prekidanje skeniranja te uključivanje i isključivanje uređaja.

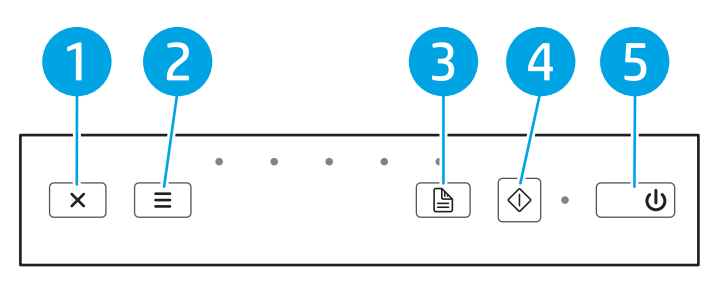

| Legenda        | Ikona      | Naziv                                         | Opis                                                                                                    |  |
|----------------|------------|-----------------------------------------------|----------------------------------------------------------------------------------------------------|--|
|                | X          | Gumb Odustani                                 | Pritisnite ovaj gumb da biste prekinuli skeniranje u tijeku.                                                                      |  |
| $\overline{c}$ |            | Gumb za odabir prečaca                        | Pritisnite ovaj gumb da biste naizmjenično upotrebljavali i<br>odabirali mogućnosti prečaca za skeniranje:                        |  |
|                |            |                                               | Skeniraj u PDF ppF                                                                                                    |  |
|                |            |                                               | Skeniraj u JPEG (slika) [JPG]                                                                                                    |  |
|                |            |                                               | Skeniraj u e-poštu                                                                                                    |  |
|                |            |                                               | Skeniraj u oblak <                                                                                                    |  |
|                |            |                                               | Skeniraj na USB (samo 3600 f1)                                                                                                    |  |
|                |            |                                               | Odabrani će prečac biti označen odgovarajućim LED<br>indikatorom.                                                                 |  |
|                |            |                                               | NAPOMENA: Postavke prečaca moguće je konfigurirati u<br>softveru HP Scan.                                                         |  |
| 3              | 的          | Gumb Zadano/Obostrano                         | Pritisnite ovaj gumb da biste naizmjenično upotrebljavali<br>zadano (jednostrano i obostrano) i obavezno obostrano<br>skeniranje. |  |
| 4              | $\Diamond$ | Gumb Skeniraj                                 | Pritisnite ovaj gumb da biste pokrenuli skeniranje.                                                                               |  |
| 5              | ധ          | Gumb za uključivanje i<br>isključivanje i LED | Pritisnite ovaj gumb da biste uključili skener. Pritisnite i držite<br>ovaj gumb tri sekunde da biste isključili skener.          |  |

<span id="page-10-0"></span>Tablica 1-6 Prikaz upravljačke ploče (modeli 2600 f1 i 3600 f1)

## Prikaz dodirne ploče (modeli N4600 fnw1 i N6600 fnw1)

Pronađite gumbe na upravljačkoj ploči.

### Struktura izbornika dodirnog zaslona

Pronađite značajke na upravljačkoj ploči.

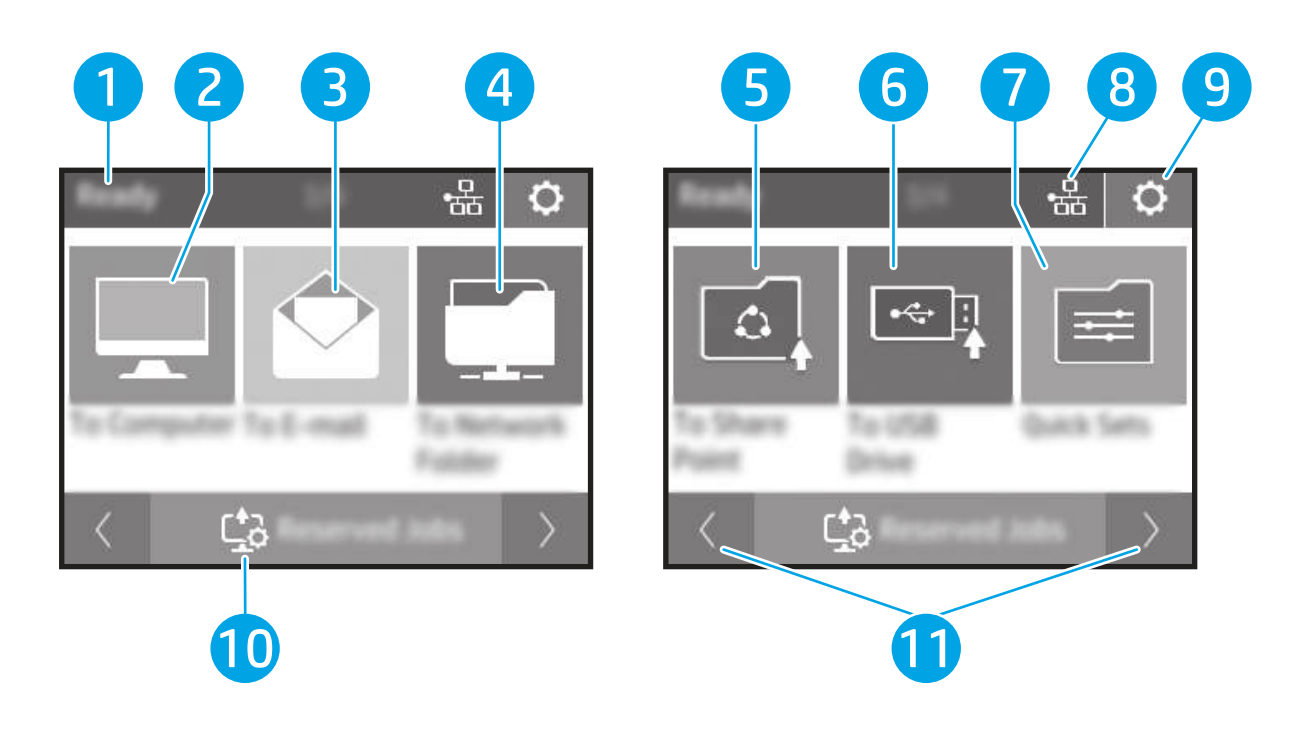

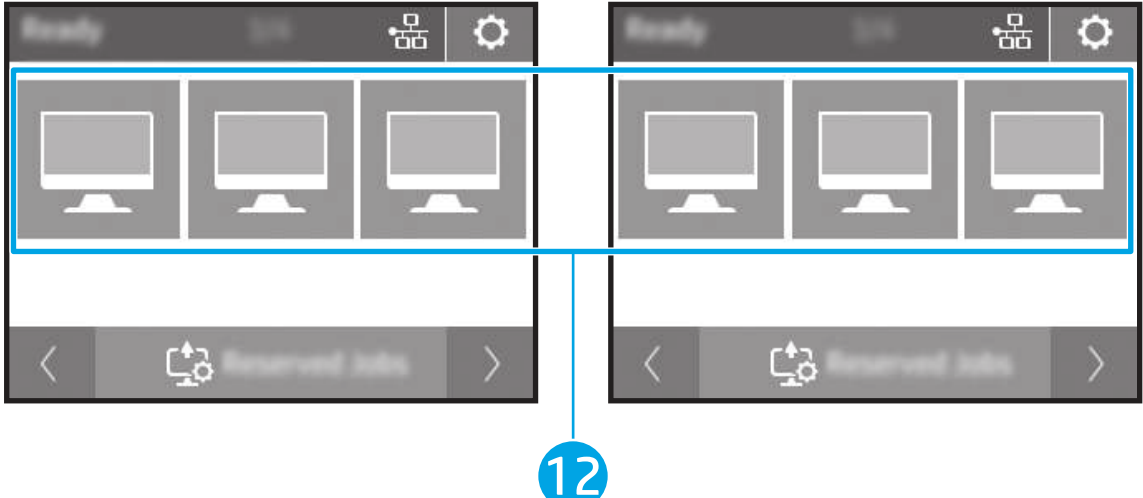

#### Tablica 1-7 Izbornik dodirnog zaslona

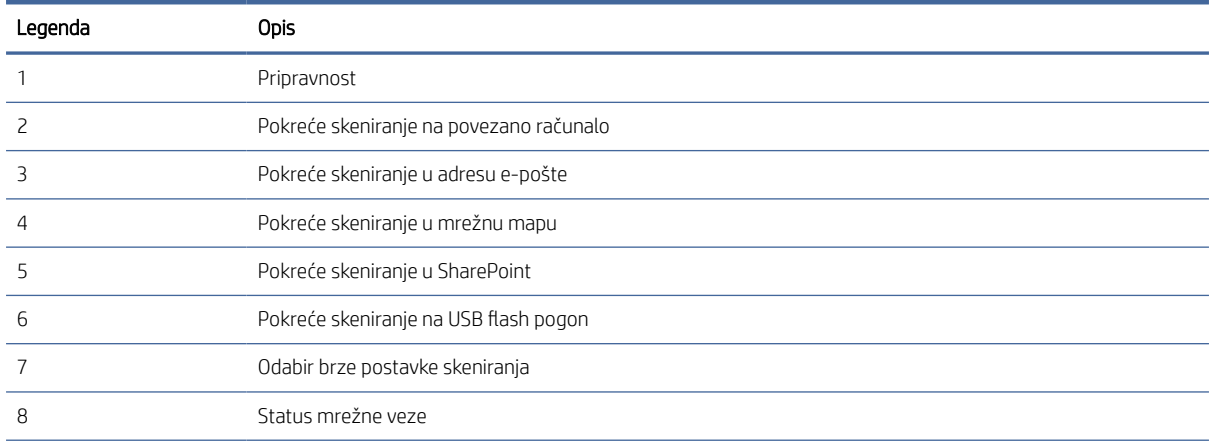

#### <span id="page-12-0"></span>Tablica 1-7 Izbornik dodirnog zaslona (Nastavak)

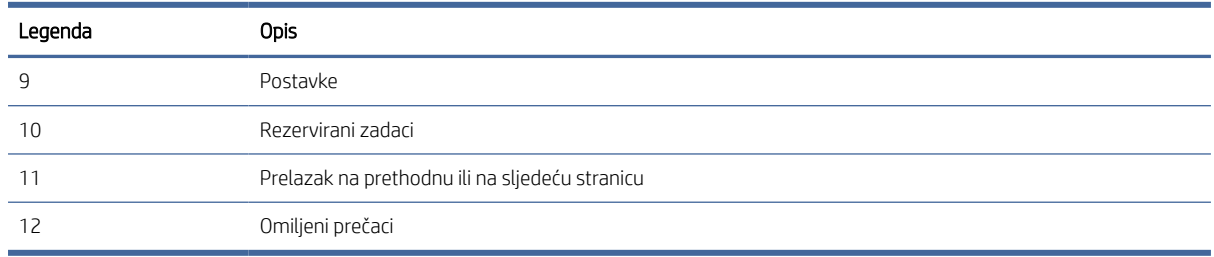

**EX** NAPOMENA: Značajke koje se prikazuju na početnom zaslonu mogu se razlikovati ovisno o konfiguraciji skenera.

### Gumbi na dodirnoj ploči

Gumbi na dodirnoj ploči skenera omogućuju pokretanje i prekidanje skeniranja te uključivanje i isključivanje skenera.

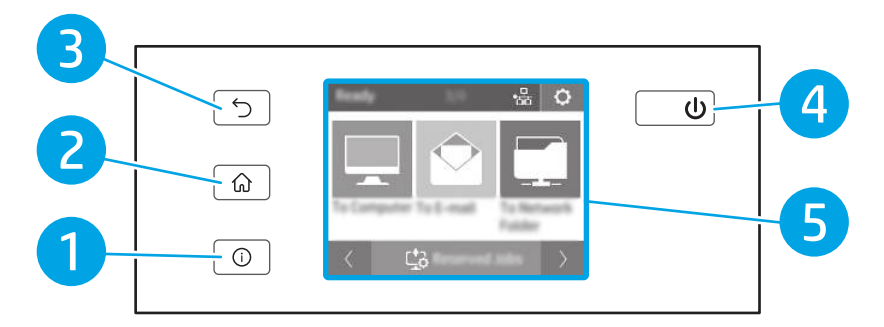

#### Tablica 1-8 Gumbi na dodirnoj ploči

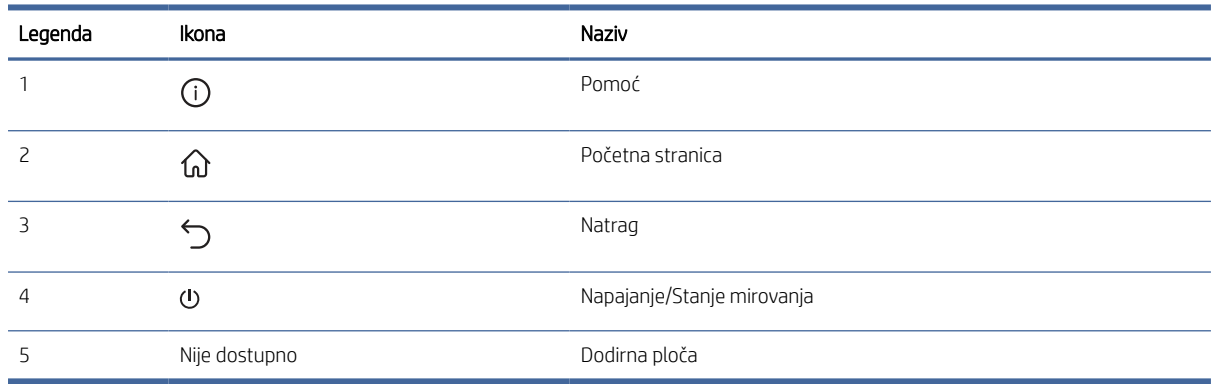

## Specifikacije proizvoda

U ovom su odjeljku navedene specifikacije proizvoda.

## Tehničke specifikacije

Pregledajte tehničke specifikacije skenera.

#### <span id="page-13-0"></span>Tablica 1-9 Tehničke specifikacije

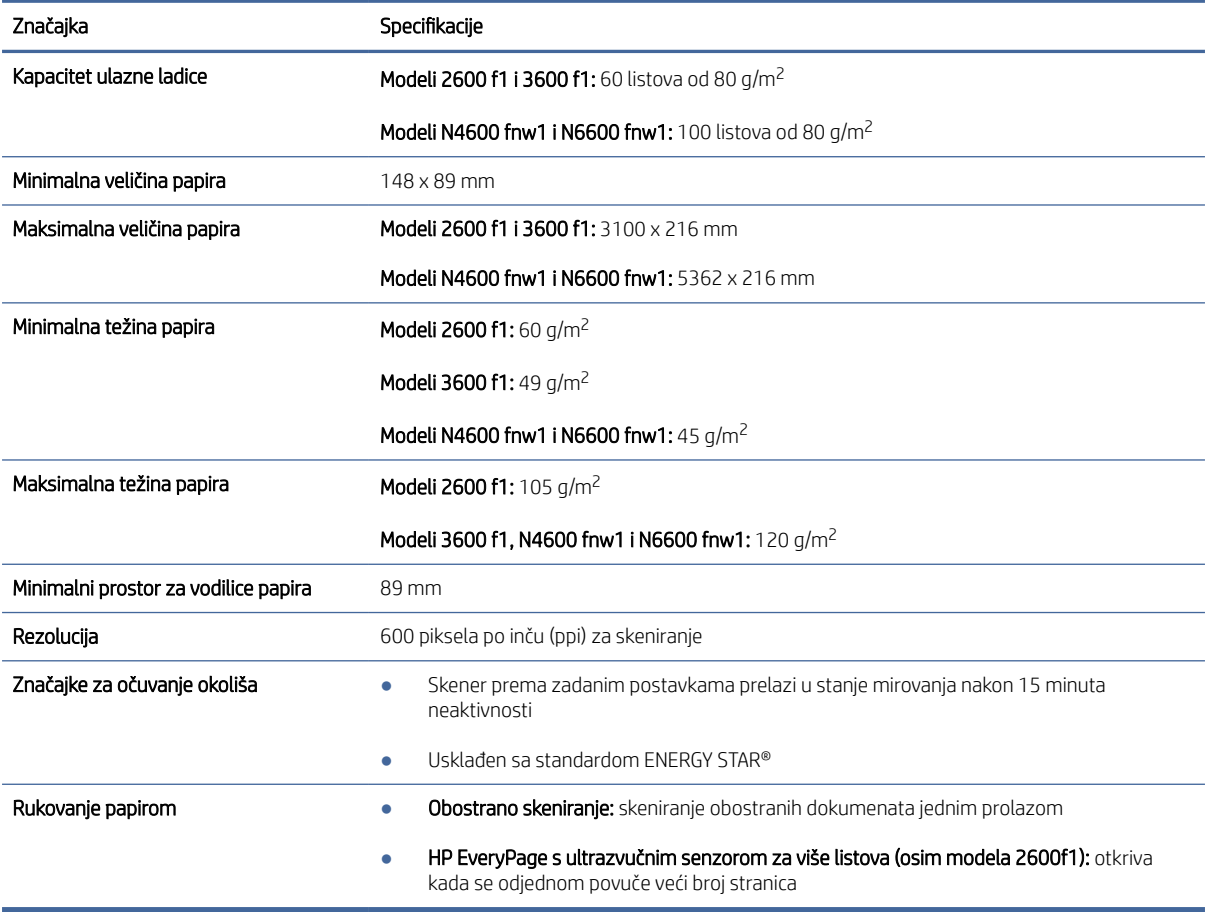

## Podržani operacijski sustavi

Sljedeće informacije odnose se na upravljačke programe za skeniranje za Windows i HP-ove upravljačke programe za skeniranje za macOS specifične za vaš skener te na program za instalaciju softvera.

Windows: Dodatne informacije potražite u napomenama za instalaciju softvera.

macOS: Ovaj se skener može upotrebljavati s Mac računalima. Preuzmite softver s početne stranice podrške za uređaj, a zatim ga upotrijebite za instalaciju HP-ovog upravljačkog programa za skeniranje.

- 1. Idite na početnu stranicu podrške za uređaj.
- 2. Slijedite korake za preuzimanje softvera skenera.

Linux: Informacije i upravljačke programe za skeniranje za sustav Linux potražite na web-mjestu [www.hp.com/go/linuxprinting.](http://www.hp.com/go/linuxprinting)

 $\mathbb{R}^n$  **NAPOMENA:** Najnoviji popis podržanih operacijskih sustava potražite u sveobuhvatnoj pomoći tvrtke HP za skener na početnoj stranici podrške za uređaj:

- Modeli 2600 f1: [www.hp.com/support/sjpro2600f1](http://www.hp.com/support/sjpro2600f1)
- Modeli 3600 f1: [www.hp.com/support/sjpro3600f1](http://www.hp.com/support/sjpro3600f1)
- <span id="page-14-0"></span>Modeli N4600 fnw1: [www.hp.com/support/sjproN4600fnw1](http://www.hp.com/support/sjproN4600fnw1)
- Modeli N6600 fnw1: [www.hp.com/support/sjflowN6600fnw1](http://www.hp.com/support/sjflowN6600fnw1)

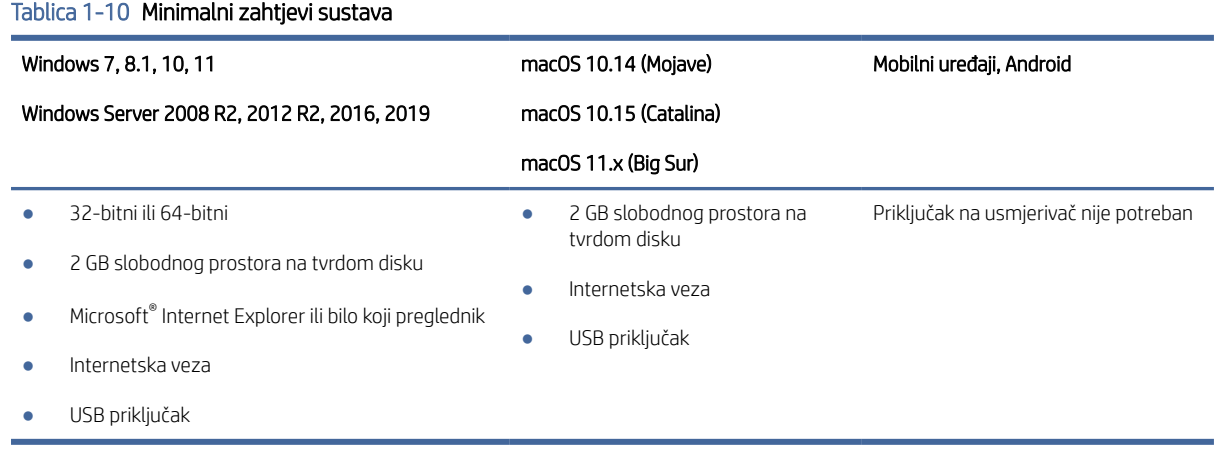

## Dimenzije proizvoda

Provjerite je li mjesto na koje ćete staviti skener dovoljno veliko.

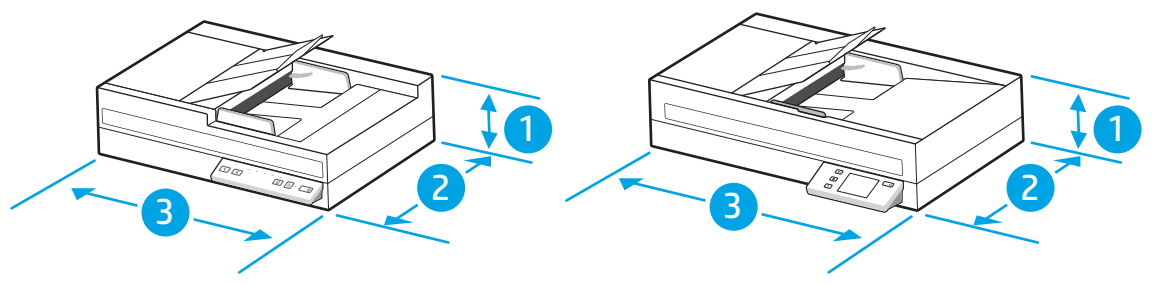

#### Tablica 1-11 Dimenzije proizvoda

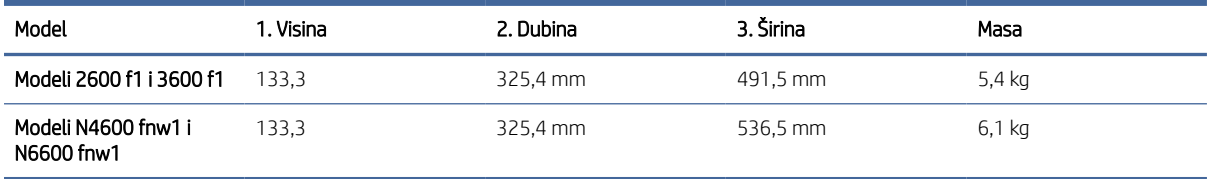

## Specifikacije o napajanju

Da bi ispravno radio, skener mora biti u okruženju čije napajanje odgovara određenim specifikacijama.

Specifikacija napajanja: Nazivni je napon napajanja 100 – 240 V~ s izlazom za istosmjerni napon od 32 V, 1,56 A, 50 W.

OPREZ: Vrsta napajanja ovisi o državi/regiji u kojoj se uređaj prodaje. Nemojte konvertirati radne napone. Time možete oštetiti uređaj i poništiti njegovo jamstvo.

## <span id="page-15-0"></span>Specifikacije radnog okruženja

Pregledajte preporučene specifikacije radnog okruženja za skener.

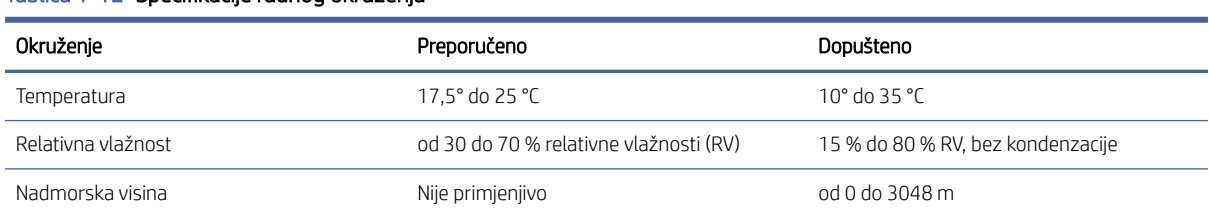

#### Tablica 1-12 Specifikacije radnog okruženja

## Postavljanje hardvera uređaja i instalacija softvera

Osnovne upute za postavljanje potražite u vodiču za instalaciju koji se isporučuje uz uređaj. Dodatne upute potražite u podršci tvrtke HP na internetu.

Sveobuhvatnu pomoć tvrtke HP za uređaj potražite na početnoj stranici podrške za uređaj:

- Modeli 2600 f1: [www.hp.com/support/sjpro2600f1](http://www.hp.com/support/sjpro2600f1)
- Modeli 3600 f1: www.hp.com/support/sipro3600f1
- Modeli N4600 fnw1: [www.hp.com/support/sjproN4600fnw1](http://www.hp.com/support/sjproN4600fnw1)
- Modeli N6600 fnw1: [www.hp.com/support/sjflowN6600fnw1](http://www.hp.com/support/sjflowN6600fnw1)

Sveobuhvatna pomoć HP-a za uređaj obuhvaća sljedeće informacije:

- Instalacija i konfiguriranje
- Upoznavanje i korištenje
- Rješavanje problema
- Preuzimanje ažuriranja softvera i firmvera
- Pridruživanje forumima za podršku
- Pronalazak informacija o jamstvima i regulacijskih informacija

## Softver skenera (Windows)

Skener se isporučuje sa širokom lepezom softvera i upravljačkih programa za skeniranje u sustavu Windows, uključujući HP Scan.

## Softver HP Scan

Softver HP Scan koristite za izvođenje sljedećih zadataka:

- Skeniranje u PDF
- Skeniranje u JPEG
- <span id="page-16-0"></span>Pošalji e-poštom kao PDF
- Pošalji e-poštom kao JPEG
- Skeniranje teksta za uređivanje (OCR)
- Skeniranje u oblak
- Svakodnevno skeniranje

#### HP Scanner Tools Utility

Upotrijebite HP Scanner Tools Utility za sljedeće zadatke:

- postavljanje mogućnosti obavještavanja o održavanju i ažuriranju statusa
- promjena postavki upravljanja napajanjem skenera
- prikaz informacija o skeneru (verzija firmvera, serijski broj, ukupni broj skeniranih stranica)
- Promjena svojstava značajke Skeniranje na USB pogon

Da biste otvorili uslužni program, učinite jedno od sljedećeg:

- Windows 8.1 i 10: Na početnom zaslonu pritisnite pločicu HP Scanner Tools Utility.
- S radne površine pokrenite softver HP Scan Assistant, a zatim odaberite Alati.

### HP TWAIN

HP TWAIN pruža softversko sučelje između hardvera za slike/skeniranje i softverskih aplikacija kompatibilnih sa standardnom TWAIN. Softveri kompatibilni sa standardom TWAIN funkcioniraju na različite načine pa pojedinosti o skeniranju potražite u dokumentaciji softvera koji koristite.

#### ISIS

ISIS (Image and Scanner Interface Specification) pruža softversko sučelje između hardvera za slikanje/skeniranje i softverskih aplikacija temeljenih na ISIS-u. ISIS upravljački programi pružaju neprekidnu interakciju sa svim skenerima usklađenima s ISIS-om.

#### **WIA**

WIA pruža softversko sučelje između hardvera za slike/skeniranje hardver i softverskih aplikacija kompatibilnih sa standardnom WIA. Softveri kompatibilni sa standardom WIA funkcioniraju na različite načine pa pojedinosti o skeniranju potražite u dokumentaciji softvera koji koristite.

## Softver za skeniranje (macOS)

Uređaj je sukladan s funkcijom Apple AirScan. Možete skenirati pomoću aplikacije Image Capture (Snimanje slika) ili drugih aplikacija kompatibilnih sa softverom ICA bez instaliranja bilo kojeg dodatnog softvera.

Kako biste iskoristili sve značajke skenera, HP preporučuje instaliranje rješenja za skeniranje tvrtke HP, uključujući HP Easy Scan i HP Utility.

## <span id="page-17-0"></span>HP Easy Scan

Skeniranje dokumenata i fotografija te upravljanje prečacima za skeniranje.

### HP Utility

U oknu Održavanje u programu HP Utility prikazuju se podaci o upotrebi skenera, povijest održavanja i obavijesti za korisnika o tome kada je potrebno održavanje. Obavijest se prikazuje u programu HP Utility kada se odabere okno Održavanje.

HP Utility omogućuje konfiguriranje skenera i dodjeljivanje tijeka rada gumba Skeniraj na uređaju Mac. HP Utility dostupan je u mapi Applications > HP (Aplikacije > HP).

## Ugrađeni web-poslužitelj

Proizvod je opremljen ugrađenim web-poslužiteljem koji omogućuje pristup informacijama o proizvodu i mrežnoj aktivnosti. Ove se informacije prikazuju u web-pregledniku kao što je Microsoft Internet Explorer, Microsoft Edge, Mozilla Firefox ili Google Chrome.

Ugrađeni web-poslužitelj nalazi se na proizvodu. Ne nalazi se na mrežnom poslužitelju.

Ugrađeni web-poslužitelj pruža sučelje za proizvod koje svatko tko ima umreženo računalo i standardni webpreglednik može upotrebljavati. Ne morate instalirati niti konfigurirati poseban softver, ali na računalu morate imati podržani web-preglednik. Kako biste stekli pristup ugrađenom web-poslužitelju, u pregledniku u redak za adresu upišite IP adresu proizvoda. Da biste pronašli IP adresu, dodirnite ikonu Mreže (1) ili يكي u gornjem desnom kutu početnog zaslona, a zatim dodirnite Bežično ili Ožičeno (LAN).

## HP Web Jetadmin

HP Web Jetadmin je nagrađivani, vodeći alat u industriji koji služi za učinkovito upravljanje širokim izborom umreženih HP uređaja, uključujući pisače, višenamjenske pisače i digitalne pošiljatelje. Ovo rješenje omogućuje vam da daljinski instalirate, nadzirete, održavate, rješavate probleme i zaštitite svoje okruženje za ispis i obradu slika — čime se maksimalno povećava poslovna produktivnost i štedi vrijeme, kontroliraju troškovi te se štiti ulaganje.

Nadogradnje za HP Web Jetadmin periodično su dostupne radi dobivanja podrške za posebne značajke proizvoda. Za više informacija posjetite [www.hp.com/go/webjetadmin.](http://www.hp.com/go/webjetadmin)

## Postavke stanja mirovanja i automatskog isključivanja

Skener će po zadanim postavkama prije 15 minuta neaktivnosti prijeći u stanje mirovanja i automatski se isključiti nakon dva sata neaktivnosti radi čuvanja energije.

## Promjena zadanih postavki stanja mirovanja i automatskog isključivanja s pomoću softvera HP Scanner Tools Utility

Windows: Da biste promijenili zadane postavke stanja mirovanja i automatskog isključivanja, koristite HP Scanner Tools Utility.

- 1. Pokrenite program HP Scanner Tools Utility.
- 2. Pritisnite karticu Postavke.

3. Odaberite željene vrijednosti iz padajućih popisa Isključivanje skenera nakon i Ulazak skenera u stanje mirovanja nakon.

## <span id="page-18-0"></span>Promjena zadane postavke automatskog isključivanja s pomoću softvera HP Utility

macOS: Zadanu postavku automatskog isključivanja možete promijeniti pomoću okna Energy (Energija) u programu HP Utility.

- 1. Pokrenite HP Utility.
- 2. Kliknite ikonu Energija.
- 3. U okviru s padajućim izbornikom Automatsko isključivanje skenera: odaberite odgovarajuću postavku vremena isključivanja.

# <span id="page-19-0"></span>2 Korištenje skenera

Sljedeće teme opisuju kako postaviti i upotrebljavati skener.

## Postavljanje skenera (modeli N4600 fnw1 i N6600 fnw1)

Sljedeće teme opisuju način postavljanja skenera.

## Postavljanje skeniranja u e-poštu

Sljedeći koraci opisuju kako postaviti značajku Skeniranje u e-poštu.

#### Prvi korak: Provjerite mrežnu vezu i prikupite informacije o SMTP-u

Kako biste postavili značajku Skeniranje u e-poštu, proizvod imati aktivnu mrežnu vezu s istom mrežom kao i računalo na kojem će se pokrenuti postupak postavljanja.

Prikupite sljedeće podatke prije početka postupka konfiguracije:

- **•** Administrativni pristup pisaču
- SMTP poslužitelj (npr. smtp.mojatvrtka.com)
- **₩ NAPOMENA:** Ako ne znate naziv SMTP poslužitelja, broj SMTP priključka ili podatke za provjeru autentičnosti, informacije zatražite od davatelja internetskih usluga ili usluga e-pošte, ili administratora sustava. Nazivi SMTP poslužitelja i priključaka obično se mogu pronaći pretraživanjem interneta. Primjerice, za pretraživanje koristite izraze poput "Gmail smtp naziv poslužitelja" ili "yahoo smtp naziv poslužitelja".
- Zahtjevi SMTP poslužitelja za provjeru autentičnosti odlaznih poruka e-pošte, uključujući korisničko ime i lozinku koji se koriste za provjeru autentičnosti, ako je primjenjivo.
- NAPOMENA: Pogledajte dokumentaciju vašeg davatelja usluga e-pošte za informacije o ograničenjima digitalnog slanja za vaš račun e-pošte. Neki davatelji usluga mogu privremeno zaključati vaš račun ako prekoračite ograničenje slanja.

#### Drugi korak: Pristupanje HP ugrađenom web-poslužitelju (EWS):

Za pristup HP ugrađenom web-poslužitelju (EWS) učinite sljedeće:

- 1. Ovisno o metodi povezivanja na mrežu, na početnom zaslonu upravljačke ploče proizvoda dodirnite ikonu Mreža (1) ili ,  $\Box$  a zatim dodirnite Bežično ili Ožičeno (LAN) za prikaz IP adrese ili naziva glavnog računala.
- 2. Otvorite web-preglednik i u redak za adresu upišite IP adresu ili naziv glavnog računala onako kako se prikazuje na upravljačkoj ploči uređaja. Pritisnite tipku Enter na tipkovnici računala. Otvara se zaslon EWS.

#### Slika 2-1 Primjer IP adrese u web-pregledniku

https://10.10.XXXXX/

 $\mathbb{P}$  NAPOMENA: Ako web-preglednik prikazuje poruku da pristup web-mjestu možda nije siguran, odaberite mogućnost za odlazak na to web-mjesto. Pristup ovom web-mjestu neće naštetiti računalu.

#### Slika 2-2 Primjer EWS zaslona

# **HP ScanJet**

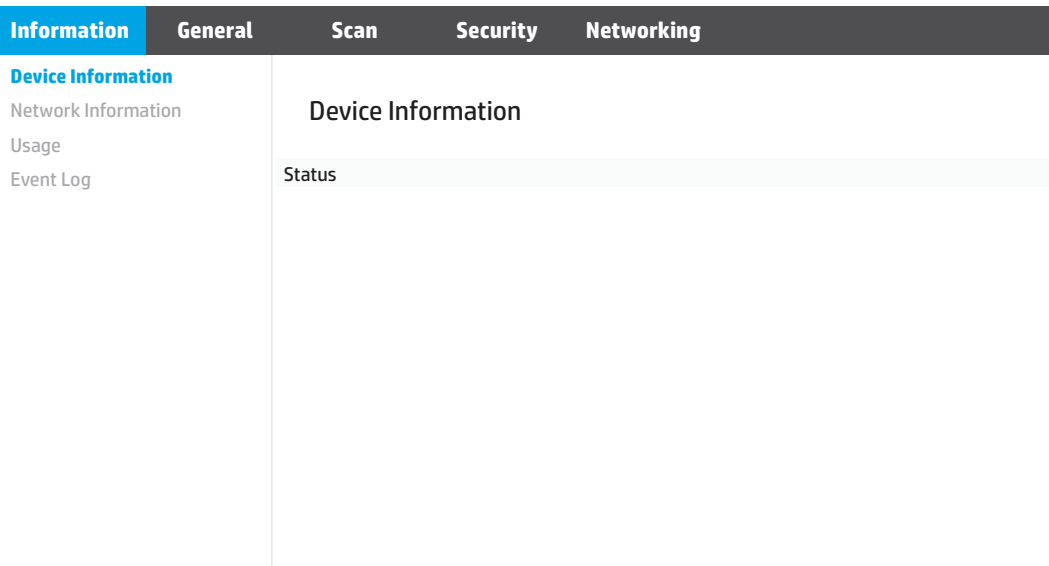

#### Treći korak: Konfiguriranje značajke Skeniranje u e-poštu

Za osnovne postavke upotrijebite značajku Postavljanje skeniranja u e-poštu u HP ugrađenom web-poslužitelju (EWS).

- 1. Između kartica za navigaciju na vrhu ugrađenog web-poslužitelja odaberite karticu Skeniranje.
- 2. U lijevom navigacijskom oknu pritisnite Postavljanje skeniranja u e-poštu.
- 3. U području **Adrese e-pošte** unesite pošiljateljevu adresu e-pošte za novi profil odlazne e-pošte u polju Adresa e-pošte pošiljatelja .
- 4. U području Postavke SMTP poslužitelja popunite sljedeća polja:
	- U polje SMTP poslužitelj unesite adresu SMTP poslužitelja.
	- U polje SMTP priključak unesite broj priključka za SMTP.
	- **EX** NAPOMENA: U većini slučajeva nije potrebno mijenjati zadani broj priključka.
	- $\mathbb{R}^n$  **NAPOMENA:** Koristite li SMTP uslugu davatelja usluga poput Gmaila, adresu SMTP-a, broj priključka i postavke SSL-a provjerite na web-mjestu davatelja usluga ili u drugim izvorima. U pravilu, SMTP adresa za Gmail je smtp.gmail.com, broj priključka je 465, a SSL treba biti omogućen. Pogledajte mrežne izvore kako biste potvrdili da su ove postavke poslužitelja aktualne i važeće u vrijeme konfiguriranja.
	- Ako za uslugu e-pošte upotrebljavate Gmail, odaberite potvrdni okvir Uvijek koristi sigurnu vezu (SSL/ TLS).
- 5. Ako SMTP poslužitelj zahtijeva provjeru autentičnosti za slanje e-pošte, u području za SMTP provjeru autentičnosti popunite sljedeća polja:
	- U polje SMTP ID korisnika unesite korisnički ID za SMTP poslužitelj.
	- U polje SMTP lozinka unesite lozinku za SMTP poslužitelj.
- 6. Pregledajte sve podatke, a zatim pritisnite jednu od sljedećih opcija:
	- Spremi i provjeri: Odaberite ovu opciju za spremanje podataka i testiranje veze.
	- **Spremi samo:** Odaberite ovu opciju za spremanje podataka bez testiranja veze.

#### Korak četiri: Dodavanje kontakata u adresar e-pošte

U lijevom navigacijskom oknu pritisnite Postavljanje adresara e-pošte za dodavanje adresa e-pošte u adresar kojemu se može pristupiti iz proizvoda.

Da biste dodali pojedinačnu adresu e-pošte:

- 1. U polje Adresa e-pošte upišite adresu e-pošte novog kontakta.
- 2. Pritisnite Spremi.

#### Korak pet: Konfiguriranje zadanih postavki opcije Skeniranje u e-poštu

U lijevom navigacijskom oknu pritisnite Postavke skeniranja za konfiguriranje zadanih postavki opcije Skeniranje u e-poštu.

1. U području Zadane postavke konfigurirajte sljedeće postavke e-pošte:

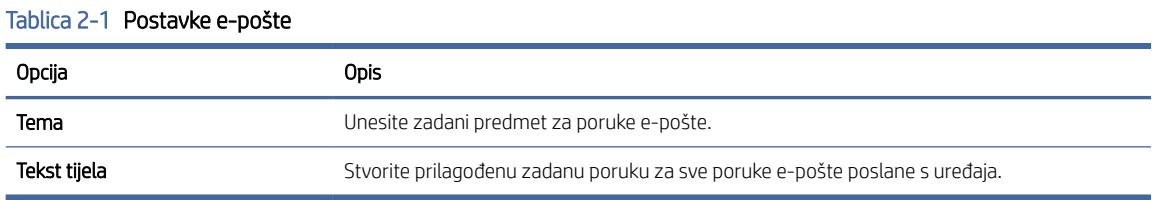

#### 2. Konfigurirajte postavke datoteke skeniranja:

#### Tablica 2-2 Postavke skeniranja datoteka

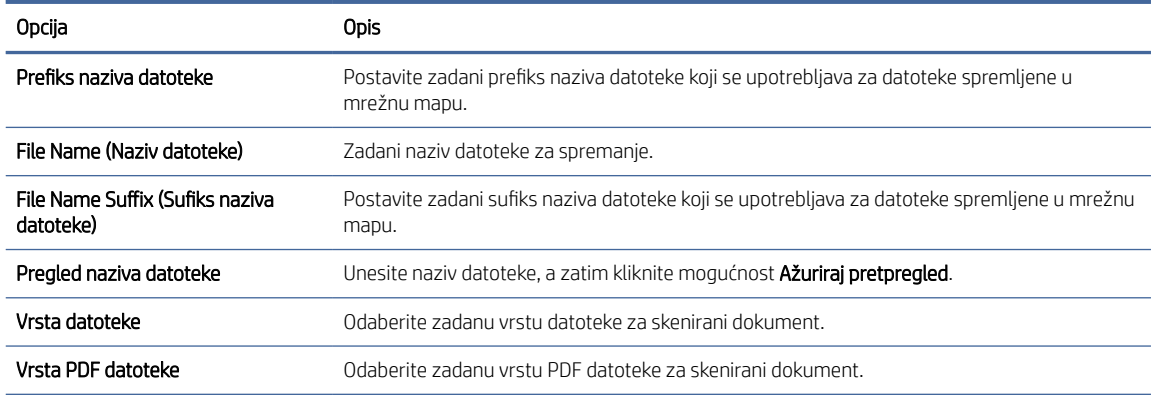

#### <span id="page-22-0"></span>Tablica 2-2 Postavke skeniranja datoteka (Nastavak)

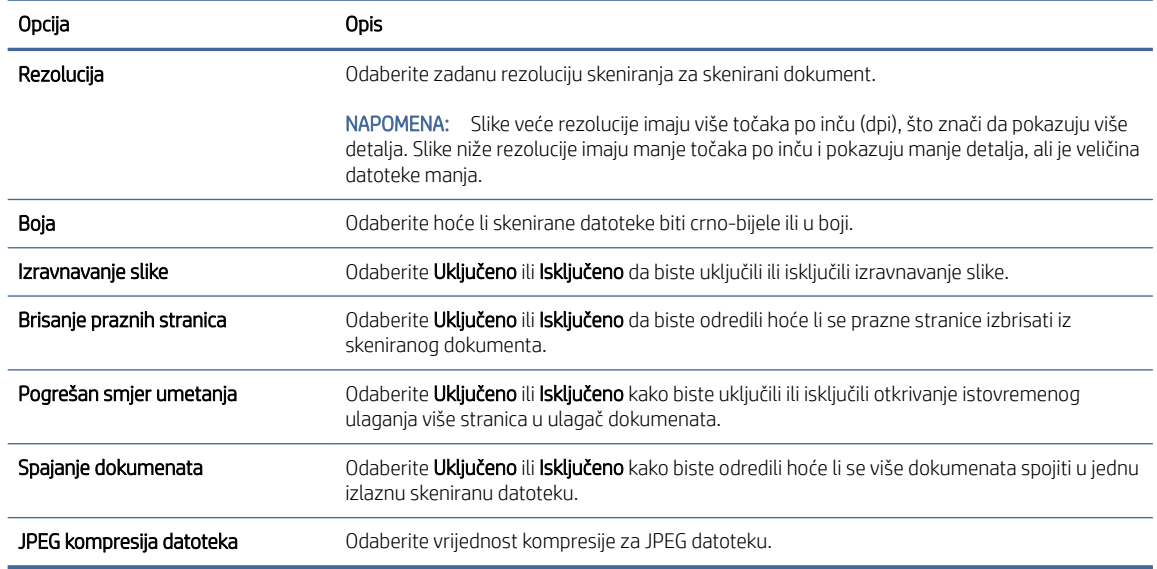

3. Pritisnite gumb Primijeni na dnu zaslona.

### Postavljanje skeniranja u mrežnu mapu

Sljedeći koraci opisuju kako postaviti opciju Skeniranje u mrežnu mapu.

#### Prvi korak: Prikupljanje podataka o mreži

Prije početka postavljanja značajke Skeniranje u mrežnu mapu prikupite sljedeće podatke i pripremite se.

**学 NAPOMENA:** Kako biste postavili značajku Skeniranje u mrežnu mapu, proizvod imati aktivnu mrežnu vezu s istom mrežom kao i računalo na kojem će se pokrenuti postupak postavljanja.

Administratori trebaju sljedeće stavke prije početka postupka konfiguracije.

- Administrativni pristup pisaču
- Potpuni naziv domene (FQDN) (npr. \ \servername.us.companyname.net\scans) odredišne mape ili IP adresa poslužitelja (npr. \\16.88.20.20\scans).
- $\frac{29}{27}$  **NAPOMENA:** Uporaba pojma "poslužitelj" u ovom kontekstu odnosi se na računalo na kojem se nalazi zajednička mapa.

#### Drugi korak: Pristupanje HP ugrađenom web-poslužitelju (EWS):

Za pristup HP ugrađenom web-poslužitelju (EWS) učinite sljedeće:

1. Ovisno o metodi povezivanja na mrežu, na početnom zaslonu upravljačke ploče proizvoda dodirnite ikonu Mreža (1) ili <del>, prika</del>, a zatim dodirnite Bežično ili Ožičeno (LAN) za prikaz IP adrese ili naziva glavnog računala. 2. Otvorite web-preglednik i u redak za adresu upišite IP adresu ili naziv glavnog računala onako kako se prikazuje na upravljačkoj ploči uređaja. Pritisnite tipku Enter na tipkovnici računala. Otvara se zaslon EWS.

#### Slika 2-3 Primjer IP adrese u web-pregledniku

https://10.10.XXXXX/

W NAPOMENA: Ako web-preglednik prikazuje poruku da pristup web-mjestu možda nije siguran, odaberite mogućnost za odlazak na to web-mjesto. Pristup ovom web-mjestu neće naštetiti računalu.

#### Slika 2-4 Primjer EWS zaslona

 $\sqrt{2}$ 

**HP ScanJet**

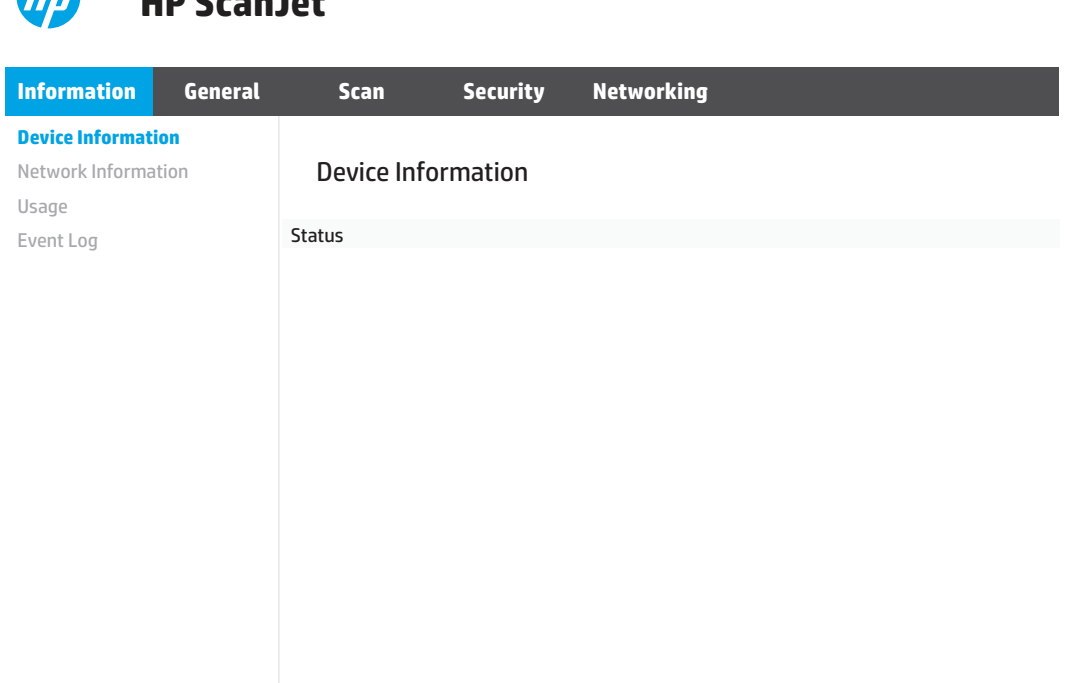

#### Treći korak: Konfiguriranje značajke Skeniranje na mrežu

Za osnovne postavke upotrijebite značajku Postavljanje mrežne mape u HP ugrađenom web-poslužitelju (EWS).

- 1. Između kartica za navigaciju na vrhu ugrađenog web-poslužitelja pritisnite karticu Skeniranje.
- 2. U lijevom navigacijskom oknu pritisnite Postavljanje mrežne mape.
- 3. Na stranici Postavljanje mrežne mape pritisnite gumb Novo.
- 4. U području Postavke skeniranja popunite sljedeća polja:

#### Tablica 2-3 Postavke skeniranja datoteka

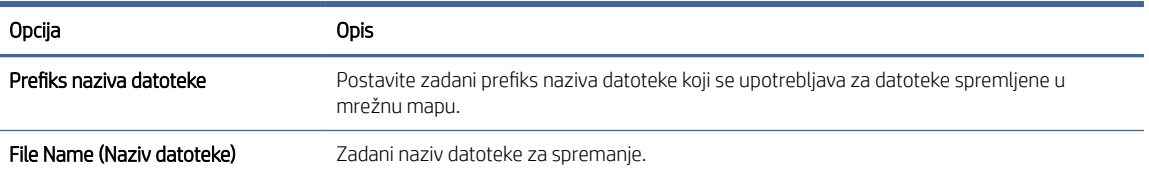

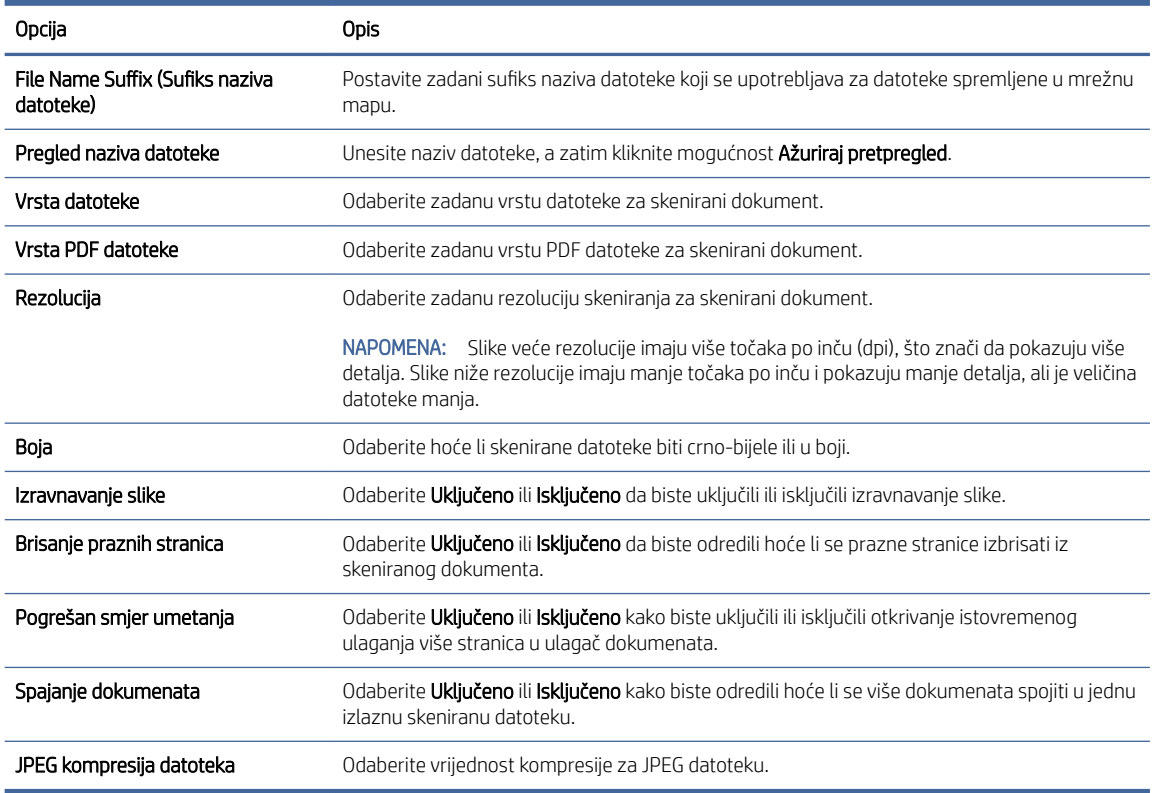

#### <span id="page-24-0"></span>Tablica 2-3 Postavke skeniranja datoteka (Nastavak)

- 5. U području Podaci o mrežnoj mapi popunite sljedeća polja:
	- U polje Ime za prikaz unesite naziv mape za prikaz.
	- U polje Mrežni put unesite mrežni put do mape.
	- U polje Korisničko ime unesite korisničko ime potrebno za pristup u mapu na mreži.
	- U polje Lozinka unesite lozinku potrebnu za pristup u mapu na mreži.
- 6. Pregledajte sve podatke, a zatim pritisnite jednu od sljedećih opcija:
	- Spremi i provjeri: Odaberite ovu opciju za spremanje podataka i testiranje veze.
	- Spremi samo: Odaberite ovu opciju za spremanje podataka bez testiranja veze.
	- Odustani: Odaberite ovu opciju za izlazak iz konfiguriranja bez spremanja.

### Postavite Skeniranje na USB pogon

Uređaj može skenirati datoteku i spremiti je na USB flash pogon. Prije upotrebe ove značajke, slijedite korake u nastavku kako biste je omogućili i konfigurirali.

#### Prvi korak: Pristupanje HP ugrađenom web-poslužitelju (EWS):

Za pristup HP ugrađenom web-poslužitelju (EWS) učinite sljedeće:

- 1. Ovisno o metodi povezivanja na mrežu, na početnom zaslonu upravljačke ploče proizvoda dodirnite ikonu Mreža (1) ili  $\frac{D}{\sqrt{1-\mu}}$ , a zatim dodirnite Bežično ili Ožičeno (LAN) za prikaz IP adrese ili naziva glavnog računala.
- 2. Otvorite web-preglednik i u redak za adresu upišite IP adresu ili naziv glavnog računala onako kako se prikazuje na upravljačkoj ploči uređaja. Pritisnite tipku Enter na tipkovnici računala. Otvara se zaslon EWS.

#### Slika 2-5 Primjer IP adrese u web-pregledniku

https://10.10.XXXXX/

<sup>2</sup> NAPOMENA: Ako web-preglednik prikazuje poruku da pristup web-mjestu možda nije siguran, odaberite mogućnost za odlazak na to web-mjesto. Pristup ovom web-mjestu neće naštetiti računalu.

#### Slika 2-6 Primjer EWS zaslona

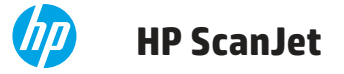

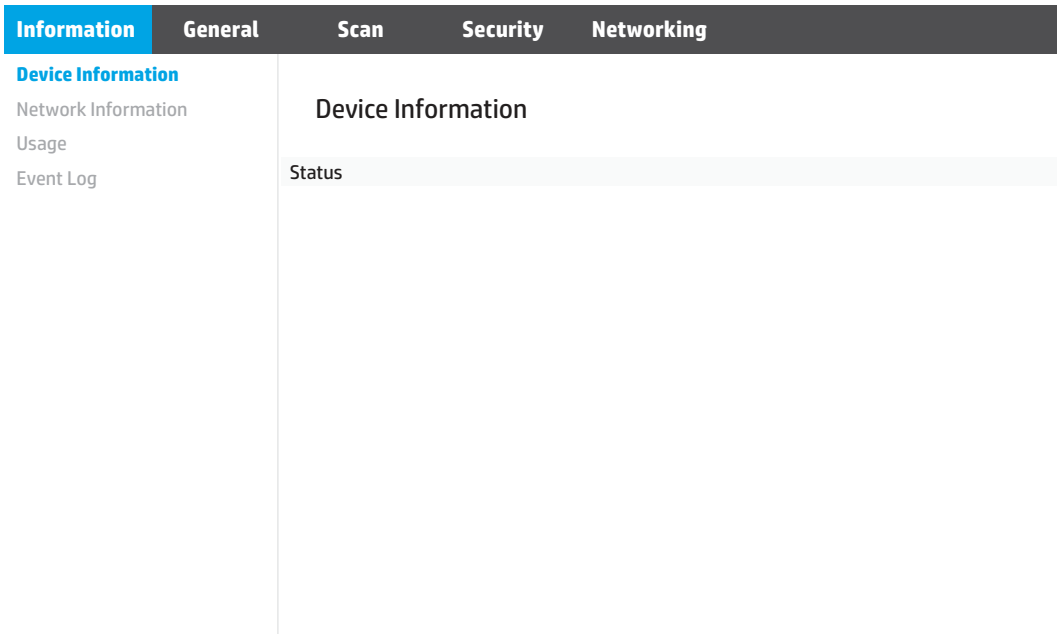

#### Drugi korak: Konfigurirajte zadane postavke funkcije Skeniranje na USB pogon

Za konfiguriranje zadanih postavki funkcije Skeniranje na USB pogon:

- 1. Između kartica za navigaciju na vrhu ugrađenog web-poslužitelja odaberite karticu Skeniranje.
- 2. U lijevom navigacijskom oknu pritisnite Postavke skeniranja.
- 3. U području Zadane postavke funkcije Skeniranje na USB pogon unesite naziv mape za opciju Mapa za pohranu, a zatim konfigurirajte sljedeće postavke:

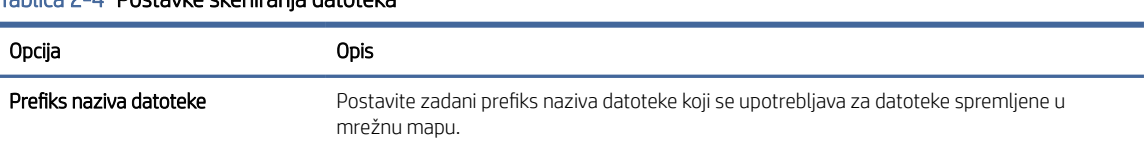

#### Tablica 2-4 Postavke skeniranja datoteka

<span id="page-26-0"></span>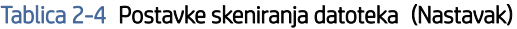

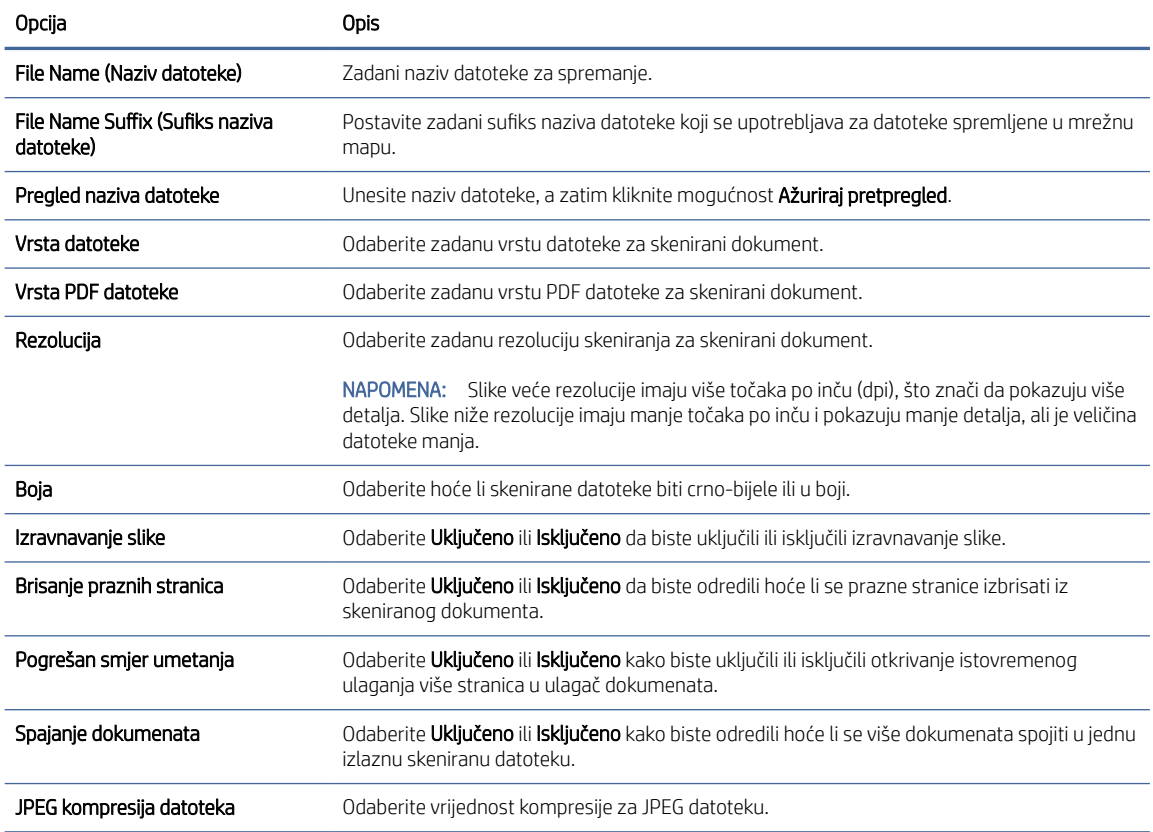

4. Pritisnite gumb Primijeni na dnu zaslona.

## Postavljanje opcije Skeniranje na SharePoint

Sljedeći koraci opisuju kako postaviti opciju Skeniranje u SharePoint.

#### Prvi korak: Priprema

Prije početka postavljanja značajke Spremanje u SharePoint napravite sljedeće pripreme.

Administratori trebaju sljedeće stavke prije početka postupka konfiguracije.

- Administrativni pristup pisaču.
- Odredišna mapa u koju se spremaju skenirane datoteke mora postojati na web-mjestu SharePoint, a u odredišnoj mapi mora biti omogućen pristup pisanja.

#### Drugi korak: Pristupanje HP ugrađenom web-poslužitelju (EWS):

Za pristup HP ugrađenom web-poslužitelju (EWS) učinite sljedeće:

1. Ovisno o metodi povezivanja na mrežu, na početnom zaslonu upravljačke ploče proizvoda dodirnite ikonu Mreža (1) ili <u>, p</u><br>Mreža (1) ili <sub>DD</sub>, a zatim dodirnite Bežično ili Ožičeno (LAN) za prikaz IP adrese ili naziva glavnog računala. 2. Otvorite web-preglednik i u redak za adresu upišite IP adresu ili naziv glavnog računala onako kako se prikazuje na upravljačkoj ploči uređaja. Pritisnite tipku Enter na tipkovnici računala. Otvara se zaslon EWS.

#### Slika 2-7 Primjer IP adrese u web-pregledniku

https://10.10.XXXXX/

W NAPOMENA: Ako web-preglednik prikazuje poruku da pristup web-mjestu možda nije siguran, odaberite mogućnost za odlazak na to web-mjesto. Pristup ovom web-mjestu neće naštetiti računalu.

#### Slika 2-8 Primjer EWS zaslona

 $\sqrt{2}$ 

**HP ScanJet**

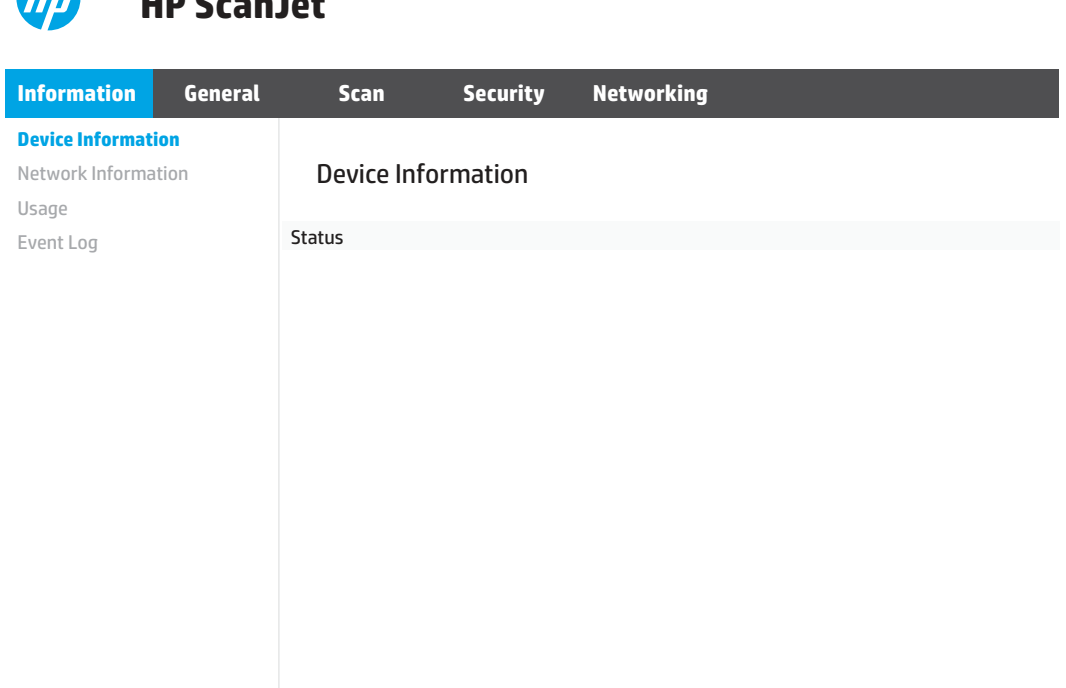

### Treći korak: Konfiguriranje značajke Skeniranje u SharePoint

Za osnovne postavke upotrijebite značajku Postavljanje funkcije SharePoint u HP ugrađenom web-poslužitelju (EWS).

- 1. Između kartica za navigaciju na vrhu ugrađenog web-poslužitelja odaberite karticu Skeniranje.
- 2. U lijevom navigacijskom oknu pritisnite Postavljanje funkcije SharePoint.
- 3. Na stranici Postavljanje funkcije SharePoint pritisnite gumb Novo.
- 4. U području Postavke skeniranja popunite sljedeća polja:

#### Tablica 2-5 Postavke skeniranja datoteka

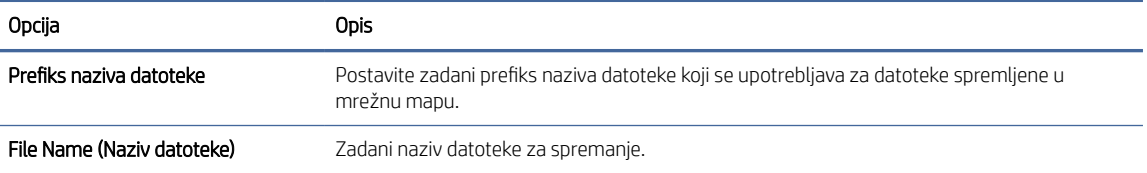

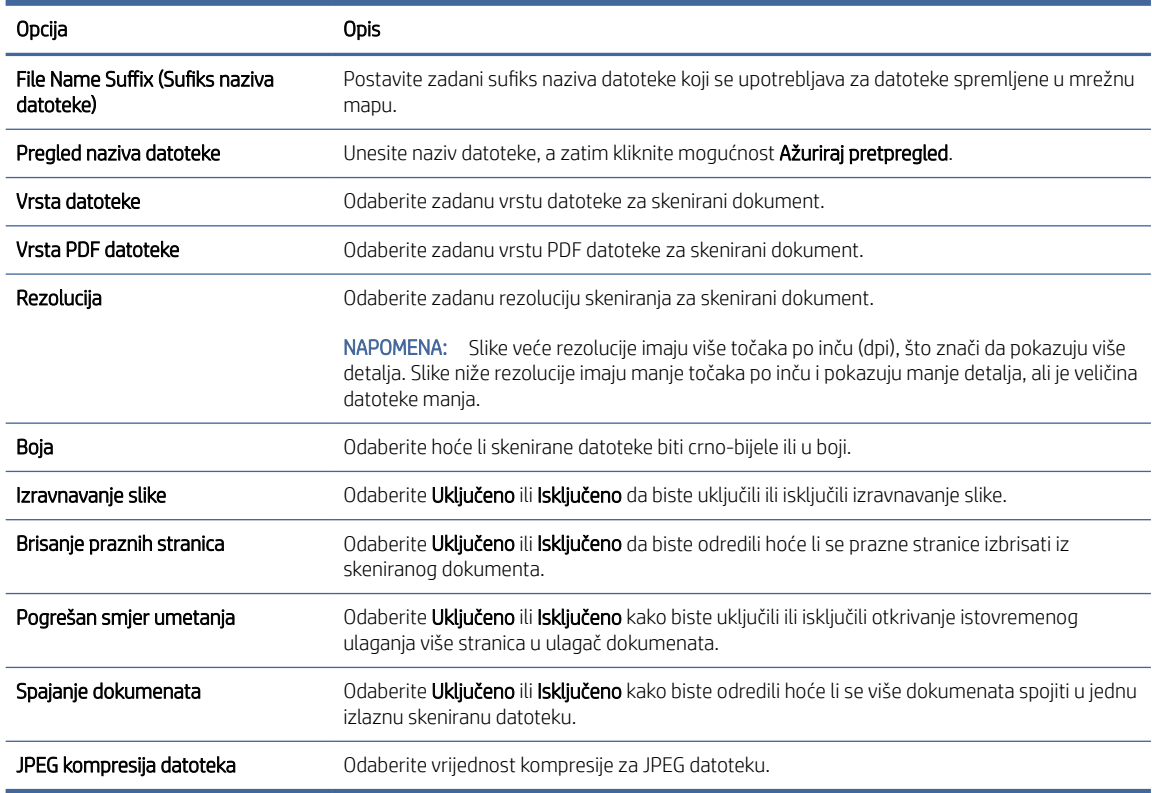

#### <span id="page-28-0"></span>Tablica 2-5 Postavke skeniranja datoteka (Nastavak)

#### 5. U području Podaci o funkciji SharePoint popunite sljedeća polja:

- U polje Ime za prikaz unesite naziv za prikaz SharePoint puta.
- U polje Mrežni put unesite SharePoint put.
- Ako želite da uređaj zamijeni postojeću datoteku koja ima isti naziv datoteke kao i nova datoteka, odaberite Zamijeni postojeću datoteku.
- U polje Windows domena upišite naziv domene.
- U polje Korisničko ime unesite korisničko ime potrebno za pristup SharePoint putu.
- U polje Lozinka unesite lozinku potrebnu za pristup SharePoint putu.
- 6. Pregledajte sve podatke, a zatim pritisnite jednu od sljedećih opcija:
	- Spremi i provjeri: Odaberite ovu opciju za spremanje podataka i testiranje veze.
	- Spremi samo: Odaberite ovu opciju za spremanje podataka bez testiranja veze.
	- Odustani: Odaberite ovu opciju za izlazak iz konfiguriranja bez spremanja.

### Postavljanje kontrole pristupa

U opciji Kontrola pristupa u HP ugrađenom web-poslužitelju (EWS) nalaze se kontrole kojima se može odrediti kojim će značajkama skenera korisnici moći pristupiti.

<span id="page-29-0"></span><sup>2</sup> NAPOMENA: Ako je administrator postavio lozinku za ograničavanje pristupa EWS-u, ona će biti potrebna prije postavljanja kontrole pristupa.

- 1. Ovisno o metodi povezivanja na mrežu, na početnom zaslonu upravljačke ploče proizvoda dodirnite ikonu Mreža (1) ili , R, a zatim dodirnite Bežično ili Ožičeno (LAN) za prikaz IP adrese ili naziva glavnog računala.
- 2. Otvorite web-preglednik i u redak za adresu upišite IP adresu ili naziv glavnog računala onako kako se prikazuje na upravljačkoj ploči uređaja. Pritisnite tipku Enter na tipkovnici računala. Otvara se zaslon EWS.

#### Slika 2-9 Primjer IP adrese u web-pregledniku

https://10.10.XXXXX/

- NAPOMENA: Ako web-preglednik prikazuje poruku da pristup web-mjestu možda nije siguran, odaberite mogućnost za odlazak na to web-mjesto. Pristup ovom web-mjestu neće naštetiti računalu.
- 3. Između kartica za navigaciju na vrhu ugrađenog web-poslužitelja odaberite karticu Sigurnost.
- 4. U lijevom navigacijskom oknu pritisnite vezu Kontrola pristupa.
- 5. Odaberite Omogući kontrolu pristupa.
	- Ako želite upotrijebiti trenutačni korisnički račun, pritisnite Uredi da biste postavili PIN i odabrali značajke skeniranja koje želite učiniti dostupnima trenutačnom korisničkom računu.
	- Ako želite stvoriti novi korisnički račun, pritisnite Novo. Unesite naziv računa, postavite PIN kod, a zatim odaberite značajke skenera koje želite učiniti dostupnima ovom korisničkom računu.
- 6. Pritisnite OK.

Nakon postavljanja kontrole pristupa, korisnici neće moći pristupiti onemogućenim značajkama skenera, a za upotrebu omogućenih značajki skenera morat će unijeti PIN.

## Umetanje izvornika

U temama u nastavku opisuje se postupak umetanja izvornika u ulaznu ladicu.

### Savjeti za umetanje dokumenta

Pridržavajte se sljedećih savjeta kako biste pravilno umetnuli izvornike.

- $\bullet$  Maksimalni kapacitet ulazne ladice je 60 listova papira gramature 80 g/m<sup>2</sup> (modeli 2600 f1 i 3600 f1 ) ili 100 listova papira gramature 80 g/m<sup>2</sup> (modeli N4600 fnw1 i N6600 fnw1). Prilikom upotrebe težeg papira najveći je kapacitet smanjen.
- SAVJET: Obratite pozornost na crte na vodilicama za papir ulazne ladice da ne biste prekoračili kapacitet ulazne ladice.
- Provjerite jesu li izvorni dokumenti unutar ovih smjernica:

#### Tablica 2-6 Podržane veličine i težine papira

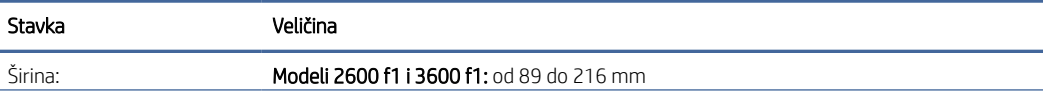

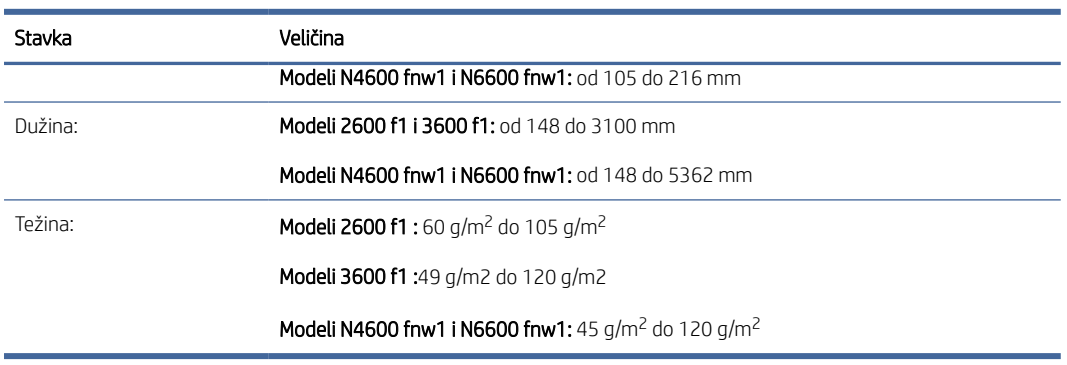

#### Tablica 2-6 Podržane veličine i težine papira (Nastavak)

Skeniranje sljedećih vrsta dokumenata može uzrokovati zaglavljivanje papira ili oštećivanje dokumenata.

| Primjer | Vrsta dokumenta                 | Primjer | Vrsta dokumenta                                                                                                    |
|---------|---------------------------------|---------|----------------------------------------------------------------------------------------------------|
|         | Naborani ili savijeni dokumenti |         | Savijeni dokumenti                                                                                                    |
|         | Pokidani dokumenti              |         | Dokumenti sa<br>spajalicama ili<br>klamericama                                                                        |
|         | Indigo papir                    |         | Presvučeni papir                                                                                                    |
|         | Vrlo tanki, prozirni papir      |         | Papir s prilijepljenim<br>papirićima ili<br>oznakama                                                                  |
|         | Fotografije                     |         | Grafofolije                                                                                                    |
|         | Slijepljeni papiri              |         | Papir na kojem se<br>toner nije potpuno<br>osušio ili koji sadrži<br>mokre tvari, kao što<br>su lijepilo ili korektor |

Tablica 2-7 Neodgovarajuće vrste dokumenata

- Prije polaganja dokumenta u ulagač izgladite bilo kakva presavijanja ili nabore. Ako je prvi brid dokumenta savijen ili naboran, može uzrokovati zaglavljenje papira.
- Da biste skenirali osjetljive dokumente (kao što su fotografije ili dokumenti na izgužvanom ili vrlo laganom papiru), dokument postavite na staklo plošnog skenera.
- Provjerite je li poklopac ulagača dokumenata dobro pričvršćen.

● Prilagodite vodilice papira na širinu dokumenata. Provjerite prianjaju li vodilice za papir uz rubove izvornika. Ako između brida dokumenta i vodilica papira ima prostora može doći do zakošenja skenirane slike.

## <span id="page-31-0"></span>Podržane veličine i vrste papira

Podržane vrste papira i veličine za uređaj prikazane su u nastavku.

#### Tablica 2-8 Podržano ograničenje veličine papira za ulaznu ladicu

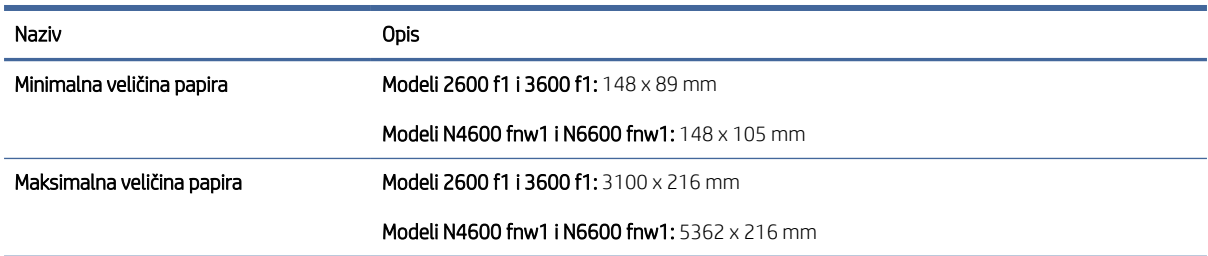

#### Tablica 2-9 Podržane veličine papira za plošni skener

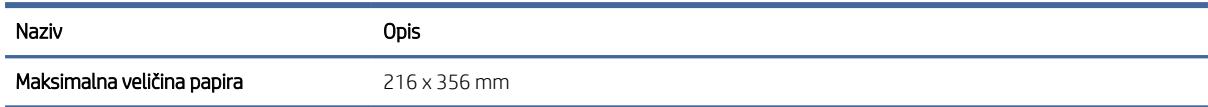

#### Tablica 2-10 Podržane veličine papira

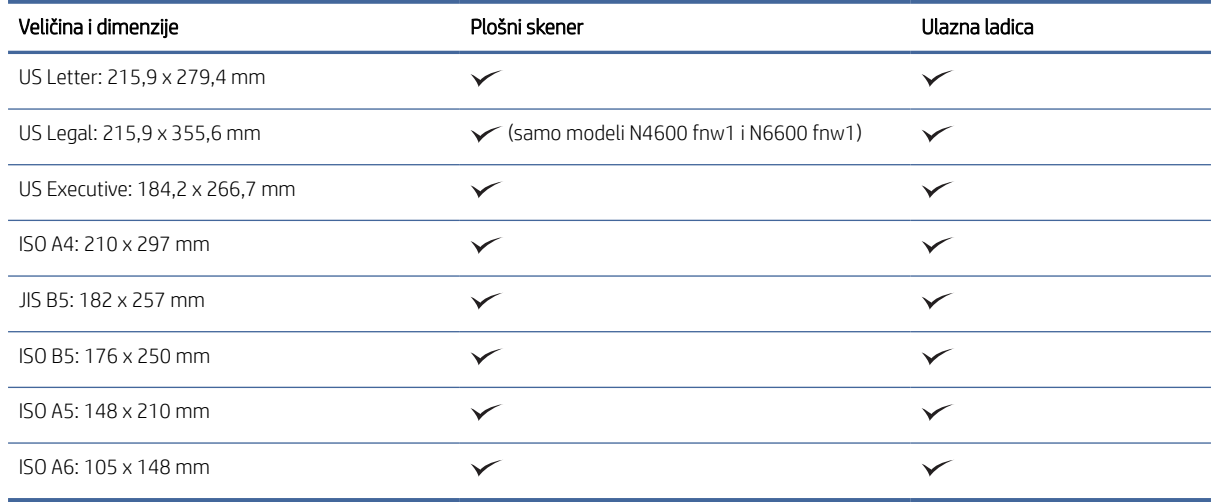

### Umetnite dokumente u ulaznu ladicu

Za skeniranje dokumenata iste veličine umetnite ih s pomoću ulazne ladice.

Prije umetanja dokumenata u ulaznu ladicu provjerite pratite li ove smjernice:

- U ulaznu ladicu umetnite papir preporučene vrste i veličine. Kapacitete i mogućnosti papira potražite u odjeljku Podržane veličine i vrste papira.
- Izgladite savijanja ili neravnine na stranicama da biste izbjegli zaglavljenja papira.

1. Prolistajte stranice da biste uklonili sve spajalice, klamerice ili ljepljive bilješke.

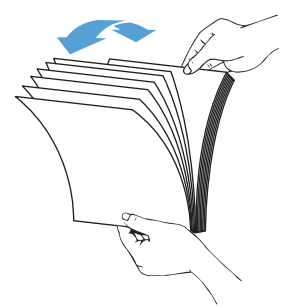

2. Dugim rubom stranica lupkajte po ravnoj površini, zakrenite pa lupkajte gornjim rubom stranica dokumenata da biste poravnali rubove stranica dokumenta.

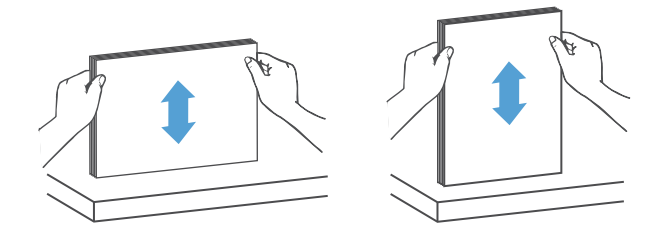

- 3. Umetnite stranice u ulaznu ladicu s licem okrenutim prema gore i s gornjim rubom okrenutim prema naprijed.
- **WAPOMENA:** Nemojte lupkati rubom snopa dokumenata ni ispustiti snop papira u ulaznu ladicu.

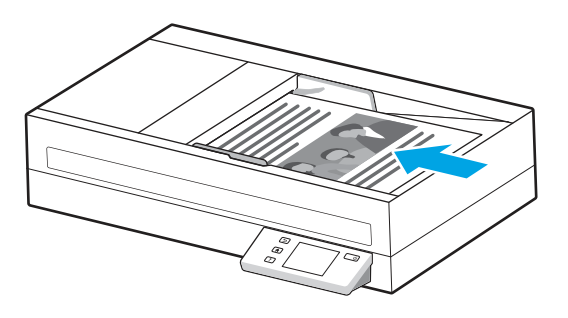

- 4. Prilagodite vodilice papira širini dokumenta. Ako između rubova dokumenata i vodilica papira ima prostora, skenirana se slika može ukositi.
- **WAPOMENA:** vodilice papira nemojte previše stisnuti da ne bi savinule dokumente.

Prilikom umetanja malih dokumenata, kao što su čekovi, najdulji rub postavite paralelno s vodilicama širine papira.

<span id="page-33-0"></span>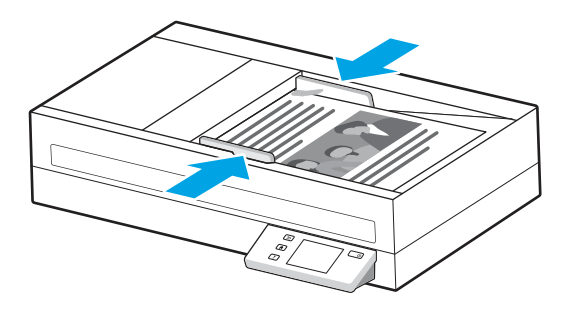

5. Otvorite izlaznu ladicu i produžetak.

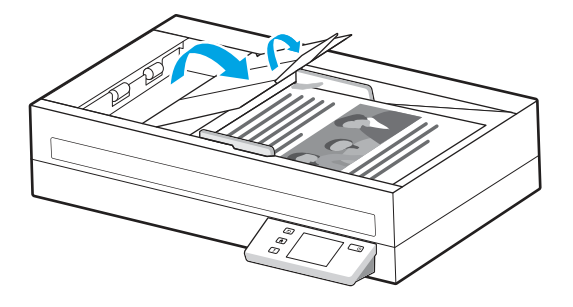

Dokumenti su sada spremni za skeniranje.

## Stavite dokumente na staklo skenera

Da biste skenirali osjetljive dokumente (kao što su fotografije ili dokumenti na izgužvanom ili vrlo laganom papiru), postavite dokument na staklo skenera tako da je okrenut prema dolje.

- 1. Otvorite poklopac skenera.
- 2. Postavite dokument na staklo skenera licem prema dolje u skladu s indikatorima na uređaju.

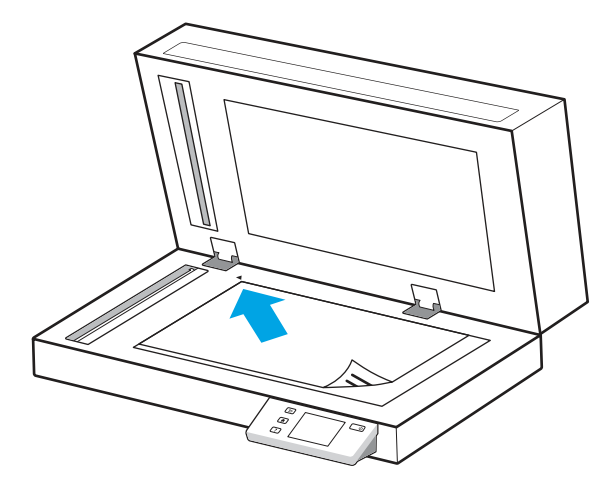

3. Spustite poklopac skenera.

Dokument je sada spreman za skeniranje.

## Započinjanje skeniranja s hardvera

Naučite kako započeti skeniranje na upravljačkoj ploči.

## <span id="page-34-0"></span>Skeniranje s pomoću gumba na upravljačkoj ploči (modeli 2600 f1 i 3600 f1)

Da biste skenirali s upravljačke ploče, slijedite ove korake:

- 1. Umetnite izvornik u ulaznu ladicu ili na staklo skenera.
- 2. Pritisnite gumb Odabir prečaca  $\equiv$  da biste odabrali prečac za skeniranje koje će se izvršiti (na primjer: Skeniraj u PDF ppF).
- 3. Pritisnite gumb Zadano/Obostrano en da biste postavili jednostrano ili obostrano skeniranje. (Zadano: jednostrano ili obostrano, ovisno o tome koje ste postavili kao zadano za prečac za Scan To Computer (Skeniraj na računalo).)
- 4. Pritisnite gumb Skeniraj  $\langle \uparrow \rangle$ .
- $\cdot \dot{\gamma}$ : SAVJET: Za otkazivanje skeniranja pritisnite gumb Odustani  $\times$  na upravljačkoj ploči.

## Skeniranje s dodirnog zaslona (modeli N4600 fnw1 i N6600 fnw1)

Sljedeće teme opisuju kako skenirati s pomoću dodirnog zaslona.

#### Skeniranje na računalo

Za skeniranje na računalo slijedite ove korake:

- 1. Umetnite izvornik u ulaznu ladicu ili na staklo skenera.
- 2. Na početnom zaslonu upravljačke ploče uređaja dodirnite Na računalo.
- 3. Skener prikazuje popis računala na kojima je instaliran softver tvrtke HP i na kojima je omogućeno primanje skeniranih dokumenata iz skenera. Odaberite računalo koje će primiti skenirane dokumente.
- 4. Ako želite promijeniti postavke skeniranja:
	- Dodirnite Prečac za odabir drugog prečaca za skeniranje.
	- Dodirnite Strane za prebacivanje između zadanih postavki te postavki za jednostrano ili obostrano skeniranje. (Zadano: jednostrano ili obostrano, ovisno o tome koje ste postavili kao zadano za prečac za Scan To Computer (Skeniraj na računalo).)
- 5. Dodirnite Skeniranje. Skenirani dokument poslat će se na odabrano računalo.

#### Skeniranje na mrežnu lokaciju

Za skeniranje na mrežnu lokaciju slijedite ove korake:

- 1. Umetnite izvornik u ulaznu ladicu ili na staklo skenera.
- 2. Na početnom zaslonu upravljačke ploče uređaja dodirnite U mrežnu mapu.
- 3. Ako ste postavili više mrežnih odredišta, skener će prikazati popis mrežnih mapa. Odaberite mrežnu mapu koja će primiti skenirane dokumente.
- 4. Ako sustav to zatraži, unesite PIN.
- 5. Ako želite konfigurirati postavke skeniranja:
	- Dodirnite Opcije da biste promijenili vrstu datoteke, rezoluciju, boju ili druge napredne postavke.
- Dodirnite Strane za prebacivanje između postavki za jednostrano i obostrano skeniranje.
- 6. Dodirnite Skeniranje.

#### Skeniranje u e-poštu

Da biste skenirali u e-poštu, slijedite ove korake:

- 1. Umetnite izvornik u ulaznu ladicu ili na staklo skenera.
- 2. Na početnom zaslonu upravljačke ploče uređaja dodirnite U e-poštu.
- 3. Slijedite upute na zaslonu kako biste odabrali ili unijeli adresu e-pošte.
- 4. Ako želite konfigurirati postavke skeniranja:
	- Dodirnite Opcije da biste promijenili vrstu datoteke, rezoluciju, boju ili druge napredne postavke.
	- Dodirnite Strane za prebacivanje između postavki za jednostrano i obostrano skeniranje.
- 5. Dodirnite Skeniranje.

#### Skeniranje na web-mjesto Microsoft SharePoint

Značajku Spremanje na SharePoint upotrijebite za skeniranje dokumenata izravno na web-mjesto Microsoft SharePoint. Ova značajka uklanja potrebu skeniranja dokumenata u mrežnu mapu, na USB flash pogon ili u poruku e-pošte, a zatim ručno prenošenje datoteka na web-mjesto SharePoint.

- 1. Umetnite izvornik u ulaznu ladicu ili na staklo skenera.
- 2. Na početnom zaslonu upravljačke ploče proizvoda dodirnite Skeniranje u SharePoint.
- 3. Ako ste postavili više SharePoint odredišta, skener će prikazati popis SharePoint mapa. Odaberite SharePoint mapu koja će primiti skenirane dokumente.
- 4. Ako želite konfigurirati postavke skeniranja:
	- Dodirnite Opcije da biste promijenili vrstu datoteke, rezoluciju, boju ili druge napredne postavke.
	- Dodirnite Strane za prebacivanje između postavki za jednostrano i obostrano skeniranje.
- 5. Dodirnite Skeniranje.

#### Skeniranje na USB flash pogon

Uređaj može skenirati datoteku i spremiti je na USB flash pogon. Prije korištenja ove značajke, omogućite je i konfigurirajte pomoću HP ugrađenog web-poslužitelja.

- 1. Umetnite izvornik u ulaznu ladicu ili na staklo skenera.
- 2. Umetnite USB flash pogon u USB priključak.
- 3. Na početnom zaslonu upravljačke ploče dodirnite Skeniranje na USB pogon.
- 4. Ako želite konfigurirati postavke skeniranja:
	- Dodirnite Opcije da biste promijenili vrstu datoteke, rezoluciju, boju ili druge napredne postavke.
	- Dodirnite Strane za prebacivanje između postavki za jednostrano i obostrano skeniranje.
- 5. Dodirnite Skeniranje.

## <span id="page-36-0"></span>Korištenje softvera za skeniranje (Windows)

U temama u nastavku opisuje se postupak korištenja softvera za skeniranje.

## Rad s prečacima za skeniranje

Prečaci za skeniranje pružaju brz i učinkovit način odabira postavki za učestale poslove skeniranja. Pomoću softvera HP Scan možete stvoriti i izmijeniti prečace za skeniranje.

#### Prikaz prečaca za skeniranje

Da biste vidjeli postojeće prečace za skeniranje, otvorite HP Scan. Postojeći prečaci za skeniranje prikazat će se na popisu na lijevoj strani.

#### Stvaranje prečaca za skeniranje

Da biste stvorili prečac za skeniranje, slijedite ove korake:

- 1. Otvorite softver HP Scan.
- 2. Kliknite Stvori novi prečac za skeniranje.
- 3. Unesite naziv novog prečaca.
- 4. Odaberite ili stvorite novi prečac s pomoću trenutnih postavki ili prečaca koji već postoji.
- 5. Kliknite Stvori.
- 6. Izmijenite postavke za novi prečac za skeniranje. Kliknite Više za više postavki.
- 7. Pritisnite ikonu Spremi uz naziv novog prečaca na popisu prečaca kako biste spremili izmjene prečaca ili ikonu Poništi kako biste poništili izmjene.

#### Izmjena prečaca

Da biste izmijenili prečac za skeniranje, slijedite ove korake:

- 1. Otvorite softver HP Scan.
- 2. Na popisu na lijevoj strani odaberite prečac koji želite izmijeniti.
- 3. Promijenite postavke na desnoj strani zaslona. Kliknite Više za više postavki.
- 4. Kliknite ikonu **spremanja** s desne strane naziva prečaca da biste spremili promjene.

## Skeniranje u sliku

Da biste skenirani dokument spremili kao sliku, slijedite ove korake:

- 1. Umetnite izvornik u ulaznu ladicu ili na staklo skenera.
- 2. Otvorite softver HP Scan.
- 3. Slijedite jedan od koraka:
	- Odaberite Spremanje kao JPEG ili Pošalji e-poštom kao JPEG, a zatim kliknite Skeniraj.

Odaberite neki drugi prečac za skeniranje, promijenite postavku Vrsta stavke u Fotografija, odaberite vrstu slikovne datoteke s padajućeg izbornika Vrsta datoteke, a zatim pritisnite Skeniranje.

### <span id="page-37-0"></span>Skeniranje u PDF

Da biste skenirani dokument spremili kao PDF, slijedite ove korake:

- 1. Umetnite izvornik u ulaznu ladicu ili na staklo skenera.
- 2. Otvorite softver HP Scan.
- 3. Slijedite jedan od koraka:
	- Odaberite Spremanje kao PDF ili Pošalji e-poštom kao PDF, a zatim kliknite Skeniraj.
	- Odaberite bilo koji drugi prečac za skeniranje pa odaberite PDF, PDF koji se može pretraživati (.PDF) ili PDF/A (.PDF) iz padajućeg popisa Vrsta datoteke, a zatim pritisnite Skeniranje.

### Skeniranje teksta za uređivanje (OCR)

Softver za skeniranje tvrtke HP upotrebljava optičko prepoznavanje znakova (OCR) za pretvaranje teksta na stranici u tekst koji se može uređivati na računalu. Softver za OCR isporučuje se uz softver za skeniranje tvrtke HP. Informacije o upotrebi softvera za OCR potražite u odjeljku o skeniranju teksta za uređivanje u mrežnoj pomoći.

## Skeniranje u e-poštu

Naučite kako skenirati u e-poštu s pomoću HP-ovog softvera za skeniranje.

- <sup>2</sup> NAPOMENA: da biste skenirali u e-poštu, provjerite je li računalo povezano s internetom.
	- 1. Umetnite izvornik u ulaznu ladicu ili na staklo skenera.
	- 2. Otvorite softver HP Scan.
	- 3. Slijedite jedan od koraka:
		- Odaberite Pošalji e-poštom kao PDF ili Pošalji e-poštom kao JPEG, a zatim kliknite Skeniraj.
		- Odaberite bilo koji drugi prečac za skeniranje pa odaberite E-pošta s padajućeg izbornika Pošalji u, a potom pritisnite Skeniranje.

### Skeniranje u oblak

Naučite kako skenirati u oblak s pomoću HP-ovog softvera za skeniranje.

 $\mathbb{R}^n$  **NAPOMENA:** da biste skenirali u oblak, provjerite je li računalo povezano s internetom.

- 1. Umetnite izvornik u ulaznu ladicu ili na staklo skenera.
- 2. Otvorite softver HP Scan.
- 3. Odaberite Pošalji u oblak, a zatim odaberite odredište datoteke.
- 4. Odaberite Skeniraj.

## <span id="page-38-0"></span>Skeniranje na FTP

Skeniranu sliku možete prenijeti u FTP mapu s pomoću HP-ovog softvera za skeniranje.

- 1. Umetnite izvornik u ulaznu ladicu ili na staklo skenera.
- 2. Otvorite softver HP Scan.
- 3. Odaberite prečac skeniranja. U području Odredište odaberite Pošalji u.
- 4. Odaberite FTP mapu kao odredište. Ako ste prvi put upotrijebili ovu značajku, pritisnite Dodaj da biste prvo postavili FTP odredište.
- 5. Pritisnite U redu, a zatim pritisnite Skeniranje.

### Skeniranje na SharePoint

Skeniranu sliku s pomoću HP-ovog softvera za skeniranje izravno možete prenijeti na web-mjesto SharePoint.

- 1. Umetnite izvornik u ulaznu ladicu ili na staklo skenera.
- 2. Otvorite softver HP Scan.
- 3. Odaberite prečac skeniranja. U području Odredište odaberite Pošalji u.
- 4. Odaberite web-mjesto SharePoint kao odredište. Ako ovu značajku niste već postavili, pritisnite Dodavanje kako biste najprije postavili SharePoint odredište.
- 5. Pritisnite U redu, a zatim pritisnite Skeniranje.

### Skeniranje dugačkih ili vrlo dugačkih dokumenata

Prema zadanim postavkama skener automatski prepoznaje veličinu stranice pomoću odabira Prepoznavanje veličine za duljine stranica jednake ili manje od 356 mm .

Za dugačke i vrlo dugačke dokumente iz padajućeg popisa veličine stranica u postavkama prečaca za skeniranje odaberite Dugi (8,50 x 34 inča) ili Vrlo dugi (8,50 x 122 inča).

**学 NAPOMENA:** Kada koristite postavku duge ili vrlo duge stranice možete skenirati samo jednu po jednu stranicu.

Ako je skener postavljen na skeniranje dugačkih ili vrlo dugačkih stranica, skenirat će se jedna po jedna stranica. Ako upotrebljavate ovu postavku za skeniranje standardnih stranica, postupak će se usporiti pa bi se ona trebala upotrebljavati samo za skeniranje stranica dužih od 356 mm.

### Prepoznavanje uvlačenja više papira

Značajka otkrivanja više uloženih papira zaustavlja tijek skeniranja ako otkrije da je u skener odjednom uložen veći broj stranica. Ova je značajka omogućena prema zadanim postavkama.

Onemogućivanje ove značajke može biti korisno prilikom skeniranja:

- obrasce iz više dijelova (HP ne preporučuje korištenje skenera za to)
- dokumente sa zalijepljenim papirićima ili naljepnicama
- NAPOMENA: Koristite ISIS, WIA ili TWAIN korisničko sučelje da biste omogućili otkrivanje više uloženih stranica kada skenirate s pomoću programa drugih proizvođača.

## <span id="page-39-0"></span>Svakodnevno skeniranje

Prečac Svakodnevno skeniranje korisnicima omogućuje definiranje i spremanje prečaca za skeniranje za svakodnevne potrebe. Kada se odabere prečac Svakodnevno skeniranje, prilagoditi se mogu sljedeće postavke prečaca za skeniranje:

- Vrsta stavke
- Rubovi stranice
- Veličina stranice
- Način prikaza boje
- Odredište/vrsta datoteke

## Automatsko brisanje praznih stranica

Ako je omogućena značajka Brisanje praznih stranica, procjenjuje se sadržaj skeniranih stranica. Stranica otkrivena kao prazna prikazuje se u pregledniku s oznakom za brisanje. Ove otkrivene prazne stranice brišu se automatski kada se skenirani dokument spremi na odredište.

- 1. Otvorite softver HP Scan.
- 2. Odaberite prečac skeniranja.
- 3. Pritisnite Više. Odaberite karticu Dokument, odaberite Brisanje praznih stranica iz padajućeg popisa Prilagodba dokumenata, a zatim pritisnite U redu.
- $\cdot \dot{\gamma}$ : SAVJET: Klizač Osjetljivost omogućuje vam podešavanje osjetljivosti otkrivanja i brisanja praznih stranica. Ako je klizač postavljen na donju vrijednost, više će se stranica označiti kao prazne i izbrisati. Ako je klizač postavljen na gornju vrijednost, stranica mora biti gotovo potpuno prazna da bi bila otkrivena i izbrisana. Vrijednost osjetljivosti može biti postavljena tako da unesete vrijednost ili pritisnete gumbe sa strelicama.

## Automatsko podešavanje orijentacije stranice

S pomoću ove značajke orijentaciju stranice možete automatski podesiti prema jeziku.

- 1. Otvorite softver HP Scan.
- 2. Odaberite prečac skeniranja.
- 3. Pritisnite Više. Na kartici Skeniranje odaberite padajući okvir Orijentacija stranice, a zatim označite potvrdni okvir Automatska orijentacija.
- 4. Odaberite jezik dokumenta, pritisnite U redu, a zatim pokrenite skeniranje.

## Rezervirani zadaci (modeli N4600 fnw1 i N6600 fnw1)

Značajka Rezervirani zadaci s pomoću unaprijed postavljenih opcija omogućuje pokretanje zadatka iz HP-ovog softvera za skeniranje na računalu, a zatim pokretanje zadatka na skeneru, što znači da korisnik ne mora hodati od skenera do računala.

- 1. Ako ovu značajku upotrebljavate prvi put, najprije morate rezervirati zadatak skeniranja iz HP-ovog softvera za skeniranje.
	- a. Na računalu otvorite HP-ov softver za skeniranje, a zatim pritisnite Rezervacija zadatka.
	- b. U dijaloškom okviru Postavke rezervacije zadatka odaberite Omogući rezervaciju.
- c. Ako želite postaviti PIN, odaberite Upotreba PIN-a, unesite PIN, a zatim pritisnite U redu.
- <span id="page-40-0"></span>2. Odaberite prečac za skeniranje, ako je potrebno, promijenite postavke, a zatim pritisnite Skeniranje.
- 3. Idite do skenera. Umetnite izvornik u ulaznu ladicu ili na staklo skenera.
- 4. Na početnom zaslonu upravljačke ploče dodirnite Rezervirani zadaci kako biste započeli skeniranje.

## Filtriranje boje s dokumenata (izlučivanje boja)

Možete filtrirati kanal boja (crveno, zeleno ili plavo) ili do tri pojedinačne boje. Za specifične boje postavka osjetljivosti kontrolira koliko skenirana boja mora biti slična zadanoj boji.

Uklanjanje boja smanjuje veličinu datoteke skeniranog dokumenta i poboljšava rezultate optičkog prepoznavanja znakova (OCR).

Da biste odabrali boje koje želite ukloniti iz skeniranog dokumenta u softveru HP Scan, slijedite ove korake:

- 1. Otvorite softver HP Scan.
- 2. Skenirajte u preglednik probnu stranicu koja sadrži boje koje će se izlučiti.
- 3. Pritisnite gumb Više, a zatim pritisnite karticu Slike i odaberite značajku Izlučivanje boja.
- 4. Omogućite boju koju želite izlučiti i odaberite boju iz pregleda pomoću alata Eyedropper. Nemojte zaboraviti spremiti boje.

Mogu se odabrati samo one mogućnosti izlučivanja boje koje su dostupne na vašem skeneru.

Informacije o postavkama izlučivanja boje potražite u mrežnoj pomoći programa za skeniranje koji koristite.

### Automatsko prepoznavanje veličine stranice

Softver HP Scan može automatski prepoznati veličinu stranice pomoću opcije Prepoznavanje veličine. Ako je iz padajućeg popisa Veličina stranice odabrana opcija Prepoznavanje veličine, skenirana se slika obrezuje na veličinu prepoznate stranice i poravnava se ukošeni sadržaj.

## Automatsko obrezivanje skenirane slike na odabranu veličinu stranice ili popunjavanje skenirane slike do odabrane veličine stranice

Upotrijebite ovu značajku za obrezivanje skenirane slike na odabranu veličinu stranice ili popunjavanje skenirane slike do odabrane veličine stranice.

Da biste automatski obrezali ili popunili skeniranu sliku do odabrane veličine stranice, slijedite ove korake:

- 1. Otvorite softver HP Scan.
- 2. Odaberite prečac za skeniranje, a zatim pritisnite Više za više postavki.
- 3. Iz padajućeg popisa Veličina ulazne stranice odaberite opciju obrezivanja.
	- Za automatsko obrezivanje sadržaja dokumenta odaberite Otkrij sadržaj na stranici.
	- Za automatsko obrezivanje na dimenzije dokumenta odaberite Prepoznavanje veličine.

<sup>&</sup>lt;sup>2</sup> NAPOMENA: kada skenirate iz aplikacija drugih proizvođača, za postavljanje mogućnosti obrezivanja koristite korisničko sučelje za ISIS ili TWAIN.

<span id="page-41-0"></span>Informacije o postavkama automatskog obrezivanja potražite u mrežnoj pomoći programa za skeniranje koji koristite.

4. Provjerite je li opcija Ista kao i ulazna odabrana kao vrijednost opcije Veličina izlazne stranice, a zatim pritisnite Skeniranje.

### Automatsko prepoznavanje boje

Tu značajku možete koristiti za smanjenje veličine skenirane datoteke ako samo stranice koje sadrže boju spremite kao dokumente skenirane u boji, a ostale stranice kao crno-bijele stranice.

Da biste automatski otkrili boju na skeniranoj slici, slijedite ove korake:

- 1. Otvorite softver HP Scan.
- 2. Odaberite prečac skeniranja.
- 3. Za prilagodbu osjetljivosti i izlaznog načina rada postavke Automatsko prepoznavanje boje pritisnite Više i odaberite Slika.
- 4. Pritisnite okvir s padajućim popisom Color Mode (Način prikaza boje), a zatim odaberite Auto Detect Color (Automatsko prepoznavanje boje).
- 5. Odaberite padajući okvir Automatsko prepoznavanje boje, promijenite postavke, a zatim pritisnite U redu.
- 6. Pritisnite Skeniraj.
- **(数 NAPOMENA:** Informacije o postavkama automatskog otkrivanja boje potražite u mrežnoj pomoći programa za skeniranje koji koristite.

Kada skenirate iz aplikacija drugih proizvođača, za automatsko prepoznavanje boje koristite korisničko sučelje za ISIS, WIA ili TWAIN.

### Skeniranje s pomoću crno-bijelog načina s istaknutim tekstom

Pomoću te značajke možete poboljšati skeniranu sliku prilikom skeniranja crno-bijelog teksta. Da biste koristili tu značajku, izvršite sljedeće korake:

- 1. Otvorite softver HP Scan.
- 2. Odaberite prečac skeniranja.
- 3. Pritisnite Više, odaberite karticu Slike, a zatim odaberite Crno-bijelo (1 bit) iz padajućeg izbornika Način prikaza boje.
- 4. Odaberite Prag za crno-bijelo, odaberite Poboljšaj sadržaj, a zatim pritisnite U redu.

### Automatsko izravnavanje skeniranih slika

Značajaka Izravnavanje sadržaja omogućuje izravnavanje sadržaja koji je ukošen odnosu na dimenzije stranice u izvornom dokumentu. Značajka Prepoznavanje veličine omogućuje izravnavanje slika na stranici koje su se ukosile tijekom postupka skeniranja.

- 1. Otvorite softver HP Scan.
- 2. Odaberite prečac skeniranja.
- 3. Kliknite Više, odaberite karticu Dokument, a zatim Izravnaj sadržaj.

## <span id="page-42-0"></span>Dodavanje ili uklanjanje uređaja

S pomoću HP-ovog softvera za skeniranje možete dodati ili ukloniti uređaj na računalu.

- 1. Otvorite softver HP Scan.
- 2. Pritisnite ikonu Postavke  $\{\odot\}$  da biste otvorili prozor **Postavke uređaja**.
- 3. Učinite nešto od sljedećeg:
	- Za dodavanje uređaja pritisnite ikonu Plus +, pritisnite Povezivanje novog uređaja, a zatim slijedite upute na zaslonu.
	- Za uklanjanje uređaja odaberite naziv skenera s postojećeg popisa skenera, a zatim pritisnite gumb Izbriši.
	- SAVJET: Možete odabrati više skenera i izbrisati ih odjednom.
- ić: SAVJET: Za dodavanje novog uređaja možete upotrebljavati i softver HP Scan Assistant. S radne površine računala pokrenite softver HP Scan Assistant, pritisnite Alati, pritisnite Postavljanje uređaja i softver, a zatim odaberite Povezivanje novog uređaja.

### Skeniranje s pomoću drugog softvera za skeniranje

Skener također podržava aplikacije trećih strana koje podržavaju korisničko sučelje TWAIN, ISIS i WIA.

## Upotreba softvera za skeniranje (macOS)

Sljedeće teme opisuju kako skenirati s pomoću softvera za skeniranje.

## Skeniranje u e-poštu

Da biste skenirali u e-poštu, slijedite ove korake:

NAPOMENA: da biste skenirali u e-poštu, provjerite je li računalo povezano s internetom.

- 1. Umetnite izvornik u ulaznu ladicu ili na staklo skenera.
- 2. U mapi Applications (Aplikacije) dvaput pritisnite ikonu programa Apple Image Capture.
- 3. U prozoru Image Capture odaberite svoj skener s popisa Devices (Uređaji).
- $\cdot \dot{\Omega}$ : SAVJET: Da biste pristupili dodatnim mogućnostima skeniranja programa Apple Image Capture, pritisnite Show Details (Pokaži detalje).
- 4. Odaberite Mail (Pošta) na popisu Scan To (Skeniraj u) da bi se skenirani dokument automatski priložio poruci e-pošte.
- NAPOMENA: Ako koristite neku drugu aplikaciju za e-poštu, a ne Apple Mail, možete skenirati dokument u datoteku i ručno je priložiti poruci e-pošte ili svoju aplikaciju za e-poštu dodati na popis Scan To (Skeniraj u).

Da biste aplikaciju za e-poštu dodali na popis, odaberite Other (Ostalo), odaberite aplikaciju za e-poštu, a zatim pritisnite Choose (Odabir).

5. U poruci e-pošte unesite adresu e-pošte, predmet i tekst poruke, a zatim je pošaljite.

## <span id="page-43-0"></span>HP Easy Scan

Za skeniranje s pomoću softvera HP Easy Scan:

- 1. Umetnite izvornik u ulaznu ladicu ili na staklo skenera.
- 2. U mapi Applications (Aplikacije) dvaput pritisnite ikonu programa HP Easy Scan.
- 3. Pronađite proizvod prema nazivu i provjerite je li to odabrani skener.
- 4. Odaberite prethodno zadanu postavku za skeniranje koja odgovara zadatku skeniranja.
- 5. Kliknite gumb Skeniraj.
- 6. Nakon što skenirate sve stranice, pritisnite Datoteka, a zatim Spremi.
- 7. Odredite kako i gdje će se datoteka spremiti, a zatim pritisnite Spremi.

### Skeniranje iz drugih aplikacija

Sliku možete skenirati izravno u bilo koju aplikaciju koja podržava sučelje ICA. U aplikaciji potražite mogućnosti za uvoz ili dohvaćanje slika sa skenera.

 $\mathbb{B}^*$  NAPOMENA: HP-ov softver ne podržava skeniranje putem sučelja TWAIN. Ako aplikacija ima funkcije za uvoz ili dohvaćanje, ali vaš HP-ov skener nije naveden, aplikacija možda traži samo skenere koji podržavaju sučelje TWAIN.

## Napredna konfiguracija s pomoću programa HP Utility (macOS)

Upotrijebite HP Utility kako biste s računala provjerili status skenera te pregledali ili promijenili postavke skenera. Možete koristiti HP Utility kada je skener povezan putem USB kabela.

### Otvaranje programa HP Utility

Za otvaranje programa HP Utility, slijedite ove korake:

- 1. Na računalu otvorite mapu Aplikacije.
- 2. Odaberite HP, a zatim odaberite HP Utility.

## Značajke programa HP Utility

Alatna traka programa HP Utility sadrži sljedeće stavke:

- Uređaji: Pritisnite ovaj gumb za prikaz ili sakrivanje Mac proizvoda koje HP Utility prepoznaje.
- Sve postavke: Pritisnite ovaj gumb za vraćanje na glavni prikaz programa HP Utility.
- HP Support (HP podrška): Pritisnite ovaj gumb kako biste otvorili preglednik i web-mjesto tvrtke HP za podršku.
- Potrošni materijal: Pritisnite ovaj gumb kako biste otvorili web-mjesto HP SureSupply.
- Registracija: Pritisnite ovaj gumb kako biste otvorili web-mjesto za HP registraciju.
- Recikliranje: Pritisnite ovaj gumb kako biste otvorili web-mjesto programa za recikliranje HP Planet Partners.

Program HP Utility sastoji se od stranica koje otvarate pritiskom na popis Sve postavke.

## <span id="page-44-0"></span>Savjeti za skeniranje

S pomoću sljedećih savjeta optimizirajte performanse skeniranja i skenirajte krhke izvornike.

## Optimiziranje brzina skeniranja i zadataka

Nekoliko postavki utječe na ukupno vrijeme skeniranja. Da biste optimizirali postupak skeniranja, razmotrite sljedeće.

- Da biste optimizirali performanse, provjerite zadovoljava li računalo preporučene sistemske preduvjete. Da biste pogledali minimalne i preporučene sistemske preduvjete, posjetite web-mjesto [www.hp.com,](http://www.hp.com) a zatim u okvir za pretraživanje unesite model skenera i riječ specifications (specifikacije).
- Spremanje skenirane slike u oblik koji je moguće pretraživati (npr. pretraživi PDF) traje dulje nego spremanje oblika slika jer se skenirana slika analizira pomoću softvera za optičko prepoznavanje slova (OCR). Prije odabira pretraživog oblika skeniranja provjerite je li vam potrebna pretraživa izlazna datoteka.
- Skeniranjem uz veću razlučivost od potrebne povećava se vrijeme skeniranja te se stvaraju veće datoteke bez ikakve dodatne prednosti. Ako skenirate uz veću razlučivost, postavite razlučivost na nižu razinu da biste povećali brzinu skeniranja.

# <span id="page-45-0"></span>3 Čuvanje i održavanje

U ovom odlomku naći ćete informacije o čuvanju i održavanju skenera.

Najnovije informacije o održavanju potražite na početnoj stranici podrške za uređaj:

- Modeli 2600 f1: [www.hp.com/support/sjpro2600f1](http://www.hp.com/support/sjpro2600f1)
- Modeli 3600 f1: [www.hp.com/support/sjpro3600f1](http://www.hp.com/support/sjpro3600f1)
- Modeli N4600 fnw1: [www.hp.com/support/sjproN4600fnw1](http://www.hp.com/support/sjproN4600fnw1)
- Modeli N6600 fnw1: [www.hp.com/support/sjflowN6600fnw1](http://www.hp.com/support/sjflowN6600fnw1)

## Testirajte i kalibrirajte dodirni zaslon (modeli N4600 fnw1 i N6600 fnw1)

Za testiranje i kalibriranje dodirnog zaslona učinite sljedeće:

- 1. Odaberite ikonu Postavke.
- 2. Odaberite Zaslon.
- 3. Krećite se prema dolje, a zatim odaberite Ponovna kalibracija zaslona.
- 4. Slijedite upute na zaslonu kako biste izvršili kalibraciju.
- 5. Nakon dovršetka postupka prikazat će se poruka Ponovna kalibracija dovršena.

## Čišćenje pisača

Da bi skeniranje bilo visoke kvalitete, povremeno je potrebno očistiti skener. Potrebno održavanje ovisi o nekoliko faktora, uključujući i koliko se skener koristi te okolinu u kojoj se nalazi. Skener je potrebno redovito čistiti.

## Čišćenje stakla skenera

Povremeno očistite staklo skenera te svaki put kada uočite prašinu ili nečistoću.

Prije čišćenja provjerite imate li sljedeća sredstva:

- krpe za čišćenje bez dlačica ili krpice od mikrovlakana
- sredstvo za čišćenje stakla ili čistu vodu
- $\triangle$  OPREZ: nemojte upotrebljavati sredstva koja sadrže abrazive, aceton, benzen i ugljični tetraklorid jer mogu oštetiti staklo skenera.

Nemojte upotrebljavati izopropilni alkohol jer na staklu može ostaviti tragove.

1. Pritisnite gumb za uključivanje i isključivanje da biste isključili skener, a zatim isključite USB kabel i kabel za napajanje iz skenera.

<span id="page-46-0"></span>2. Podignite ulagač dokumenata.

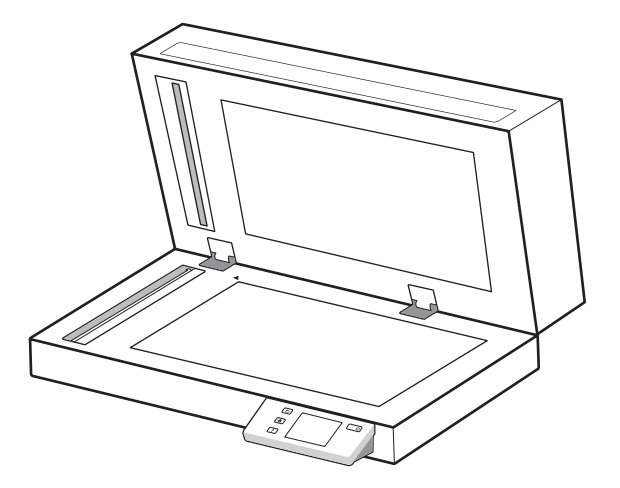

- 3. Upotrijebite čistu krpu bez dlačica navlaženu vodom ili na nju poprskajte sredstvo za čišćenje stakla, a zatim temeljito očistite staklo plošnog skenera.
- OPREZ: sredstvo za čišćenje stakla nemojte prskati izravno na staklo skenera jer biste ga mogli trajno oštetiti.
- 4. Staklo obrišite mekom krpom bez dlačica.
- $\mathbb{R}$ NAPOMENA: staklo skenera mora se u potpunosti osušiti.
- 5. Zatvorite ulagač dokumenata. Za uključivanje skenera pritisnite gumb za uključivanje i isključivanje  $\omega$ . Skener je sada spreman za upotrebu.

### Čišćenje traka za skeniranje

Da biste očistili trake za skeniranje, učinite sljedeće:

- 1. Pritisnite gumb za uključivanje i isključivanje da biste isključili skener, a zatim isključite USB kabel i kabel za napajanje iz skenera.
- 2. Podignite ulagač dokumenata.
- 3. Očistite trake za skeniranje mekanom krpom koja ne ispušta vlakna i koju ste poprskali blagim sredstvom za čišćenje stakla.

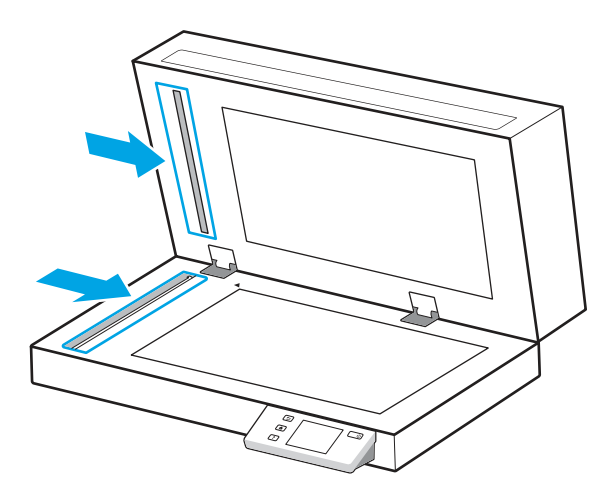

<span id="page-47-0"></span>OPREZ: Za čišćenje traka za skeniranje upotrebljavajte samo sredstvo za čišćenje stakla. Ne upotrebljavajte sredstva za čišćenje koja sadrže abrazive, aceton, benzen i ugljiko-tetrakloride jer mogu oštetiti trake za skeniranje. Ne upotrebljavajte izopropilni alkohol jer na trakama za skeniranje može ostaviti tragove.

Sredstvo za čišćenje stakla ne prskajte izravno na trake za skeniranje.

- 4. Trake za skeniranje osušite suhom, mekom krpom koja ne ostavlja dlačice. Prebrišite sive, reflektivne trake.
- 5. Zatvorite poklopac ulagača dokumenata, ponovno priključite USB kabel i kabel za napajanje u skener te pritisnite gumb za uključivanje i isključivanje  $\omega$  da biste uključili skener. Skener je sada spreman za upotrebu.

## Zamjena dijelova

Zamjenom dijelova pridonosite kvaliteti skeniranih materijala. Dijelove će možda biti potrebno zamijeniti kada o tome obavijesti HP uslužni program alata skenera ili ako skener ne funkcionira ispravno.

Komplet za zamjenu valjka sadrži sljedeće zamjenske dijelove:

- Valjci podizača
- Jastučić za odvajanje (modeli 2600 f1 i 3600 f1)
- Valjci za odvajanje (modeli N4600 fnw1 i N6600 fnw1)

Komplet za zamjenu sadrži i detaljne upute za zamjenu svakog dijela.

## Zamjena jastučića ili valjaka za odvajanje

Zamijenite modul jastučića/valjka za odvajanje kada je potrebno održavanje ili ako se papir više puta zaglavi u skeneru.

Jastučić ili valjke za odvajanje zamijenite u sljedećim situacijama:

- Windows: kada dijaloški okvir Preporučeno održavanje upućuje na to da je vrijeme za održavanje.
- Ako se dokumenti neprestano zaglavljuju u skeneru.

 $\mathbb{R}$  NAPOMENA: Komplet za zamjenu potrošni je pribor te nije pokriven jamstvom ili standardnim ugovorom o servisiranju.

- 1. Pritisnite gumb za uključivanje i isključivanje da biste isključili skener, a zatim isključite USB kabel i kabel za napajanje iz skenera.
- 2. Otvorite poklopac ulagača dokumenata.

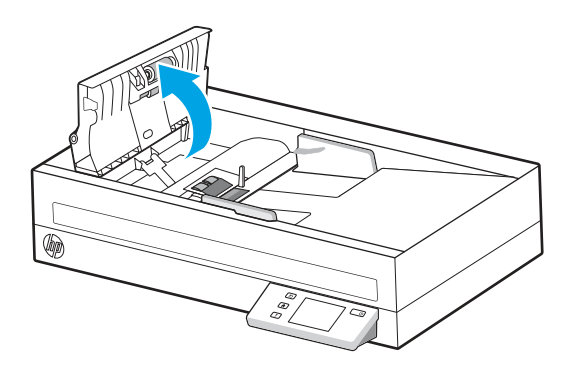

3. Pritisnite jezičac na lijevoj strani modula jastučića/valjka za odvajanje, a zatim ga podignite da biste ga izvadili.

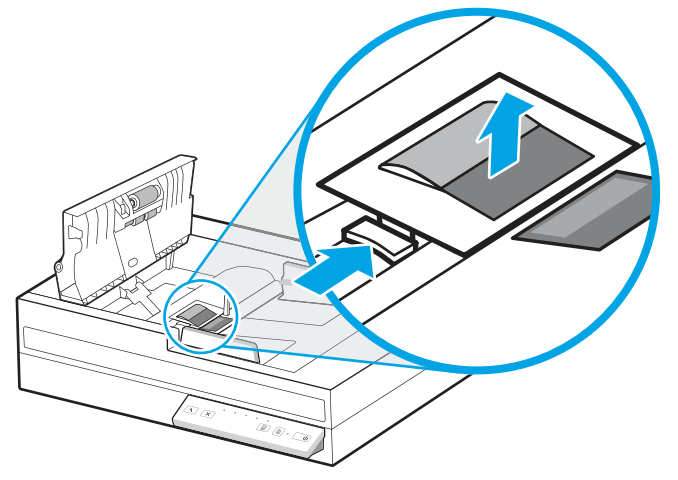

Slika 3-1 Uklanjanje jastučića za odvajanje (modeli 2600 f1 i 3600 f1)

Slika 3-2 Uklanjanje valjaka za odvajanje (modeli N4600 fnw1 i N6600 fnw1)

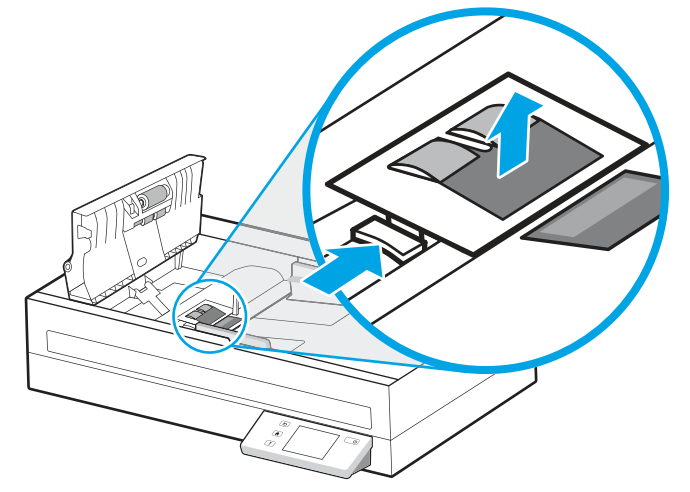

4. Izvadite i zamijenite modul jastučića/valjka za odvajanje na način opisan u uputama priloženima uz zamjenski komplet.

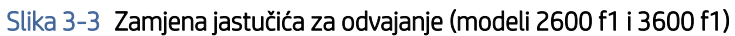

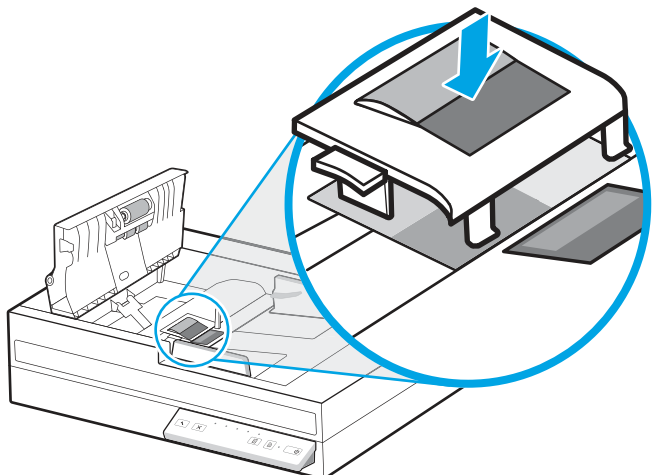

<span id="page-49-0"></span>Slika 3-4 Zamjena valjaka za odvajanje (modeli N4600 fnw1 i N6600 fnw1)

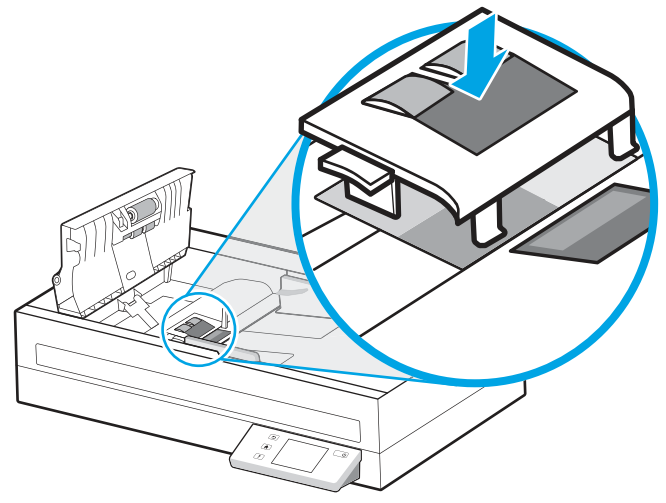

5. Nastavite sa zamjenom modula valjka podizača.

## Zamjena modula valjka podizača

Nastavite sa zamjenom modula valjka podizača nakon zamjene valjaka za odvajanje.

1. Pritisnite jezičac na lijevoj strani modula valjka podizača da biste otpustili osovinu valjka.

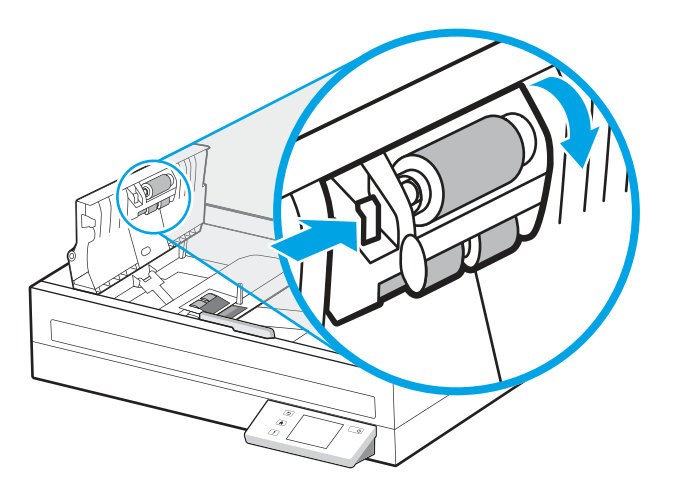

<span id="page-50-0"></span>2. Izvadite osovinu valjka iz držača, a zatim izvadite modul valjka.

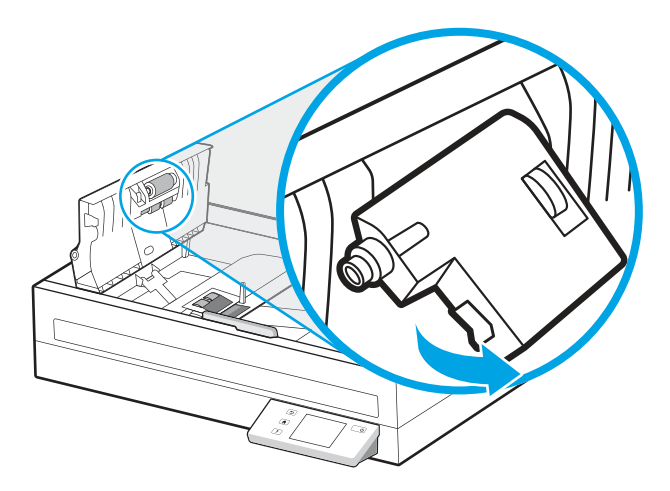

- 3. Zamijenite modul valjka podizača na način opisan u uputama priloženima uz zamjenski komplet.
- 4. Zatvorite poklopac ulagača dokumenata. Ponovno priključite USB kabel i kabel za napajanje u skener.
- 5. Za uključivanje skenera pritisnite gumb za uključivanje i isključivanje  $\psi$ .

## Naručivanje dijelova i dodatne opreme

Dijelovi za održavanje u tablici u nastavku mogu se naručiti na internetu.

Da biste naručili dijelove za održavanje za skener, posjetite HP-ovo web-mjesto za dijelove skenera na adresi [www.hp.com/buy/parts.](http://www.hp.com/buy/parts)

#### Tablica 3-1 Komplet za zamjenu valjka

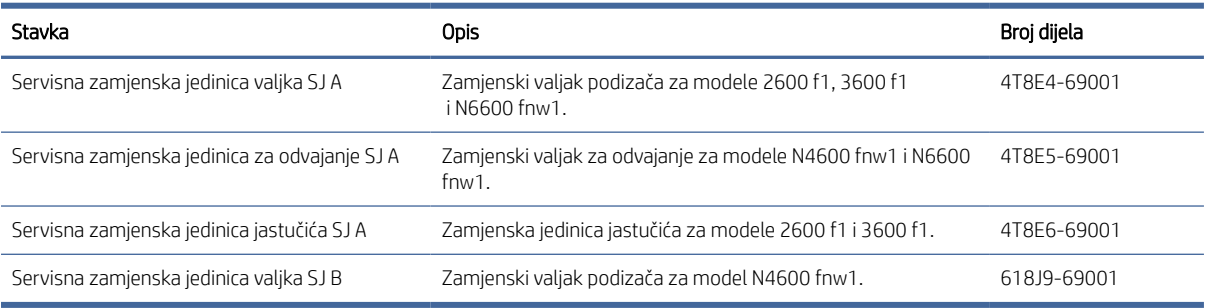

# <span id="page-51-0"></span>4 Rješavanje problema

U ovom poglavlju možete pronaći rješenja uobičajenih problema sa skenerom. Da biste dobili dodatnu pomoć pri rješavanju problema, pogledajte pomoć za HP-ov program za skeniranje koji se koristi.

## Osnovni savjeti za otklanjanje poteškoća

Jednostavni problemi, kao što su mrlje na trakama za skeniranje ili slabo pričvršćeni kabeli, mogu uzrokovati nejasne rezultate skeniranja, neočekivano funkcioniranje skenera ili nefunkcioniranje skenera. Kada se pojave problemi pri skeniranju, uvijek najprije provjerite sljedeće stavke.

- Ako skenirate dokument koji će biti analiziran upotrebom softvera za optičko prepoznavanje znakova (OCR), provjerite je li izvorni dokument dovoljno jasan za analizu.
- Provjerite jesu li USB kabel i kabel napajanja dobro pričvršćeni na priključke na stražnjoj strani skenera te je li kabel napajanja uključen u funkcionalnu električnu utičnicu ili uređaj za zaštitu od prenapona.
- Provjerite je li se skener automatski isključio. Ako jest, pritisnite gumb za uključivanje i isključivanje 少 da biste uključili skener.
- Provjerite napajanje skenera.
	- Provjerite svijetli li LED indikator napajanja na upravljačkoj ploči.
	- Ako LED indikator napajanja ne svijetli, provjerite ima li struje u utičnici ili na uređaju za zaštitu od prenapona na koji se priključuje kabel za napajanje.
	- Ako u utičnici ili na uređaju za zaštitu od izboja ima napona, a LED indikator napajanja i dalje ne svijetli, napajanje je možda u kvaru. Pomoć potražite na početnoj stranici podrške za uređaj:
		- Modeli 2600 f1: [www.hp.com/support/sjpro2600f1](http://www.hp.com/support/sjpro2600f1)
		- Modeli 3600 f1: [www.hp.com/support/sjpro3600f1](http://www.hp.com/support/sjpro3600f1)
		- Modeli N4600 fnw1: [www.hp.com/support/sjproN4600fnw1](http://www.hp.com/support/sjproN4600fnw1)
		- Modeli N6600 fnw1: [www.hp.com/support/sjflowN6600fnw1](http://www.hp.com/support/sjflowN6600fnw1)
- Ako softver za skeniranje prilikom upotrebe skenera prikazuje poruku o pogrešci Scanner not found (Skener nije pronađen), isključite skener, pričekajte 30 sekundi, a zatim ga ponovno uključite. Ako se poruka i dalje prikazuje, skener će možda biti potrebno ponovno postaviti.
- Ako je skener priključen na računalo putem USB koncentratora ili USB priključka na prednjoj strani računala, izvucite kabel skenera, a zatim ga ponovno priključite u USB priključak na stražnjoj strani računala.
- **Windows:** Provjerite je li u HP-ovu softveru za skeniranje uključen gumb Skeniraj  $\Diamond$ ) ili gumb Zadano/ Obostrano  $\mathbb{B}$ .
- Isključite skener, pričekajte 30 sekundi, a zatim ga ponovno uključite.
- Provjerite je li poklopac ulagača dokumenata zatvoren.
- Ponovno pokrenite računalo.

<span id="page-52-0"></span>Ako se problem i dalje pojavljuje, postoji mogućnost da su HP-ov softver za skeniranje, firmver ili pripadajući upravljački programi zastarjeli ili da su oštećeni. Na početnoj stranici podrške za uređaj potražite softver, firmver i ažuriranja upravljačkog programa za skener:

- Modeli 2600 f1: [www.hp.com/support/sjpro2600f1](http://www.hp.com/support/sjpro2600f1)
- Modeli 3600 f1: [www.hp.com/support/sjpro3600f1](http://www.hp.com/support/sjpro3600f1)
- Modeli N4600 fnw1: [www.hp.com/support/sjproN4600fnw1](http://www.hp.com/support/sjproN4600fnw1)
- Modeli N6600 fnw1: [www.hp.com/support/sjflowN6600fnw1](http://www.hp.com/support/sjflowN6600fnw1)

## Ponovno postavljanje skenera (modeli N4600 fnw1 i N6600 fnw1)

Za ponovno postavljanje skenera slijedite ove korake:

- 1. Ako je HP-ov softver za skeniranje otvoren, zatvorite ga.
- 2. Dodirnite ikonu Postavke na početnom zaslonu upravljačke ploče, odaberite Ponovno postavljanje, a zatim dodirnite Ponovno postavljanje.
- 3. Pričekajte 30 sekundi. Skener se ponovno postavlja.

## Značenje svjetlosnih signala i uzoraka upravljačke ploče (modeli 2600 f1 i 3600 f1)

Ako skener zahtijeva pozornost, žaruljica pogreške na zaslonu upravljačke ploče ili treperi ili neprekidno svijetli.

U tablici u nastavku navedena su moguća rješenja, ovisno o tome što je mogući uzrok treperenja žaruljice pogreške.

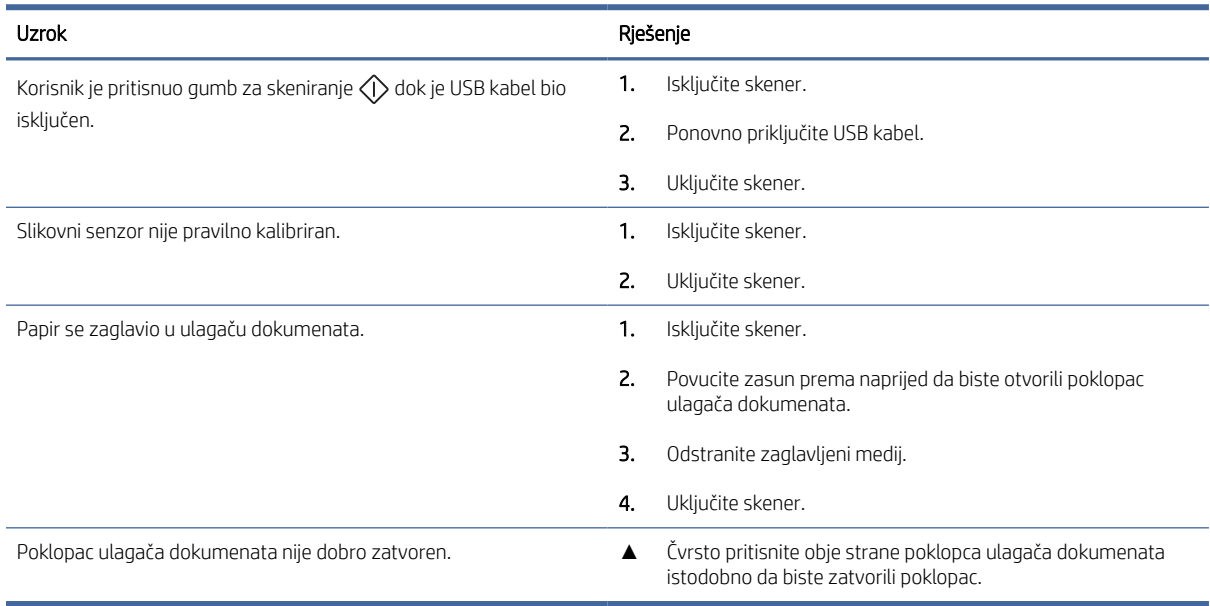

#### Tablica 4-1 Uzrok i rješenje

## <span id="page-53-0"></span>Problemi s instalacijom skenera

Pregledajte sljedeće informacije kako biste riješili probleme s instalacijom skenera.

## Provjera kabela

#### Tablica 4-2 Provjera kabela

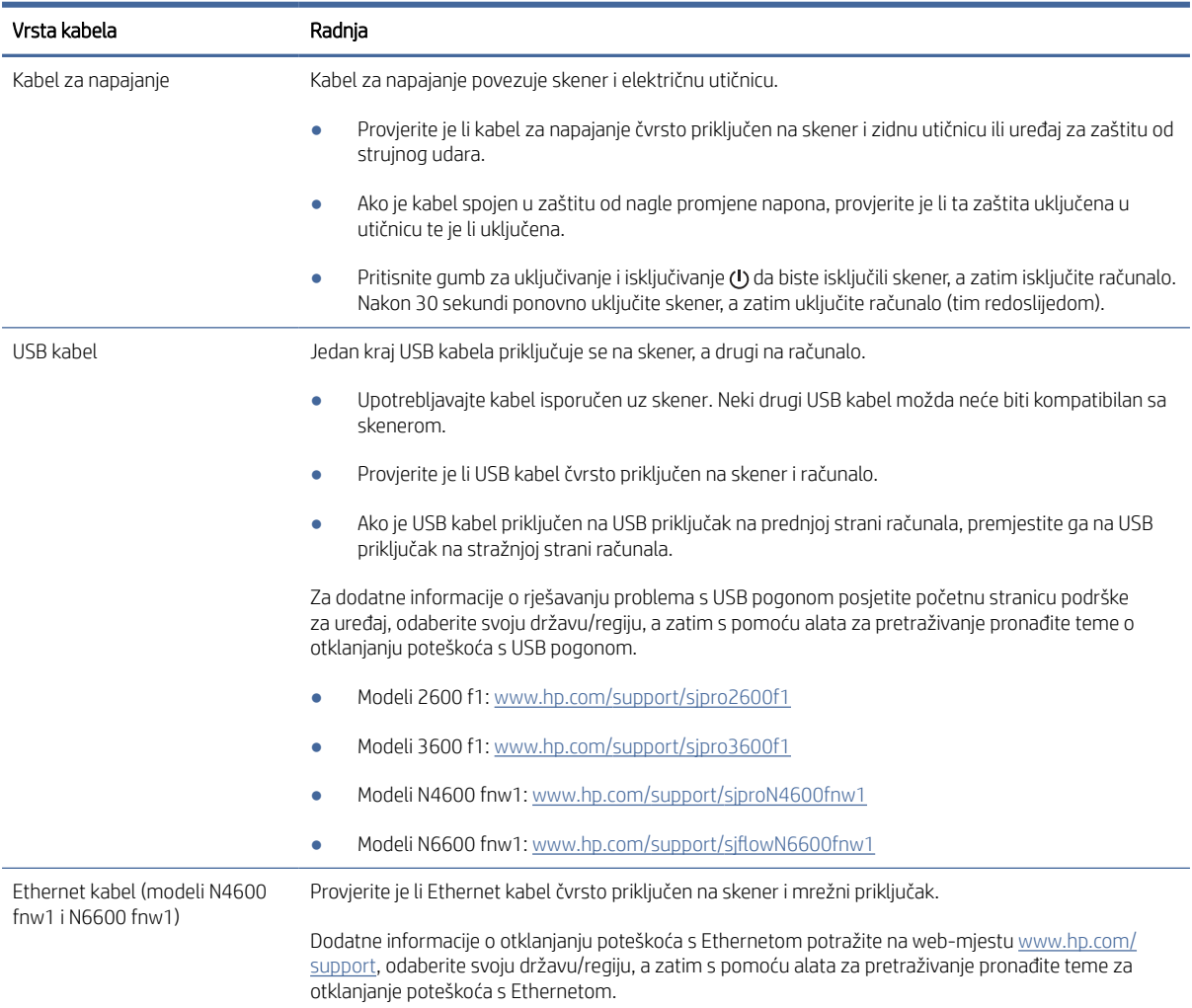

## Deinstalacija i ponovna instalacija upravljačkih programa i alata za HP ScanJet (Windows)

Ako provjerom kabelskih veza skenera niste riješili problem, možda je uzrok problema u nepotpunoj instalaciji. Pokušajte deinstalirati, a zatim ponovno instalirati upravljačke programe i alate za HP ScanJet.

- 1. Pritisnite gumb za uključivanje i isključivanje da biste isključili skener, a zatim isključite USB kabel i kabel za napajanje iz skenera.
- 2. Na računalu otvorite upravljačku ploču i s pomoću alata Programi i značajke deinstalirajte sljedeće aplikacije:
	- HP ScanJet Basic Device Software
- <span id="page-54-0"></span>Upravljački program za HP ScanJet ISIS
- HP Scan
- Dodatak za HP ScanJet
- 3. Ponovno pokrenite računalo.
- 4. Ponovno instalirajte upravljačke programe i alate za HP ScanJet.
	- Isključite skener, pričekajte 30 sekundi, a zatim ga ponovno uključite. Potreban softver i upravljački programi automatski će se instalirati.
	- Ako se upravljački programi i alati ne instaliraju automatski, instalirajte ručno.
- 5. Na skener ponovno priključite USB kabel i kabel za napajanje, a zatim ga uključite pritiskanjem gumba za uključivanje i isključivanje (J.

## Problemi s napajanjem

Pregledajte sljedeće informacije kako biste riješili probleme s napajanjem.

## Provjerite dobiva li skener napajanje

Kabel za napajanje povezuje skener i električnu utičnicu.

- Provjerite je li kabel za napajanje koji spaja skener i električnu utičnicu dobro učvršćen.
- Ako je kabel spojen u zaštitu od nagle promjene napona, provjerite je li ta zaštita uključena u utičnicu te je li uključena.
- Provjerite napajanje skenera.
	- Provjerite svijetli li LED indikator napajanja na upravljačkoj ploči.
	- Ako LED indikator napajanja ne svijetli, provjerite ima li struje u utičnici ili na uređaju za zaštitu od prenapona na koji se priključuje kabel za napajanje.
	- Ako u utičnici ili na uređaju za zaštitu od izboja ima napona, a LED indikator napajanja i dalje ne svijetli, napajanje je možda u kvaru. Pomoć potražite na početnoj stranici podrške za uređaj:
		- Modeli 2600 f1: [www.hp.com/support/sjpro2600f1](http://www.hp.com/support/sjpro2600f1)
		- Modeli 3600 f1: [www.hp.com/support/sjpro3600f1](http://www.hp.com/support/sjpro3600f1)
		- Modeli N4600 fnw1: [www.hp.com/support/sjproN4600fnw1](http://www.hp.com/support/sjproN4600fnw1)
		- Modeli N6600 fnw1: [www.hp.com/support/sjflowN6600fnw1](http://www.hp.com/support/sjflowN6600fnw1)

## Skener se ne uključuje

Ako se skener ne uključuje kada pritisnete gumb za uključivanje i isključivanje (!), provjerite sljedeće:

- Skener je možda iskopčan iz struje. Provjerite je li napajanje iskopčano iz skenera ili iz izvora napajanja.
- Možda napajanje ne radi.
	- Provjerite svijetli li LED indikator napajanja na upravljačkoj ploči.
- <span id="page-55-0"></span>– Ako LED indikator napajanja ne svijetli, provjerite ima li struje u utičnici ili na uređaju za zaštitu od prenapona na koji se priključuje kabel za napajanje.
- Ako u utičnici ili na uređaju za zaštitu od izboja ima napona, a LED indikator napajanja i dalje ne svijetli, napajanje je možda u kvaru. Pomoć potražite na početnoj stranici podrške za uređaj:
	- Modeli 2600 f1: [www.hp.com/support/sjpro2600f1](http://www.hp.com/support/sjpro2600f1)
	- Modeli 3600 f1: [www.hp.com/support/sjpro3600f1](http://www.hp.com/support/sjpro3600f1)
	- Modeli N4600 fnw1: [www.hp.com/support/sjproN4600fnw1](http://www.hp.com/support/sjproN4600fnw1)
	- Modeli N6600 fnw1: [www.hp.com/support/sjflowN6600fnw1](http://www.hp.com/support/sjflowN6600fnw1)

### Skener je u stanju pauziranja ili je isključen

Ako skener prestane skenirati, slijedite ove korake. Nakon svakog koraka pokrenite skeniranje da biste vidjeli radi li skener. Ako problem i dalje postoji, prijeđite na sljedeći korak.

1. Kabel možda nije dobro ukopčan. Provjerite jesu li i USB kabel i napajanje ispravno povezani.

Upotrebljavajte kabel isporučen uz skener. Neki drugi USB kabel možda neće biti kompatibilan sa skenerom.

- 2. Provjerite napajanje skenera.
	- a. Provjerite svijetli li LED indikator napajanja na upravljačkoj ploči.
	- b. Ako LED indikator napajanja ne svijetli, provjerite ima li struje u utičnici ili na uređaju za zaštitu od prenapona na koji se priključuje kabel za napajanje.
	- c. Ako u utičnici ili na uređaju za zaštitu od izboja ima napona, a LED indikator napajanja i dalje ne svijetli, iskopčajte kabel iz izvora napajanja, pričekajte 30 sekundi i zatim ga ponovno ukopčajte.
	- d. Ako se problem ne riješi, napajanje je možda u kvaru. Pomoć potražite na početnoj stranici podrške za uređaj:
	- Modeli 2600 f1: [www.hp.com/support/sjpro2600f1](http://www.hp.com/support/sjpro2600f1)
	- Modeli 3600 f1: [www.hp.com/support/sjpro3600f1](http://www.hp.com/support/sjpro3600f1)
	- Modeli N4600 fnw1: [www.hp.com/support/sjproN4600fnw1](http://www.hp.com/support/sjproN4600fnw1)
	- Modeli N6600 fnw1: www.hp.com/support/siflowN6600fnw1
- 3. Ponovno pokrenite računalo.
- 4. Windows: Na računalu otvorite upravljačku ploču i s pomoću alata Programi i značajke deinstalirajte sljedeće aplikacije:
	- HP ScanJet Basic Device Software
	- Upravljački program za HP ScanJet ISIS
	- Dodatak za HP ScanJet
	- HP Scan
- 5. Ponovno priključite USB kabel i kabel za napajanje na skener, a zatim pritisnite gumb za uključivanje i isključivanje  $\omega$  da biste uključili skener. Ponovno instalirajte softver i upravljačke programe za HP ScanJet.

## <span id="page-56-0"></span>Skener se isključuje

Ako se skener nastavi isključivati, ovisno operacijskom sustavu, isprobajte korake u nastavku.

Skener će po zadanim postavkama prije 15 minuta neaktivnosti prijeći u stanje mirovanja i automatski se isključiti nakon dva sata neaktivnosti radi čuvanja energije.

Windows: Da biste promijenili zadane postavke, pratite sljedeće korake:

- 1. Pokrenite HP Scanner Tools Utility.
- 2. Kliknite karticu Settings (Postavke), a zatim odaberite odgovarajuće postavke stanja mirovanja i automatskog isključivanja.
	- Kako biste odredili razdoblje neaktivnosti nakon kojeg skener ulazi u stanje mirovanja, odaberite 15 minuta ili 1 sat s padajućeg popisa Ulazak skenera u stanje mirovanja nakon.
	- Da biste odredili trajanje razdoblja neaktivnosti nakon kojeg se skener automatski isključuje, odaberite odgovarajuću vrijednost (1 sat, 2 sata, 4 sata ili 8 sati) s padajućeg popisa Isključivanje skenera nakon.
- 3. Pritisnite Primijeni.

macOS: zadane postavke promijenite pomoću programa HP Utility.

## Zaglavljeni papir

Pregledajte sljedeće informacije o uklanjanju zaglavljenog papira.

## Uklanjanje dokumenata zaglavljenih u ulagaču dokumenata

Da biste uklonili zaglavljeni papir, slijedite ove korake:

- 1. Uklonite sve stranice iz ulazne ladice i izlazne ladice.
- 2. Zatvorite izlaznu ladicu i produžetak.
- 3. Povucite zasun prema naprijed da biste otvorili poklopac ulagača dokumenata.

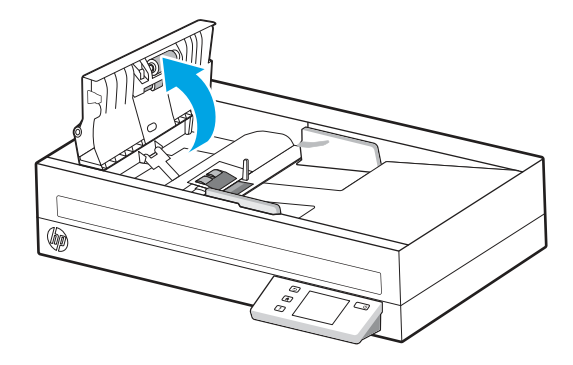

- 4. Uklonite izvornike i sve ostale zapreke na putu kojim papir prolazi kroz skener.
- 5. S puta papira uklonite vidljive ostatke (npr. papir, spajalice ili kopče).

**学 NAPOMENA:** Skeniranje vlažnih ili mokrih stranica može uzrokovati zaglavljivanje papira. Provjerite jesu li stranice koje se uvlače u skener potpuno suhe (npr. je li toner suh i ima li na stranicama mokrih tvari, kao što su lijepilo ili korektor).

- <span id="page-57-0"></span>6. Pregledajte valjke u poklopcu ulagača dokumenata i uklonite sve vidljive ostatke.
- 7. Zatvorite poklopac ulagača dokumenata.
- 8. Otvorite izlaznu ladicu da biste provjerili nalazi li se papir i dalje na putu papira. Ako se nalazi, pažljivo ga izvucite.
- 9. Ponovno umetnite sve izvornike u ulaznu ladicu i ponovno skenirajte.

### Stavka umetnuta u skener neprestano se zaglavljuje

Provjerite sljedeće o rješavanju problema.

- Predložak nije u skladu sa smjernicama za prihvatljive izvornike.
- Na predlošku možda ima spajalica ili samoljepljivih papirića koje morate ukloniti.
- Provjerite prianjaju li vodilice za papir uz rubove izvornika.

## Problemi s uvlačenjem papira

Pregledajte sljedeće informacije kako biste riješili probleme s uvlačenjem papira.

## Zaglavljivanje papira, neravno, pogrešno ili višestrano ulaganje

Pregledajte sljedeće informacije o rješavanju problema.

- Skeniranje vlažnih ili mokrih stranica može uzrokovati zaglavljivanje papira. Provjerite jesu li stranice koje uvlačite u skener potpuno suhe (je li toner suh te nema li na njima mokrih tvari, kao što su lijepilo ili korektor).
- Provjerite jesu li svi valjci na svojim mjestima te jesu li vratašca valjaka i poklopac ulagača dokumenata zatvoreni.
- Ako se čini da stranice ulaze ukoso u skener, provjerite dobivene skenirane slike u softveru da biste vidjeli jesu li možda iskrivljene.
- Stranice možda nisu ispravno postavljene u skener. Izravnajte stranice i prilagodite vodilice da biste centrirali papire.
- Da bi ispravno radile, vodilice za papir moraju prianjati uz rubove snopa papira. Provjerite je li snop papira izravnat i nalaze li se vodilice uz snop papira.
- Ulazna ili izlazna ladica mogu sadržavati veći broj stranica od maksimalno dopuštenog. Umetnite manje stranica u ulaznu ladicu i uklonite stranice iz izlazne ladice.
- Očistite put kojim papir prolazi kroz skener da biste smanjili učestalost pogrešnog ulaganja. Ako ne riješite problem pogrešnog ulaganja, očistite valjke. Ako ne riješite problem pogrešnog ulaganja, zamijenite valjke.

### Papir se ne ulaže sa skenera

Ako se papir ne ulaže sa skenera, pokušajte sljedeće:

Ponovo umetnite listove papira u ulaznu ladicu pazeći pritom da su u kontaktu s valjcima.

Poklopac ulagača dokumenata možda nije dobro zatvoren. Otvorite poklopac, a zatim ga zatvorite čvrstim pritiskanjem njegovih obiju strana da biste bili sigurni da je zatvoren.

Možda postoji problem s hardverom skenera. Da biste provjerili skener učinite sljedeće:

- <span id="page-58-0"></span>1. Provjerite je li napajanje ispravno povezano sa skenerom i funkcionalnom električnom utičnicom ili s uređajem za zaštitu od prenapona. Provjerite svijetli li LED indikator napajanja na upravljačkoj ploči kako biste provjerili je li sve u redu s napajanjem.
- 2. Ako je napajanje spojeno s uređajem za zaštitu od prenapona, provjerite je li uređaj priključen na utičnicu te je li uključen.
- 3. Isključite skener pritiskanjem gumba za uključivanje i isključivanje (b, isključite napajanje iz skenera, a zatim isključite računalo na koje je skener priključen. Pričekajte 30 sekundi, a zatim ponovno priključite kabel za napajanje na skener, uključite skener pritiskanjem gumba za uključivanje i isključivanje (U, a zatim uključite računalo.
- 4. Pokušajte ponovno skenirati.

## Problemi s kvalitetom slike

Pregledajte sljedeće informacije kako biste riješili probleme s kvalitetom slike.

### Skenirane slike nisu ravne

Provjerite sljedeće kako biste riješili problem.

- Provjerite jesu li vodilice za papir na skeneru centrirane i postavite ih na odgovarajuću širinu izvornika koji skenirate. Provjerite prianjaju li vodilice za papir uz rubove izvornika.
- Windows: Značajaka Izravnavanje sadržaja omogućuje izravnavanje sadržaja koji je ukošen odnosu na dimenzije stranice u izvornom dokumentu. Značajka Prepoznavanje veličine omogućuje izravnavanje slika na stranici koje su se ukosile tijekom postupka skeniranja.

## Skenirane slike imaju crte ili ogrebotine

Isprobajte sljedeće prijedloge kako biste riješili problem.

- Provjerite jesu li izvornici čisti i nezgužvani.
- Čišćenje traka skenera. Dodatne informacije potražite u odjeljku [Čišćenje traka za skeniranje.](#page-46-0)

### Skenirana slika je nejasna

Provjerite sljedeće kako biste riješili problem.

- Provjerite ima li kakvih smetnji s putem kojim papir prolazi kroz skener i jesu li vodilice za širinu papira odgovarajuće namještene. Pokušajte iznova skenirati.
- Provjerite nije li dokument mutan.
- Na trakama za skeniranje unutar ulagača dokumenata može se nakupiti prašina i uzrokovati nisku kvalitetu skeniranih dokumenata. Očistite trake za skeniranje mekanom krpom koja ne ispušta vlakna i koju ste poprskali blagim sredstvom za čišćenje stakla.

## Skenirani dokument je potpuno crn ili potpuno bijel

Provjerite sljedeće kako biste riješili problem.

Dokument možda nije ispravno postavljen u ulaznu ladicu. Provjerite je li dokument koji želite skenirati u ulaznu ladicu postavljen licem prema dolje.

- <span id="page-59-0"></span>● Windows: Ako skenirate u crno-bijelu sliku, provjerite da prag za crnu boju i prag za bijelu boju niste postavili na najmanju ili najveću vrijednost. Postavljanjem praga na donju ili gornju granicu rezultat će biti potpuno bijela ili potpuno crna slika.
- macOS: ako sliku teksta skenirate pomoću aplikacije Image Capture, postavite mogućnost Korekcija slike na Ručno, a zatim prilagodite prag pomoću trake klizača Prag.

### Donji dio skenirane slike je odrezan

Softver za skeniranje po zadanom može skenirati medije dugačke najviše 356 mm .

Provjerite odgovara li veličina stranice koju ste odabrali u softveru za skeniranje (ili prečac za skeniranje koji ste odabrali) duljini dokumenta koji se skenira.

### Skenirana se slika ne može uvećati

Softver je možda postavio ekspoziciju za čitavo područje skeniranja umjesto za jedan mali izvornik. Odaberite i povucite okvire oko područja odabira dok ne ugledate područje slike koje želite skenirati.

## Problemi s radom skenera

Pregledajte sljedeće informacije kako biste riješili probleme s radom skenera.

### Problemi s vezom

Pregledajte sljedeće informacije o rješavanju problema s vezom.

#### Provjera USB veze

Slijedite ove korake kako biste provjerili USB vezu.

Provjerite fizičku vezu sa skenerom.

- Upotrebljavajte kabel isporučen uz skener. Neki drugi USB kabel možda neće biti kompatibilan sa skenerom.
- Provjerite je li USB kabel čvrsto priključen na skener i računalo. Kad je USB kabel pravilno priključen u skener, ikona trozupca na kabelu okrenuta je prema dolje.

Ako se problem ne riješi i nakon provjere svih navedenih stavki, pokušajte sljedeće:

- 1. Učinite nešto od sljedećeg, ovisno o tome kako je skener povezan s računalom:
	- Ako je USB kabel spojen na USB čvorište ili priključnu stanicu za prijenosno računalo, iskopčajte USB kabel iz USB čvorišta ili priključne stanice, a zatim ga spojite izravno na USB priključak sa stražnje strane računala.
	- Ako je USB kabel priključen izravno na računalo, priključite ga u drugi USB priključak na stražnjoj strani računala.
	- Uklonite sve druge USB uređaje s računala osim tipkovnice i miša.
- 2. Pritisnite gumb za uključivanje i isključivanje  $\cup$  da biste isključili skener, pričekajte 30 sekundi, a zatim ga uključite.
- 3. Ponovno pokrenite računalo.
- <span id="page-60-0"></span>4. Nakon što ste ponovno pokrenuli računalo, pokušajte upotrijebiti skener.
	- Ako skener radi, ponovno povežite sve dodatne USB uređaje jedan po jedan; isprobajte skener nakon povezivanja svakog dodatnog uređaja. Odspojite sve USB uređaje koji sprječavaju rad skenera.
	- Windows: Ako skener ne funkcionira, deinstalirajte i ponovno instalirajte upravljačke programe i softver za HP ScanJet.

#### Provjerite Ethernet vezu (modeli N4600 fnw1 i N6600 fnw1)

Slijedite ove korake kako biste provjerili Ethernet vezu.

- 1. Provjerite je li Ethernet kabel čvrsto priključen između uređaja i usmjerivača, Ethernet priključka ili Ethernet sklopke.
- 2. Ako je Ethernet kabel priključen na mrežni usmjerivač ili Ethernet sklopku, pokušajte ga priključiti na drugi priključak na usmjerivaču ili sklopci.
- 3. Pritisnite gumb za uključivanje i isključivanje  $\omega$  da biste isključili skener, pričekajte 30 sekundi, a zatim ga uključite.

#### Provjeravanje bežične veze (modeli N4600 fnw1 i N6600 fnw1)

Pregledajte sljedeće kako biste provjerili bežično povezivanje.

- Provjerite je li spojen mrežni kabel.
- Provjerite jesu li skener i bežični usmjerivač uključeni i imaju li dovod napajanja. Provjerite i je li bežični radio u skeneru uključen.
- Provjerite je li servisni identifikator (SSID) ispravan. Ako niste sigurni je li SSID ispravan, ponovo pokrenite bežično postavljanje.
- Kod sigurnih mreža provjerite jesu li sigurnosne informacije ispravne. Ako sigurnosne informacije nisu ispravne, ponovo pokrenite bežično postavljanje.
- Ako bežična mreža radi kako treba, pokušajte pristupiti drugim računalima na bežičnoj mreži. Ako mreža ima pristup internetu, pokušajte se povezati s internetom putem bežične veze.
- Provjerite je li metoda šifriranja (AES ili TKIP) ista za skener i bežičnu pristupnu točku (na mrežama koje upotrebljavaju WPA zaštitu).
- Provjerite je li skener unutar dosega bežične mreže. Za većinu mreža skener mora biti unutar 30 m (100 ft) od bežične pristupne točke (bežičnog usmjerivača).
- Provjerite blokiraju li prepreke bežični signal. Uklonite sve velike metalne predmete između pristupne točke i skenera. Između skenera i bežične pristupne točke ne smije biti stupova, zidova ili potpornih stupova koji sadrže metal ili beton.
- Provjerite je li skener udaljen od elektroničkih uređaja koji mogu ometati bežični signal. Mnogi uređaji mogu ometati bežični signal, uključujući motore, bežične telefone, sigurnosne kamere, druge bežične mreže i neke Bluetooth uređaje.
- Provjerite je li na računalu instaliran upravljački program skenera.
- Provjerite jesu li računalo i skener povezani na istu bežičnu mrežu.
- Za macOS provjerite podržava li bežični usmjerivač Bonjour.

## <span id="page-61-0"></span>Gumbi ne funkcioniraju ispravno

Ako gumbi ne rade ispravno, izvršite sljedeće korake.

- 1. Kabel možda nije dobro ukopčan. Provjerite jesu li USB kabel i napajanje ispravno ukopčani.
- 2. Isključite skener, pričekajte 30 sekundi, a zatim ga ponovno uključite.
- 3. Ponovno pokrenite računalo.
- 4. Ako se problem ne riješi, možda postoji problem s upravljačkom pločom. Obratite se HP-ovoj podršci na:
	- Modeli 2600 f1: [www.hp.com/support/sjpro2600f1](http://www.hp.com/support/sjpro2600f1)
	- Modeli 3600 f1: [www.hp.com/support/sjpro3600f1](http://www.hp.com/support/sjpro3600f1)
	- Modeli N4600 fnw1: [www.hp.com/support/sjproN4600fnw1](http://www.hp.com/support/sjproN4600fnw1)
	- Modeli N6600 fnw1: [www.hp.com/support/sjflowN6600fnw1](http://www.hp.com/support/sjflowN6600fnw1)

## Problemi s LCD-om (modeli N4600 fnw1 i N6600 fnw1)

Pregledajte sljedeće informacije o rješavanju problema s LCD-om.

#### LCD ima problema sa zaslonom

Sljedeći simptomi indiciraju poteškoće s upravljačkom pločom skenera.

- Problemi s LCD lampicama: Zaslon je prazan ili dio sadržaja zaslona nedostaje.
- Problemi s LED lampicama: LED lampice ne funkcioniraju ili ostaju u pogrešnom stanju.

Ako se na skeneru pojavljuje neki od tih problema, obratite se HP-ovoj službi za podršku na web-mjestu [www.hp.com/support.](http://www.hp.com/support/)

#### Gumbi skenera ne rade prema očekivanjima

Sljedeći simptomi indiciraju poteškoće s upravljačkom pločom skenera.

- Problemi s gumbima: Gumbi ne reagiraju ili se prilikom pritiska na gumb izvršava pogrešna radnja. Na primjer, uređaj skenira jednostrano kada pritisnete gumb za obostrano skeniranje Zadano/Obostrano  $\mathbb{B}$ .
- Problemi s LED lampicama: LED lampice ne funkcioniraju ili ostaju u pogrešnom stanju.

Ako se na skeneru pojavljuje bilo koji od tih problema, obratite se HP-ovoj službi za podršku na web-mjestu [www.hp.com/support.](http://www.hp.com/support/)

## Problemi sa zaslonom na dodirnoj ploči (modeli N4600 fnw1 i N6600 fnw1)

Sljedeći simptomi ukazuju na probleme s dodirnom pločom skenera.

- Problemi s dodirnom pločom: Zaslon je prazan ili dio sadržaja zaslona nedostaje.
- Problemi s gumbima: Gumbi ne reagiraju ili se prilikom pritiska gumba izvršava kriva radnja (npr. kada pritisnete gumb za obostrano skeniranje Zadano/Obostrano [be], uređaj skenira jednostrano).

Ako se na skeneru pojavljuje bilo koji od tih problema, obratite se HP-ovoj službi za podršku na web-mjestu [www.hp.com/support.](http://www.hp.com/support/)

## <span id="page-62-0"></span>Problemi s performansama skeniranja

Pregledajte sljedeće informacije kako biste riješili probleme sa skeniranjem.

#### Skener ne započinje odmah sa skeniranjem

Provjerite je li zatvoren poklopac ulagača dokumenata te je li skener uključen.

#### Skener skenira stavke vrlo sporo

Ako skenirate tekst koji kasnije želite uređivati, optičko prepoznavanje znakova (OCR) razlog je zbog kojeg skener sporije skenira, što je normalna pojava. Pričekajte da skeniranje završi.

 $\mathbb{B}^*$  NAPOMENA: Windows: Za najbolje rezultate prilikom optičkog prepoznavanja znakova kompresija skenera mora biti postavljena na minimalnu razinu ili onemogućena.

Skeniranjem uz veću razlučivost od potrebne povećava se vrijeme skeniranja te se stvaraju veće datoteke bez ikakve dodatne prednosti. Ako skenirate uz veću razlučivost, postavite razlučivost na nižu razinu da biste povećali brzinu skeniranja.

#### Skener skenira samo jednu stranu dvostranog dokumenta

Provjerite je li u prečacu za skeniranje koji ste odabrali navedeno obostrano skeniranje.

#### Na odredištu skeniranja nedostaju skenirane stranice

Prilikom skeniranja, slijepljene se stranice skeniraju kao jedna. Provjerite da biste bili sigurni da skenirane stranice nisu slijepljene.

#### Pogrešan redoslijed skeniranih stranica na odredištu skeniranja

Ako skenirane stranice nisu u redu na odredištu skeniranja, provjerite sljedeće.

- Prije no što izvornik dokument postavite licem dolje u ulaznu ladicu, provjerite jesu li stranice izvornika poredane ispravnim redoslijedom.
- Provjerite nema li na papiru spajalica, klamerica ili drugog materijala (kao što su ljepljivi papirići) koji mogu uzrokovati nepravilno ulaganje stranica.
- Provjerite nisu li stranice slijepljene.

#### Datoteke skeniranja su prevelike

Ako su datoteke skeniranja prevelike, provjerite sljedeće.

- Većina programa za skeniranje dopušta odabir manje veličine datoteke prilikom odabira izlazne vrste datoteke. Dodatne informacije potražite u pomoći za softver za skeniranje koji koristite.
- Provjerite postavku razlučivosti skeniranja (dodatne informacije potražite u pomoći za softver za skeniranje koji koristite):
	- 200 tpi dovoljno je za spremanje dokumenata kao slika.
	- Za većinu fontova 300 tpi dovoljno je za upotrebu softvera za optičko prepoznavanje slova (OCR) da bi se dobio tekst za uređivanje.
- Preporučuje se odabir veće razlučivosti za azijske i male fontove.
- <span id="page-63-0"></span>NAPOMENA: Kod skeniranja posebnih dokumenata s pozadinom s crnim točkama, spremanje slike kao .tif datoteke može smanjiti sliku.

Skeniranjem uz razlučivost veću od potrebne stvara se veća datoteka bez ikakve dodatne prednosti.

- Skeniranjem u boji nastaju veće datoteke od crno-bijelog skeniranja.
- Ako istodobno skenirate mnogo stranica, razmislite o istovremenom skeniranju manjeg broja stranica da biste dobili više manjih datoteka.

### Problemi s prepoznavanjem teksta (OCR) (Windows)

Skener koristi optičko prepoznavanje znakova (OCR) radi pretvaranja teksta na stranici koji se može uređivati na računalu.

- Ako se tekst može skenirati, ali se ne može uređivati, prije skeniranja odaberite sljedeće:
	- Odaberite prečac za skeniranje koji podržava OCR. Sljedeći prečaci za skeniranje podržavaju OCR:
		- Spremanje na PDF
		- Pošalji e-poštom kao PDF
		- Spremanje kao tekst koji se može urediti (OCR)
		- Slanje u oblak
		- Svakodnevno skeniranje
	- Odaberite jednu od sljedećih vrsta izlazne datoteke utemeljene na OCR-u iz padajućeg okvira Vrsta datoteke:
		- Text (.txt)
		- Rich Text (.rtf)
		- Word (.doc, .docx)
		- Excel (.xls, .xlsx)
		- CSV (.csv)
		- XML (.xml)
		- PDF koji se može pretraživati (.pdf)
		- PDF/A (.pdf)
- NAPOMENA: Ako se ne odabere vrsta izlazne datoteke utemeljene na OCR-u, dokument će se skenirati kao grafika i tekst neće biti moguće uređivati.
	- Provjera izvornika
		- Softver možda neće prepoznati tekst koji je gusto zbijen. Ako, primjerice, u tekstu koji softver pretvara nema nekih znakova ili su neki znakovi spojeni, "rn" može izgledati kao "m".
		- Točnost softvera ovisi o kvaliteti slike, veličini teksta te strukturi izvornika i kvaliteti samog skeniranog predloška. Provjerite je li kvaliteta slike izvornika dobra.
- Zbog pozadina u boji slike u prednjem planu mogu biti nedovoljno istaknute.
- <span id="page-64-0"></span>● Ako su trake skenera prljave, datoteka skeniranog predloška nema optimalnu jasnoću. Provjerite jesu li trake skenera čiste.

### Problemi s e-poštom (modeli N4600 fnw1 i N6600 fnw1)

Da biste riješili probleme s e-poštom, pokušajte sljedeće.

#### Provjera valjanosti adrese SMTP pristupnika

Otvorite ugrađeni web-poslužitelj kako biste potvrdili da je adresa SMTP pristupnika ispravna. Također potvrdite da je adresa e-pošte koja se koristi valjana.

#### Provjera valjanosti adrese LDAP pristupnika (Windows)

S pomoću postupka u nastavku provjerite valjanost adrese LDAP pristupnika u sustavu Windows.

- 1. Otvorite Windows Explorer. U adresnoj traci upišite LDAP:// i odmah nakon toga adresu LDAP pristupnika. Na primjer, upišite LDAP://12.12.12.12 gdje "12.12.12.12" predstavlja adresu LDAP pristupnika.
- 2. Pritisnite tipku Enter. Ako je adresa LDAP pristupnika valjana, otvorit će se dijaloški okvir Pronađi osobe.
- 3. Ako adresa LDAP pristupnika nije valjana, obratite se administratoru mreže.

# <span id="page-65-0"></span>5 Dodatno rješavanje problema

## Tablica 5-1 dodatna pomoć za otkrivanje poteškoća

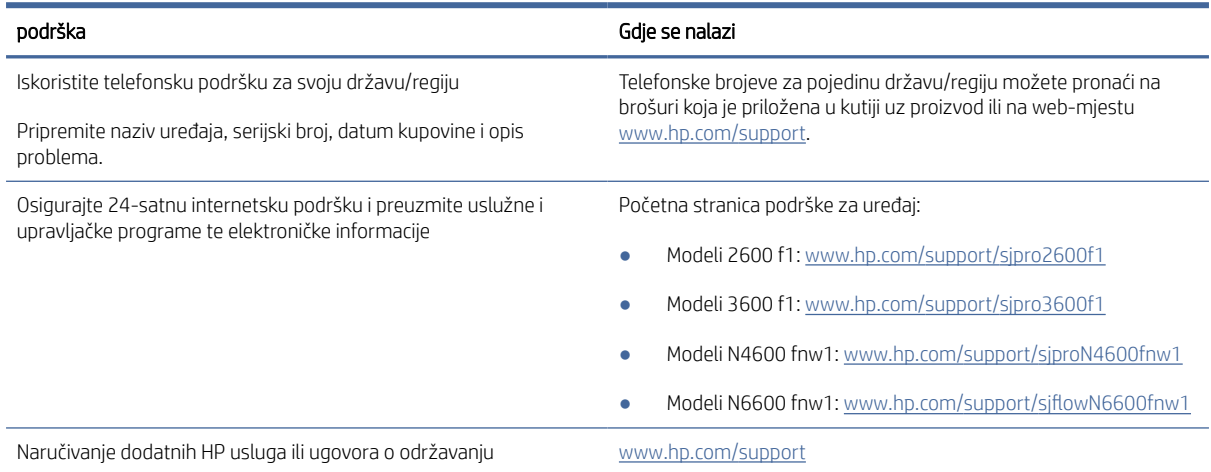

# <span id="page-66-0"></span>Kazalo

### A

akustičke specifikacije [1,](#page-6-0) [7,](#page-12-0) [9](#page-14-0) automatsko obrezivanje skenirane slike na odabranu veličinu stranice ili popunjavanje skenirane slike do odabrane veličine stranice [14,](#page-19-0) [31](#page-36-0) Automatsko prepoznavanje boje [14,](#page-19-0) [31](#page-36-0) automatsko prepoznavanje veličine stranice [14,](#page-19-0) [31,](#page-36-0) [35](#page-40-0)

#### B

brzina rješavanje problema [46,](#page-51-0) [54,](#page-59-0) [57](#page-62-0) brzina, rješavanje problema [14,](#page-19-0) [39](#page-44-0)

#### C

crte rješavanje problema [46,](#page-51-0) [53](#page-58-0)

### Č

čišćenje put papira [40](#page-45-0) valjci [40](#page-45-0)

### D

deinstaliranje i ponovno instaliranje softvera [46,](#page-51-0) [48,](#page-53-0) [49](#page-54-0) dijelovi naručivanje [40,](#page-45-0) [42,](#page-47-0) [44](#page-49-0)

#### E

električne specifikacije [1,](#page-6-0)7

#### G

gumb napajanje, lokacija [1,](#page-6-0) [2](#page-7-0) Gumb Odustani [1,](#page-6-0) [4](#page-9-0) Gumb Skeniraj [1](#page-6-0) Gumb za jednostrano skeniranje [4](#page-9-0) Gumb za obostrano skeniranje [4](#page-9-0) Gumb za uključivanje [1](#page-6-0) Gumb za uključivanje i isključivanje [4](#page-9-0)

gumb za uključivanje/isključivanje, lokacija [1,](#page-6-0) [2](#page-7-0) gumbi dodirna ploča skenera [5](#page-10-0) jednostrano skeniranje [4](#page-9-0) Napajanje [1,](#page-6-0) [4](#page-9-0) obostrano skeniranje [4](#page-9-0) Odustani [1,](#page-6-0) [4](#page-9-0) Skeniranje [1](#page-6-0) upravljačka ploča skenera [1,](#page-6-0) [4](#page-9-0)

#### H

HP Scanner Tools Utility upotreba [1,](#page-6-0) [10,](#page-15-0) [11](#page-16-0) HP TWAIN [1,](#page-6-0) [10,](#page-15-0) [11](#page-16-0) HP Utility [14,](#page-19-0) [37,](#page-42-0) [38](#page-43-0) HP Utility za Mac Bonjour [14,](#page-19-0) [37,](#page-42-0) [38](#page-43-0) značajke [14,](#page-19-0) [37,](#page-42-0) [38](#page-43-0) HP Utility, Mac [14,](#page-19-0) [37,](#page-42-0) [38](#page-43-0) HP Web Jetadmin [12](#page-17-0) HP-oba krpa za čišćenje puta papira [40](#page-45-0) HP-ova služba za korisnike [46,](#page-51-0) [60](#page-65-0)

#### I

informacije o proizvodu [1](#page-6-0) instalacija softvera rješavanje problema [46,](#page-51-0) [48](#page-53-0) internetska podrška [46,](#page-51-0) [60](#page-65-0) ISIS [1,](#page-6-0) [10,](#page-15-0) [11](#page-16-0) iskrivljene slike [46,](#page-51-0) [53](#page-58-0) izlazna ladica lociranje [1,](#page-6-0) [2](#page-7-0)

#### J

Jetadmin, HP Web [12](#page-17-0)

#### K

kabeli rješavanje problema [46,](#page-51-0) [48](#page-53-0) komplet valjaka zamjena [40,](#page-45-0) [42,](#page-47-0) [44](#page-49-0) krhki materijali, skeniranje [14,](#page-19-0) [39](#page-44-0) krpa za čišćenje [40](#page-45-0)

#### L

ladice kapacitet [1,](#page-6-0)7 priloženo [1,](#page-6-0) [7](#page-12-0) LED indikator u primanju faksa [46,](#page-51-0) [47](#page-52-0)

#### M

Macintosh HP Utility [14,](#page-19-0) [37,](#page-42-0) [38](#page-43-0) macOS softver [1,](#page-6-0) [11](#page-16-0) mediji nema uvlačenja [46,](#page-51-0) [52](#page-57-0) pogrešno uvlačenje [46,](#page-51-0) [52](#page-57-0) rješavanje problema [46,](#page-51-0) [52](#page-57-0) zaglavljenja [46,](#page-51-0) [51,](#page-56-0) [52](#page-57-0) memorija priloženo [1,](#page-6-0) [7](#page-12-0) minimalni zahtjevi sustava [8](#page-13-0) mreže HP Web Jetadmin [12](#page-17-0) podržano [1,](#page-6-0) [7](#page-12-0) mutne slike [46,](#page-51-0) [53](#page-58-0)

### N

napajanje otklanjanje poteškoća s kabelom [46,](#page-51-0) [48](#page-53-0) potrošnja energije [1,](#page-6-0) [7,](#page-12-0) [9](#page-14-0) naručivanje komplet za zamjenu valjka [40,](#page-45-0) [42,](#page-47-0) [44](#page-49-0) potrošni materijal [40,](#page-45-0) [45](#page-50-0) nedostaju stranice, rješavanje problema [46,](#page-51-0) [54,](#page-59-0) [57](#page-62-0) nejasne slike [46,](#page-51-0) [53](#page-58-0) neravne slike [46,](#page-51-0) [53](#page-58-0)

### O

oblak, skeniranje u [14,](#page-19-0) [31](#page-36-0) obostrano skeniranje rješavanje problema [46,](#page-51-0) [54,](#page-59-0) [57](#page-62-0) obrezivanje skenirane slike na odabranu veličinu stranice ili popunjavanje skenirane slike do odabrane veličine stranice [14,](#page-19-0) [31](#page-36-0)

odrezana slika rješavanje problema [53,](#page-58-0) [54](#page-59-0) odrezane slike rješavanje problema [46](#page-51-0) održavanje čišćenje puta papira [40](#page-45-0) čišćenje valjaka [40](#page-45-0) operacijski sustavi (OS) podržano [1,](#page-6-0) [7](#page-12-0) operacijski sustavi, podržani [8](#page-13-0) OS (operacijski sustav) podržano [1,](#page-6-0) [7](#page-12-0)

#### P

papir nema uvlačenja [46,](#page-51-0) [52](#page-57-0) podržane veličine [14,](#page-19-0) [24,](#page-29-0) [26](#page-31-0) pogrešno uvlačenje [46,](#page-51-0) [52](#page-57-0) rješavanje problema [46,](#page-51-0) [52](#page-57-0) zaglavljenja [46,](#page-51-0) [51,](#page-56-0) [52](#page-57-0) podrška online [46,](#page-51-0) [60](#page-65-0) podrška za duge stranice [14,](#page-19-0) [31,](#page-36-0) [33](#page-38-0) podrška za korisnike online [46,](#page-51-0) [60](#page-65-0) podrška za vrlo duge stranice [14,](#page-19-0) [31,](#page-36-0) [33](#page-38-0) podržani operacijski sustavi [8](#page-13-0) pogrešno uvlačenje rješavanje problema [46,](#page-51-0) [52](#page-57-0) postavke upravljanja napajanjem [46,](#page-51-0) [49](#page-54-0) potrošni materijal naručivanje [40,](#page-45-0) [45](#page-50-0) status, pregled s pomoću programa HP Utility za Mac [14,](#page-19-0) [37,](#page-42-0) [38](#page-43-0) prečaci za skeniranje [31](#page-36-0) prepoznavanje uvlačenja više papira [14,](#page-19-0) [31,](#page-36-0) [33](#page-38-0) prepoznavanje veličine stranice [14,](#page-19-0) [31,](#page-36-0) [35](#page-40-0) problemi s bežičnom vezom [55](#page-60-0) problemi s dodirnom pločom [56](#page-61-0) problemi s LCD-om [56](#page-61-0) Problemi s LCD-om [56](#page-61-0) problemi s uvlačenjem [46,](#page-51-0) [51](#page-56-0) problemi sa zaslonom [56](#page-61-0) proizvod automatsko isključivanje [1,](#page-6-0) [12](#page-17-0) Stanje mirovanja [1,](#page-6-0) [12](#page-17-0) put papira čišćenje [40](#page-45-0) problemi s uvlačenjem [46,](#page-51-0) [51](#page-56-0)

#### R

rezultat skeniranja je bijela slika rješavanje problema [46,](#page-51-0) [53](#page-58-0) rezultat skeniranja je crna slika rješavanje problema [46,](#page-51-0) [53](#page-58-0) rješavanje problema bežična veza [55](#page-60-0) brzina [14,](#page-19-0) [39,](#page-44-0) [46,](#page-51-0) [54,](#page-59-0) [57](#page-62-0) crte [46,](#page-51-0) [53](#page-58-0) deinstaliranje i ponovno instaliranje softvera [46,](#page-51-0) [48,](#page-53-0) [49](#page-54-0) dodirna ploča [56](#page-61-0) gumbi [56](#page-61-0) instalacija [46,](#page-51-0) [48](#page-53-0) iskrivljene slike [46,](#page-51-0) [53](#page-58-0) kabeli [46,](#page-51-0) [48](#page-53-0) krhki materijali [14,](#page-19-0) [39](#page-44-0) LCD [56](#page-61-0) napajanje [46,](#page-51-0) [49](#page-54-0) nejasne slike [46,](#page-51-0) [53](#page-58-0) obostrano skeniranje [46,](#page-51-0) [54,](#page-59-0) [57](#page-62-0) odrezana slika [46,](#page-51-0) [53,](#page-58-0) [54](#page-59-0) osnovni savjeti [46](#page-51-0) papir se ne uvlači [46,](#page-51-0) [52](#page-57-0) pogrešno uvlačenje [46,](#page-51-0) [52](#page-57-0) prestanak rada [46,](#page-51-0) [49](#page-54-0) problemi s uvlačenjem [46,](#page-51-0) [51](#page-56-0) provjera napajanja [46,](#page-51-0) [49](#page-54-0) redoslijed stranica [46,](#page-51-0) [54,](#page-59-0) [57](#page-62-0) rezultat skeniranja je bijela slika [46,](#page-51-0) [53](#page-58-0) rezultat skeniranja je crna slika [46,](#page-51-0) [53](#page-58-0) skeniranje krhkih materijala [14,](#page-19-0) [39](#page-44-0) stranice nedostaju [46,](#page-51-0) [54,](#page-59-0) [57](#page-62-0) velike datoteke skeniranja [46,](#page-51-0) [54,](#page-59-0) [57](#page-62-0) zaglavljenja [46,](#page-51-0) [51,](#page-56-0) [52](#page-57-0) zaslon [56](#page-61-0)

### S

skener dodirna ploča [5](#page-10-0) upravljačka ploča [1](#page-6-0) skeniranje datoteke su prevelike [46,](#page-51-0) [54,](#page-59-0) [57](#page-62-0) izvornici [14,](#page-19-0) [24](#page-29-0) kartice [14,](#page-19-0) [24](#page-29-0) krhki materijali [14,](#page-19-0) [39](#page-44-0) problemi s uvlačenjem [46,](#page-51-0) [51](#page-56-0) Skeniranje [29](#page-34-0)

Skeniranje na SharePoint omogućavanje [14](#page-19-0) Skeniranje na USB pogon omogućavanje [14,](#page-19-0) [19](#page-24-0) Skeniranje u e-poštu konfiguracija [14](#page-19-0) Skeniranje u mrežnu mapu početne postavke [14,](#page-19-0) [17](#page-22-0) skeniranje u oblak [14,](#page-19-0) [31](#page-36-0) softver deinstaliranje i ponovno instaliranje [46,](#page-51-0) [48,](#page-53-0) [49](#page-54-0) HP Utility [14,](#page-19-0) [37,](#page-42-0) [38](#page-43-0) Mac [1,](#page-6-0) [11](#page-16-0) otklanjanje poteškoća pri instalaciji [46,](#page-51-0) [48](#page-53-0) Windows [1,](#page-6-0) [10](#page-15-0) Softver HP Scan Extended informacije [1,](#page-6-0) [10](#page-15-0) softver za skeniranje Mac [1,](#page-6-0) [11](#page-16-0) Windows [1,](#page-6-0) [10](#page-15-0) softver za Windows [1,](#page-6-0) [10](#page-15-0) specifikacije električne i akustičke [1,](#page-6-0) [7,](#page-12-0) [9](#page-14-0) specifikacije o napajanju [9](#page-14-0) Stanje mirovanja [1,](#page-6-0) [12](#page-17-0) status HP Utility, Mac [14,](#page-19-0) [37,](#page-42-0) [38](#page-43-0) stranica u minuti [1,](#page-6-0) [7](#page-12-0) stranice nisu dobro posložene [46,](#page-51-0) [54,](#page-59-0) [57](#page-62-0)

## T

tehnička podrška online [46,](#page-51-0) [60](#page-65-0) TWAIN [1,](#page-6-0) [10,](#page-15-0) [11](#page-16-0)

## U

uključivanje skenera rješavanje problema [46,](#page-51-0) [49](#page-54-0) ulazna ladica lociranje [2](#page-7-0) savjeti za umetanje [14,](#page-19-0) [24](#page-29-0) umetanje dokumenata [14,](#page-19-0) [24](#page-29-0) umetanje kartica [14,](#page-19-0) [24](#page-29-0) ulazne i izlazne ladice lociranje [1](#page-6-0) upravljačka ploča [1](#page-6-0) gumbi [4](#page-9-0) lociranje [1,](#page-6-0) [2](#page-7-0) *vidi* upravljačka ploča upravljački programi veličine papira [14,](#page-19-0) [24,](#page-29-0) [26](#page-31-0)

upravljanje napajanjem [46,](#page-51-0) [49](#page-54-0) USB kabel rješavanje problema [46,](#page-51-0) [48](#page-53-0)

#### V

valjci čišćenje [40](#page-45-0) zamjena [40,](#page-45-0) [42,](#page-47-0) [44](#page-49-0) višestrano ulaganje [46,](#page-51-0) [52](#page-57-0) vodilice za papir, lokacija [1,](#page-6-0) [2](#page-7-0)

#### W

web-mjesta HP Web Jetadmin, preuzimanje [12](#page-17-0) naručivanje potrošnog materijala [40,](#page-45-0) [45](#page-50-0) podrška za korisnike [46,](#page-51-0) [60](#page-65-0) zamjenski dijelovi [40,](#page-45-0) [42](#page-47-0)

#### Z

zaglavljenja rješavanje problema [46,](#page-51-0) [51,](#page-56-0) [52](#page-57-0) zahtjevi sustava minimum [8](#page-13-0) zamjena jastučića [42](#page-47-0) zamjena modula valjka podizača [44](#page-49-0) zamjena valjka [40,](#page-45-0) [42](#page-47-0) značajke automatsko prepoznavanje boje [14,](#page-19-0) [31](#page-36-0) obrezivanje skenirane slike na odabranu veličinu stranice ili popunjavanje skenirane slike do odabrane veličine stranice [14,](#page-19-0) [31](#page-36-0) podrška za duge stranice [14,](#page-19-0) [31,](#page-36-0) [33](#page-38-0) podrška za vrlo duge stranice [14,](#page-19-0) [31,](#page-36-0) [33](#page-38-0) prečaci za skeniranje [31](#page-36-0) prepoznavanje uvlačenja više papira [14,](#page-19-0) [31,](#page-36-0) [33](#page-38-0) prepoznavanje veličine stranice [14,](#page-19-0) [31,](#page-36-0) [35](#page-40-0)

### Ž

žaruljica napajanja [1,](#page-6-0) [4](#page-9-0)